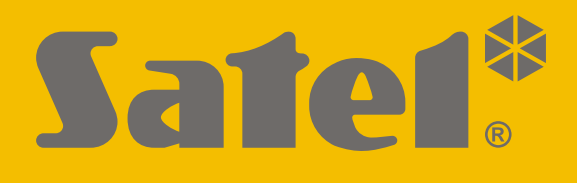

# **GPRS-A LTE**

## **Universal-Überwachungsmodul**

 $C<sub>f</sub>$ 

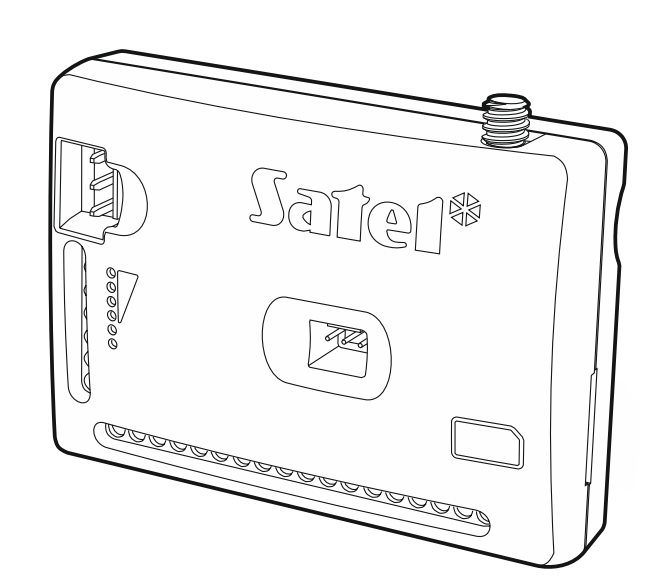

Firmwareversion 1.03 contracts and the de 07/20 gprs-a lte de 07/20

SATEL sp. z o.o. • ul. Budowlanych 66 • 80-298 Gdańsk • POLEN Tel. + 48 58 320 94 00 **www.satel.eu**

## **WICHTIG**

Das Gerät soll durch ein geschultes Personal montiert werden.

Bevor Sie zur Installation übergehen, lesen Sie bitte sorgfältig die Anleitung, um eventuelle Fehler und dadurch eine fehlerhafte Funktion oder Beschädigungen an der Anlage zu vermeiden.

Alle elektrischen Anschlüsse sind bei abgeschalteter Stromversorgung auszuführen.

Eingriffe in die Konstruktion, eigenmächtige Reparaturen oder Umstellungen, die vom Hersteller nicht erlaubt sind, lassen die Garantie entfallen.

Das Typenschild des Gerätes befindet sich auf dem Gehäuseunterteil.

In diesem Gerät wurde FreeRTOS verwendet (www.freertos.org).

Das Ziel der Firma SATEL ist ständig die höchste Qualität der Produkte zu gewährleisten, was zu Veränderungen in der technischen Spezifikation und der Software führt. Aktuelle Informationen über die eingeführten Änderungen sind auf unserer Website http://www.satel.eu zu finden.

**Hiermit erklärt SATEL sp. z o.o., dass der Funkanlagentyp GPRS-A LTE der Richtlinie 2014/53/EU entspricht. Der vollständige Text der EU-Konformitätserklärung ist unter der folgenden Internetadresse verfügbar: www.satel.eu/ce**

In der Anleitung können Sie folgende Symbole finden:

- Achtung;
	- Warnung.

## **Änderungen in der Firmwareversion 1.03**

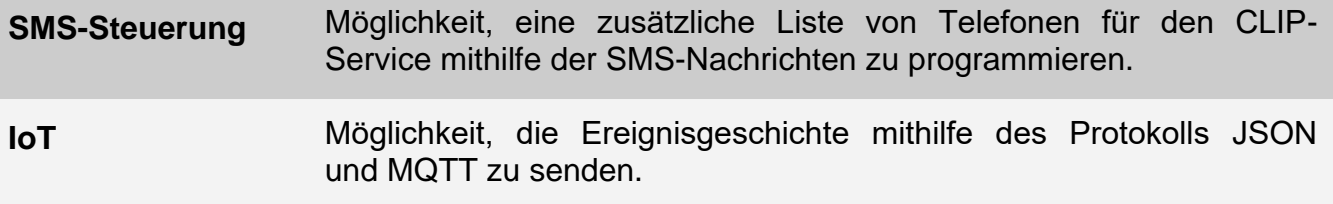

#### **INHALTSVERZEICHNIS**

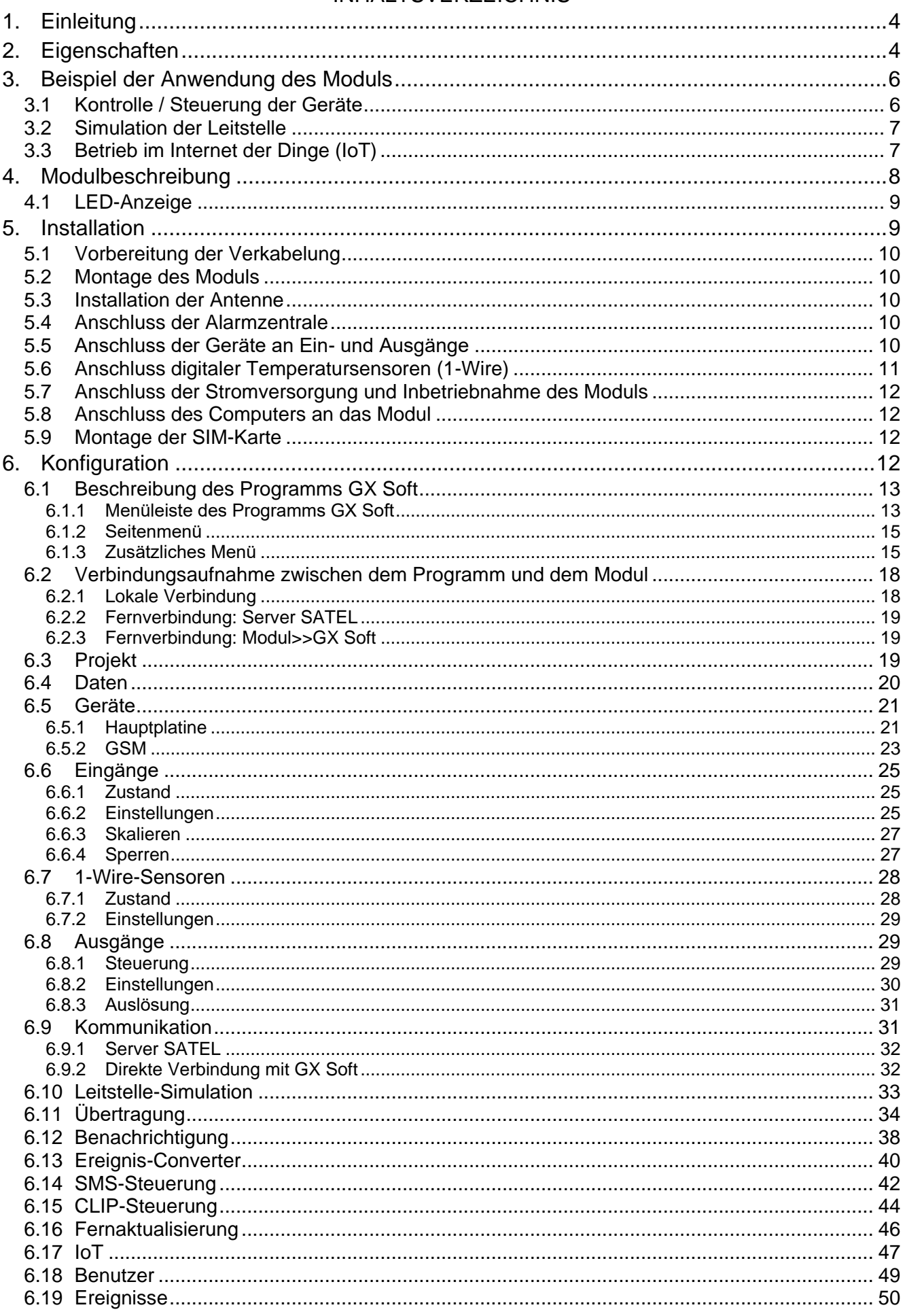

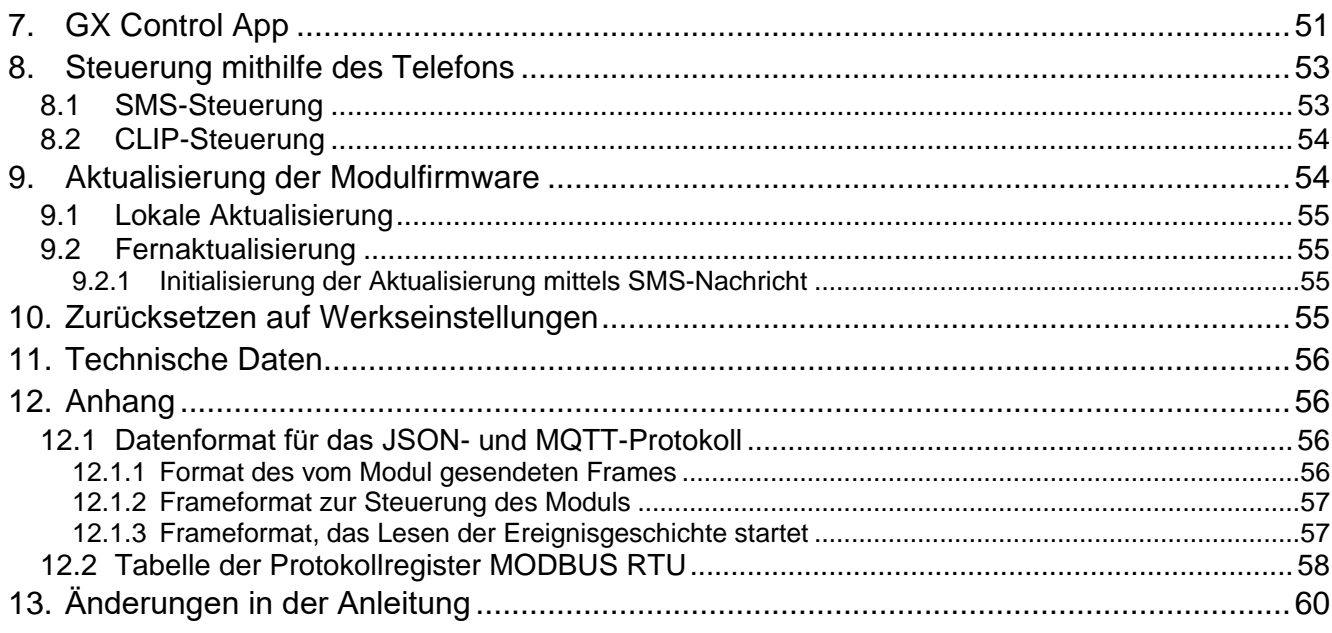

## <span id="page-5-0"></span>**1. Einleitung**

Diese Anleitung beschreibt das Modul GPRS-A LTE und die Methode seiner Installation und Konfiguration unter Verwendung des Programms GX Soft.

## <span id="page-5-1"></span>**2. Eigenschaften**

#### **Kommunikation**

- Eingebautes Telefon in Mobilfunknetzen 2G, 3G und 4G betrieben.
- Möglichkeit der Fern-Prüfung des Zustandes verfügbarer Mittel und der Gültigkeit der im Modul installierten SIM-Karte.
- Möglichkeit, den MCC / MNC-Code des Netzbetreibers zu definieren, in das sich das Modul einloggen soll.

#### **Aufschaltung**

- Ereignisübertragung an zwei Leitstellen.
- Mehrere Kommunikationsformate:
	- $-$  SIA.
	- Contact ID (CID),
	- Ademco Express,
	- Sil. Knight / Ademco slow,
	- Radionics 1400Hz.
	- $-$  Radionics 1400 with parity.
- Zwei Übertragungskanäle:
	- GPRS / LTE,
	- SMS-Nachrichten.
- Definierung der Priorität für verschiedene Übertragungskanäle von Ereignissen.
- Umwandlung und Weitersendung von Ereigniscodes aus der Alarmzentrale (Simulation der telefonischen Leitstelle).

#### **Übermittlung**

- Benachrichtigung über Ereignisse bezüglich des Moduls und aus anderen Geräten.
- 8 Telefonnummern zur Benachrichtigung.
- Benachrichtigungsformen:
	- SMS-Nachrichten,
	- Push-Nachrichten (wenn im Mobiltelefon die GX Control App installiert ist),
	- CLIP (kostenlos).

#### **Ereignisspeicher**

 Möglichkeit der Speicherung bis zu 500 über das Modul erzeugter oder aus der Zentrale empfangener Ereignisse.

## **Eingänge**

- 8 Eingänge, programmierbar als:
	- $-$  digital, Typ NO,
	- $-$  digital, Typ NC,
- analog (Spannungsmessung 0...16,56 V).
- Eingang zur Kontrolle der Wechselspannung.
- Zustandsüberwachung externer Geräte.
- Möglichkeit der Sperrung der Eingänge.

#### **Ausgänge**

- 4 programmierbare Ausgänge:
	- 2 Ausgänge des Typs OC,
	- 2 Relaisausgänge des Typs NO.
- Steuerung externer Geräte oder Signalisierung der Störungen.

#### **1-Wire-Bus**

Unterstützt bis zu 8 digitale 1-Wire-Temperatursensoren.

#### **Steuerung**

- Steuerung der Ausgänge oder Sperren der Eingänge des Moduls über:
	- Eingänge,
	- SMS-Nachricht,
	- Programm GX Soft,
	- GX Control App,
	- CLIP (nur Steuerung der Ausgänge).
- Möglichkeit, die 1-Wire-Sensoren mithilfe des GX Soft Programms und der GX Control App zu sperren.
- Möglichkeit der Definierung von Telefonnummern, die zur SMS- oder CLIP-Steuerung autorisiert sind.

#### **Betrieb im Rahmen des Internets der Dinge (IoT)**

 Möglichkeit, das Modul z.B. mit dem Automatisierungs- und Messdatenerfassungssystem zu integrieren.

#### **Bedienung mit mobilen Geräten**

- Kostenlose GX Control App zur Fernbedienung des Moduls.
- Die in der App verfügbare Funktionen:
	- Zustandsüberprüfung der Ein- und Ausgänge,
	- Sperren und Entsperren der Eingänge,
	- Sperren / Entsperren der 1-Wire-Sensoren,
	- Steuerung der Ausgänge,
	- Durchsicht von Störungen,
	- Durchsicht des Ereignisspeichers.
- Einfache und bequeme Herstellung der Fernkommunikation zwischen der GX Control App und dem Modul dank dem SATEL Verbindungs-Setup-Service.

#### **Konfiguration**

• Kostenloses Programm GX Soft, welches ermöglicht, das Modul sowohl lokal (RS-232-Schnittstelle (TTL)) als auch per Fernzugriff (Datenübertragung über zellulares Netzwerk) zu konfigurieren.

- Einfache und bequeme Herstellung der Fernkommunikation zwischen dem Programm GX Soft und dem Modul dank dem SATEL Verbindungs-Setup-Service.
- Möglichkeit die Einstellungen des Moduls per SMS-Nachricht zu konfigurieren.

#### **Aktualisierung der Firmware**

- Lokale Aktualisierung der Firmware über einen an die RS-232-Schnittstelle (TTL) angeschlossenen Computer.
- Fernaktualisierung der Firmware des Moduls mithilfe des Servers "UpServ" über zellulares Netzwerk.

### **LED-Dioden**

LED-Dioden, die den Zustand des Moduls signalisieren.

#### **Stromversorgung**

- Spannungsversorgung mit 12 V (±15%).
- Buchse zum Anschluss des dedizierten Netzgerätes der Firma SATEL.

## <span id="page-7-0"></span>**3. Beispiel der Anwendung des Moduls**

Erweiterte Funktionalität des GPRS-A LTE ermöglicht seine vielfältige Anwendung. In diesem Kapitel wurden beispielsweise Anwendungsmöglichkeiten beschrieben. Einige von den Anwendungen können miteinander verbunden werden.

## <span id="page-7-1"></span>**3.1 Kontrolle / Steuerung der Geräte**

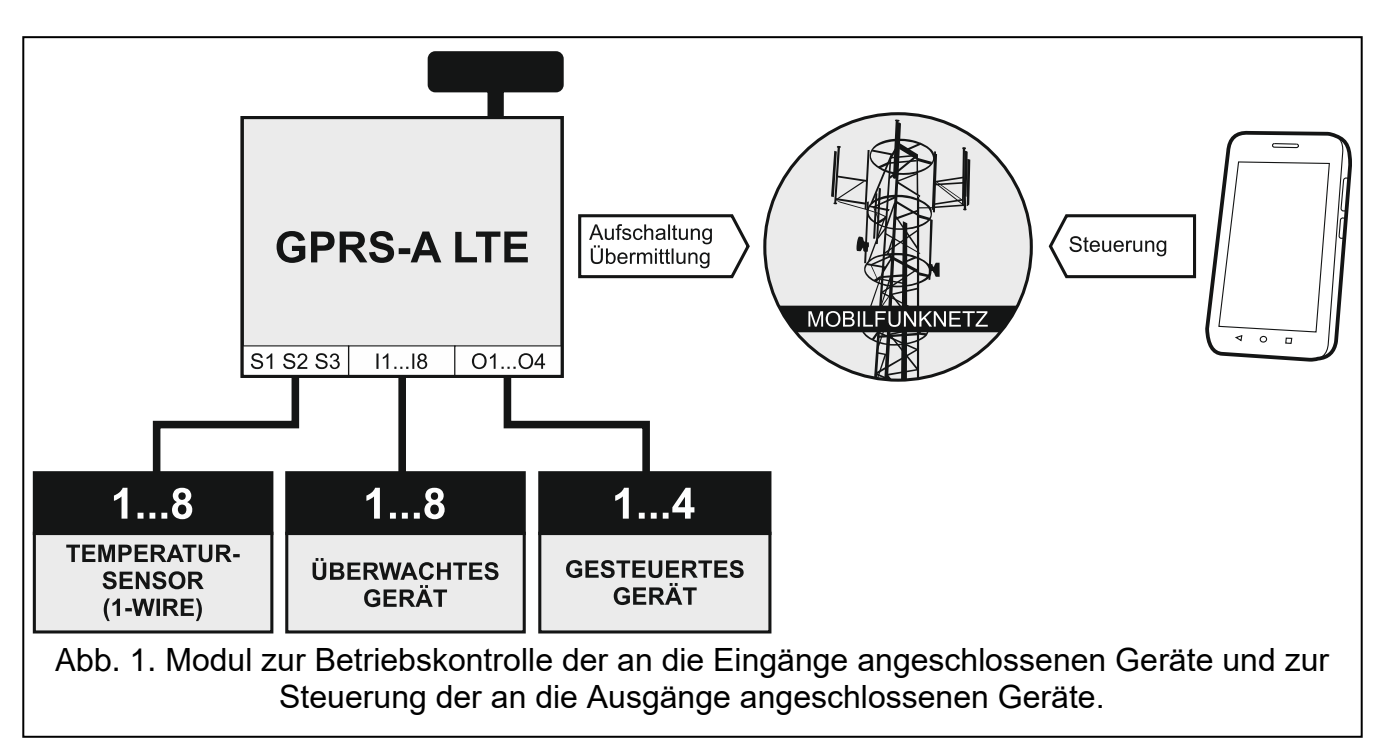

Die Zustandsänderung der Eingänge / Überschreitung eines bestimmten Grenzwertes, kann folgendes verursachen:

- Senden des Ereigniscodes an die Leitstelle (Übertragung GPRS/LTE oder SMS);
- Benachrichtigung über das Ereignis mithilfe einer SMS, Push-Nachricht oder CLIP.

Die Eingänge können auf verschiedene Art und Weise gesperrt werden: lokal (über einen der Eingänge des Moduls oder das Programm GX Soft) oder per Fernzugriff (mithilfe einer SMS-Nachricht, des Programms GX Soft oder der GX Control App).

Die 1-Wire-Sensoren können mithilfe des GX Soft Programms oder der GX Control App gesperrt werden.

Die an die Ausgänge des Moduls angeschlossenen Geräte können auf verschiedene Art und Weise gesteuert werden: lokal (über Eingänge des Moduls oder das Programm GX Soft) oder per Fernzugriff (mithilfe einer SMS-Nachricht, CLIP-Service, des Programms GX Soft oder der GX Control App).

#### <span id="page-8-0"></span>**3.2 Simulation der Leitstelle**

Das Modul kann die aus der Alarmzentrale empfangenen Ereigniscodes an die Leitstelle über das zellulare Netzwerk übersenden. Es hängt von der Methode der Konfiguration des Moduls ab, mit welchem Kanal der Ereigniscode übersendet wird.

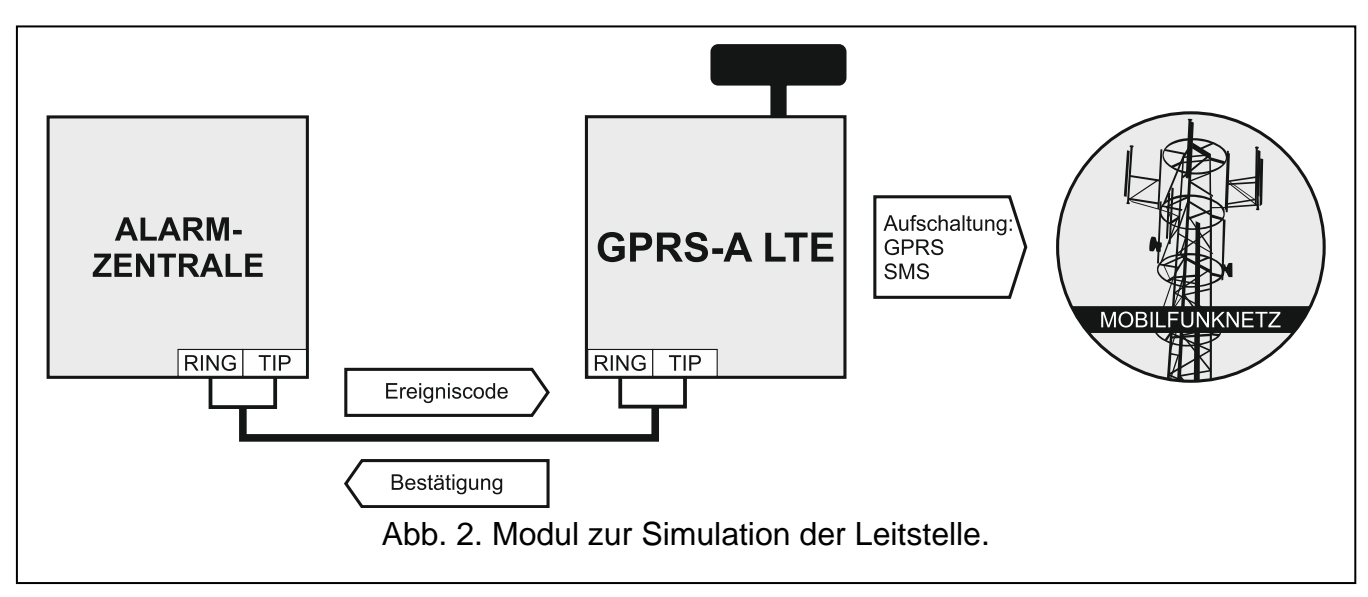

## <span id="page-8-1"></span>**3.3 Betrieb im Internet der Dinge (IoT)**

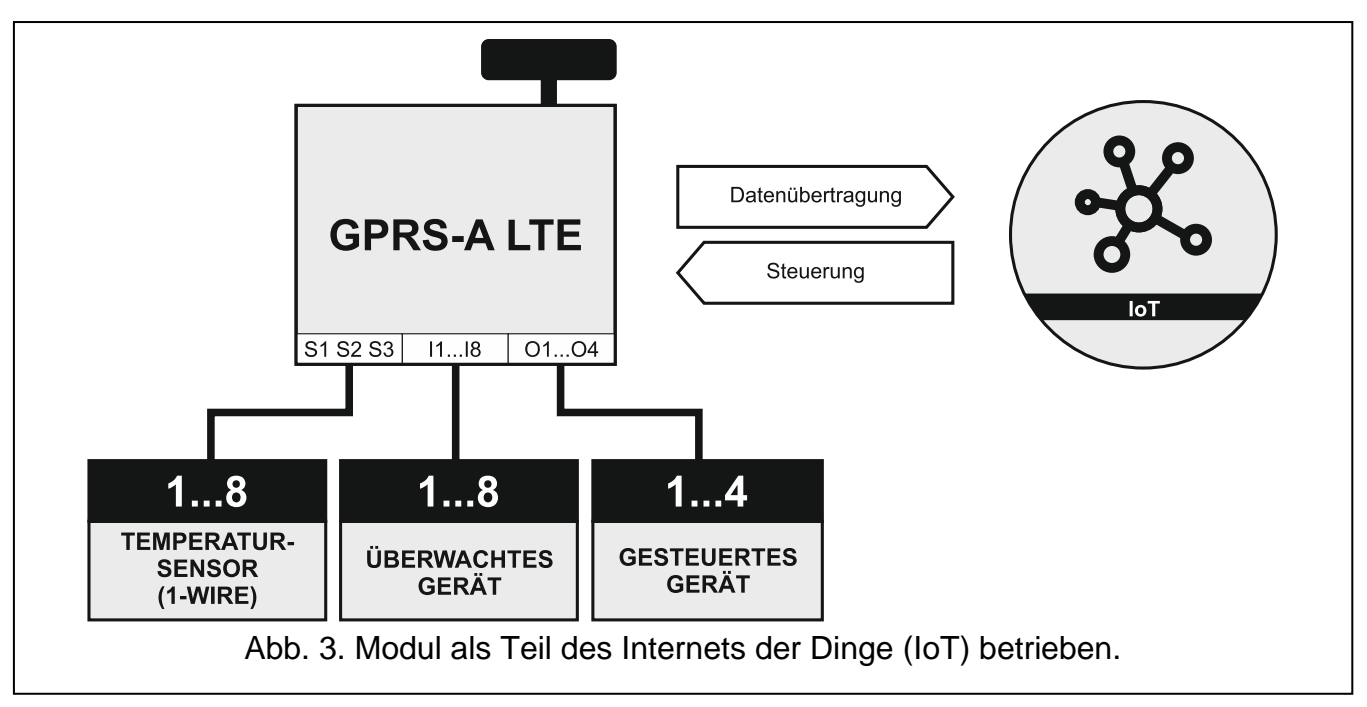

Über zellulares Netzwerk (TCP) kann das Modul mit Geräten im Internet der Dinge (Internet of Things – IoT) kommunizieren. Dies ermöglicht die Integration des Moduls z.B. mit Automatisierungs- und Messdatenerfassungssystemen. Das Modul kann an die Geräte im IoT Informationen über den Zustand der Ein- und Ausgänge und Werte von Analogeingängen

und dem 1-Wire-Bus senden. Als Antwort kann das Modul Befehle zum Sperren/Entsperren von Eingängen und zum Aktivieren/Deaktivieren von Ausgängen des Moduls empfangen.

## <span id="page-9-0"></span>**4. Modulbeschreibung**

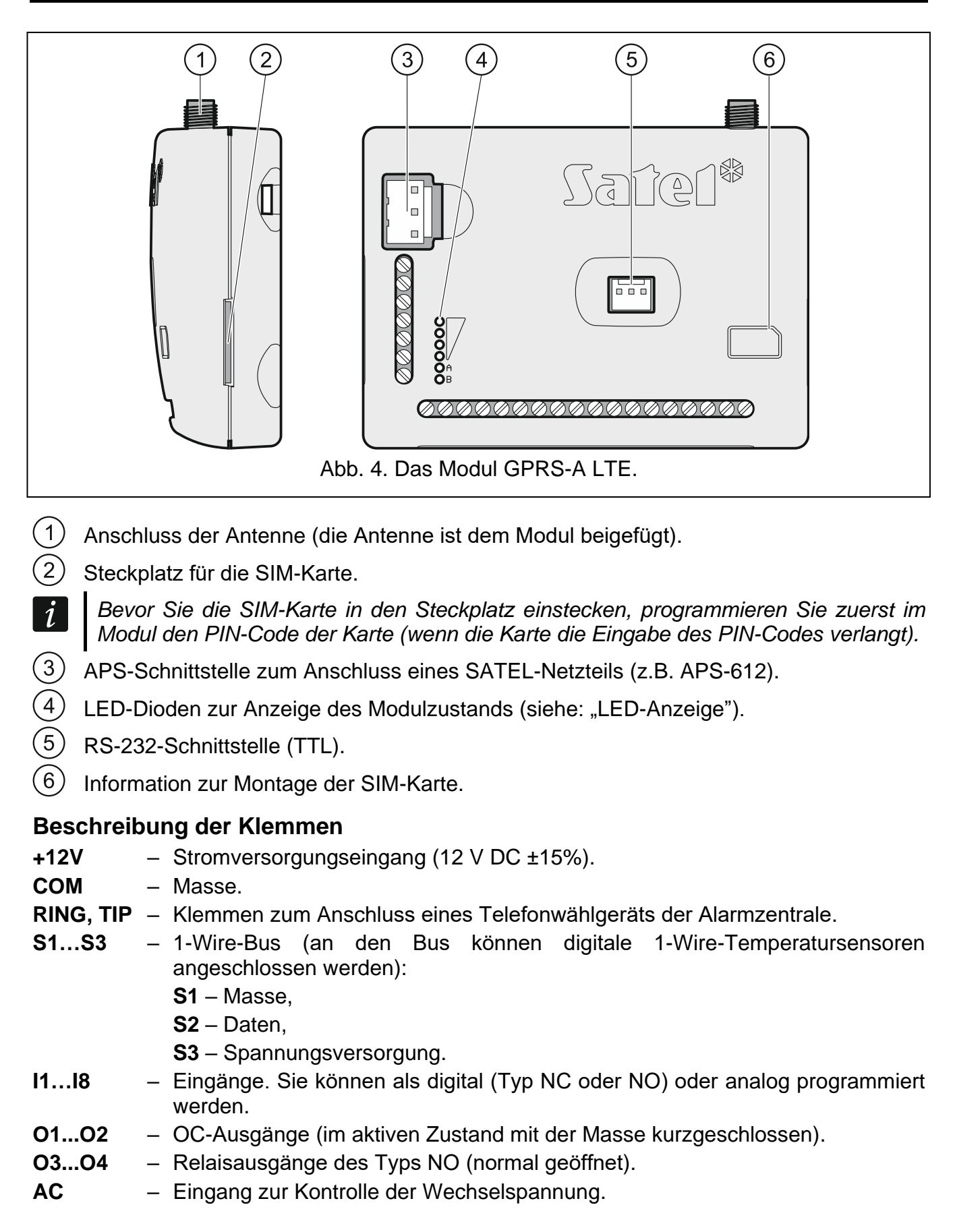

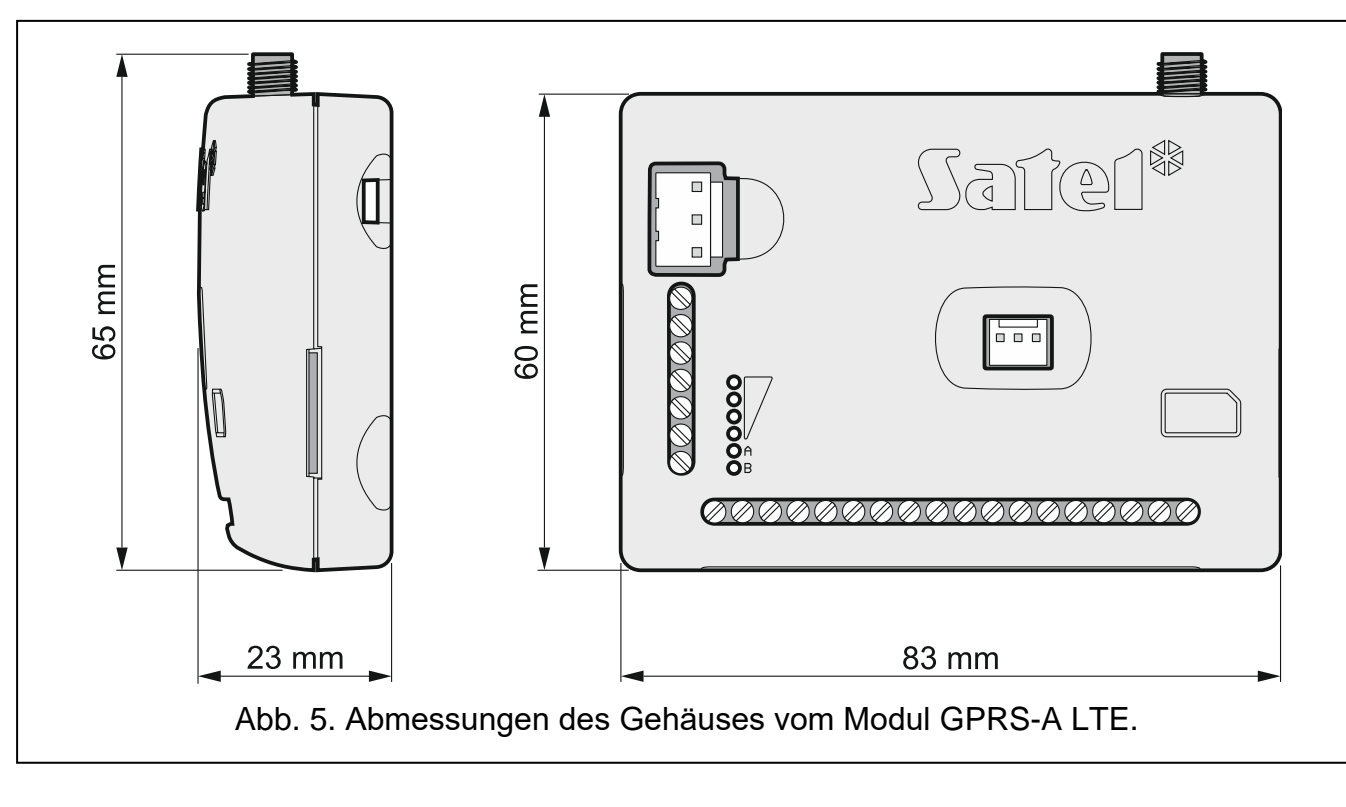

## <span id="page-10-0"></span>**4.1 LED-Anzeige**

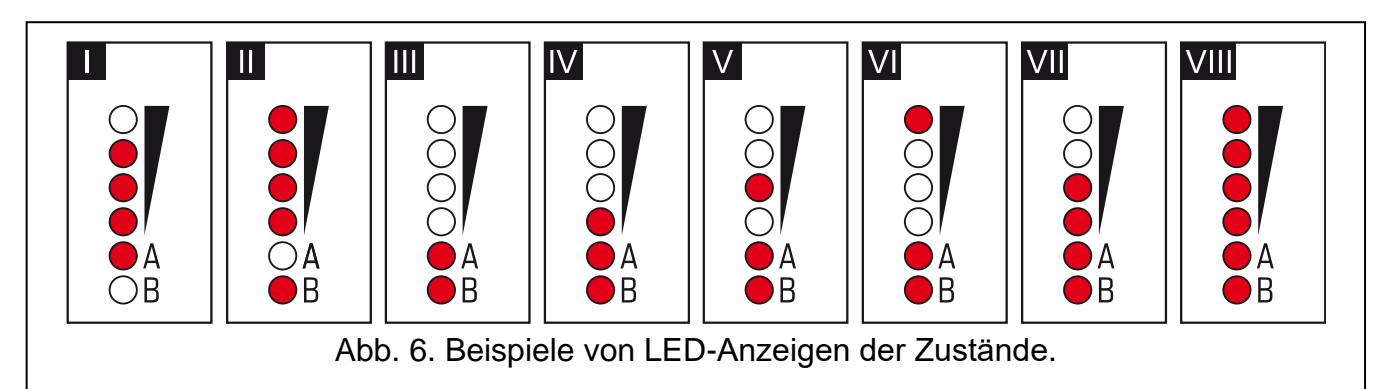

- **I** (LED A blinkt, die anderen leuchten) es erfolgt die Datenübertragung; Signalstärke: 3.
- **II** (LED B blinkt, die anderen leuchten) Senden einer SMS-Nachricht, das Modul führt eine CLIP-Benachrichtigung aus; Signalstärke: 4.
- **III** (LEDs blinken) Einloggen zum zellularen Netzwerk.
- **IV** (LEDs blinken) Einloggen zum zellularen Netzwerk ist fehlgeschlagen, keine SIM-Karte.
- **V** (LEDs blinken) Einloggen zum zellularen Netzwerk ist fehlgeschlagen; falscher PIN-Code.
- **VI** (LEDs blinken) Einloggen zum zellularen Netzwerk ist fehlgeschlagen; die Karte wurde gesperrt nach drei Eingaben eines falschen PIN-Codes (zur Entsperrung der Karte ist der PUK-Code erforderlich).

**VII** (LEDs blinken) – Zellulartelefon ist ausgeschaltet (siehe: Option ["SIM"](#page-24-1) S. [23\)](#page-24-1).

**VIII** (LEDs blinken) – Das Modul wartet auf das Hochladen der Konfigurationseinstellungen.

## <span id="page-10-1"></span>**5. Installation**

**Alle Installationsarbeiten bei abgeschalteter Stromversorgung durchführen.**

**Es wird nicht empfohlen, die Stromversorgung des Moduls ohne angeschlossene Antenne einzuschalten.**

**Die Installation, an die das Modul angeschlossen werden soll, sollte mit folgenden Elementen ausgestattet werden:**

**Zweipoliger Schutzschalter mit Kontaktabstand von mindestens 3 mm,**

**Kurzschlussschutz mit zeitverzögertem Fehlerstrom-Schutzschalter 16 A.**

Das Modul GPRS-A LTE soll in geschlossenen Räumen mit normaler Luftfeuchtigkeit installiert werden. Bei der Auswahl des Montageortes beachten Sie, dass dicke Mauern, Metallwände usw. die Reichweite des Funksignals verringern. Es wird nicht empfohlen, das Modul in der Nähe von Elektroinstallationen zu montieren, weil dies sein fehlerhaftes Funktionieren verursachen kann.

*Wenn das Modul die Anforderungen der Norm EN50131 für Grade 2 erfüllen soll,*   $\boldsymbol{i}$ *sollte es in einem zusätzlichen Gehäuse montiert werden, das die Erfüllung der Normanforderungen bezüglich Sabotage ermöglicht (z.B. in dem Gehäuse OPU-3 oder OPU-4 von SATEL).*

#### <span id="page-11-0"></span>**5.1 Vorbereitung der Verkabelung**

An den Montageort des Moduls führen Sie Kabel, mit welchen das Modul mit anderen Geräten verbunden wird. Die Verkabelung des Moduls soll nicht in direkter Nähe von Schwachstromleitungen geführt werden, besonders nicht in der Nähe von Leitungen, welche zur Versorgung der Geräte von einer hohen Leistung dienen (z.B. Elektromotoren).

Es wird empfohlen, ein gerades ungeschirmtes Kabel zu verwenden.

#### <span id="page-11-1"></span>**5.2 Montage des Moduls**

Das Gehäuseunterteil des Moduls ermöglicht die Montage an der jeweiligen Fläche mithilfe Kabelbinder oder gerader Haken.

#### <span id="page-11-2"></span>**5.3 Installation der Antenne**

Das Modul GPRS-A LTE wird zusammen mit einer Antenne verkauft. Diese Antenne kann durch eine andere Antenne ersetzt werden, die an dem Gehäuse montiert wird oder die in einem gewissen Abstand vom Gehäuse montiert werden soll.

Die Verwendung einer in einem bestimmten Abstand zum Gehäuse montierten Antenne wird empfohlen, wenn dicke Mauern, Metallwände usw. am Montageort des Moduls die Reichweite des Funksignals verringern.

Die Antenne sollte nicht parallel zu den Niederspannungsleitungen verlegt werden, da dies den Wirkungsgrad der Antenne beeinträchtigen kann.

#### <span id="page-11-3"></span>**5.4 Anschluss der Alarmzentrale**

An die Klemmen TIP und RING schließen Sie das Telefonwählgerät der Alarmzentrale an.

#### <span id="page-11-4"></span>**5.5 Anschluss der Geräte an Ein- und Ausgänge**

- 1. An die Klemmen der Eingänge schließen Sie die Geräte an, die über das Modul kontrolliert sein sollen.
- 2. Wenn das Modul das Vorhandensein von Wechselspannung überwachen soll, die an das das Modul stromversorgende Gerät angelegt wird, schließen Sie an die AC-Eingangsklemme die Leitung von der Sekundärwicklung des Transformators an, von dem dieses Gerät gespeist wird (siehe: Abb. [7\)](#page-12-1).

3. An die Klemmen der Ausgänge schließen Sie die Geräte an, die über das Modul gesteuert werden sollen.

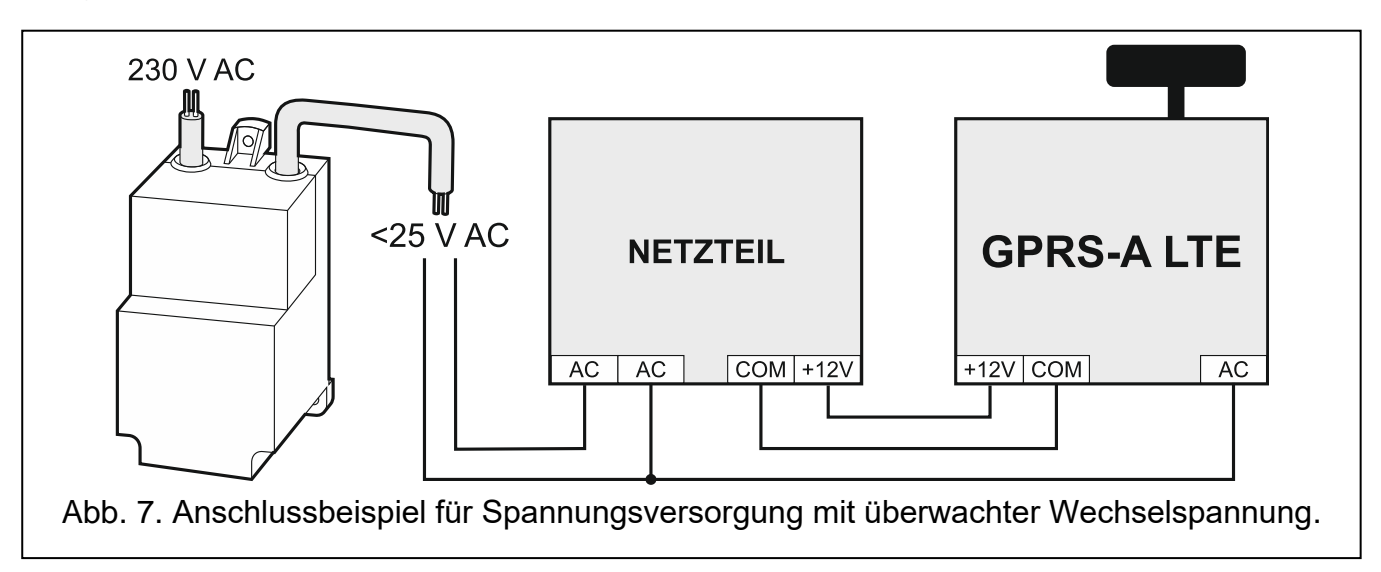

## <span id="page-12-1"></span><span id="page-12-0"></span>**5.6 Anschluss digitaler Temperatursensoren (1-Wire)**

Bis zu 8 digitale Temperatursensoren können an den 1-Wire-Bus angeschlossen werden. Die Länge der Leitungen sollte 30 Meter nicht überschreiten. Sollen mehrere Sensoren an den Bus angeschlossen werden, wird die Verwendung eines Montageklemmen-Moduls (MZ-2 oder MZ-3) empfohlen.

Firma SATEL bietet wasserbeständige Temperatursensoren **DS-T1** und **DS-T2**. Die Sensoren **DS-T1** ermöglichen Temperaturmessung im Bereich von -35°C bis 60°C, und die Sensoren **DS-T2** von -40°C bis 110°C. Sie können in Innenräumen oder im Außenbereich installiert werden. Die Sensoren **DS-T1** sind für die Oberflächenmontage vorgesehen. An die Oberfläche können sie verklebt oder verschraubt werden. Die Sensoren **DS-T2** sind für die Einbaumontage vorgesehen (der Sensordurchmesser beträgt 6 mm). Die DS-T1 / DS-T2 Sensorleiter sollten wie folgt an die Busklemmen angeschlossen werden: schwarzer Leiter – Klemme S1 (Masse),

grüner Leiter – Klemme S2 (Daten),

weißer Leiter – Klemme S3 (Spannungsversorgung).

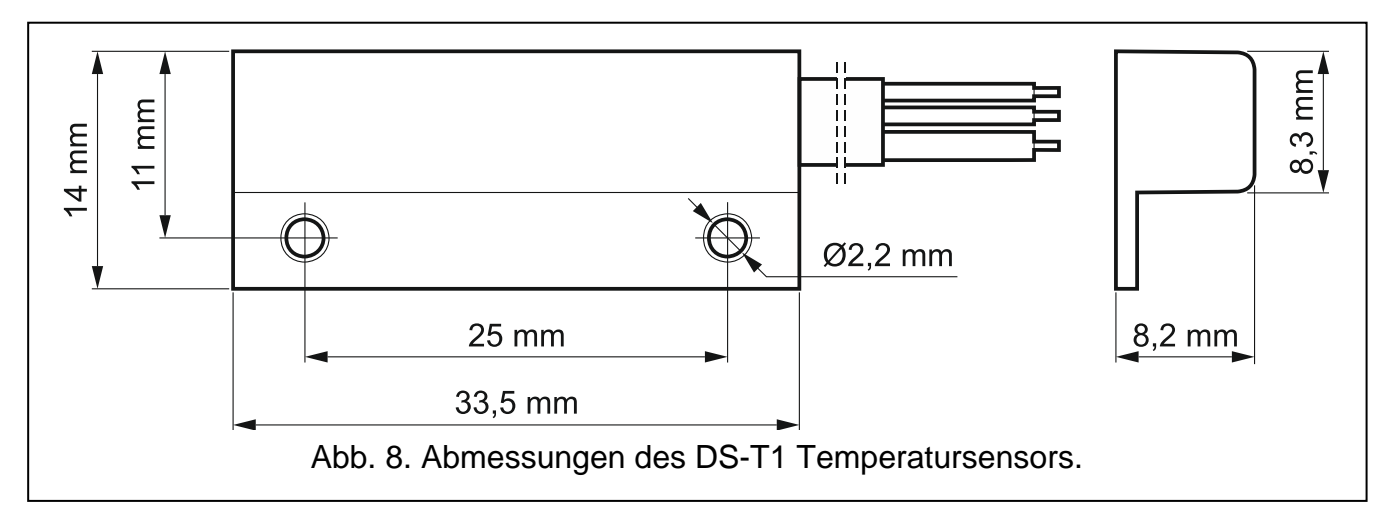

<span id="page-13-0"></span>Das Modul kann direkt von der Alarmzentrale, von einem Erweiterungsmodul mit Netzteil oder von einem Netzteil mit der Strombegrenzung (bis max. 3 A) gespeist werden. Firma SATEL bietet Netzgeräte (z.B. APS-612) an, die an die APS-Schnittstelle der Elektronikplatine angeschlossen werden können.

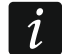

#### *Der Ausgangsstrom des Netzteils muss mindestens 500 mA betragen.*

1. Je nach gewählter Methode der Stromversorgung des Moduls, schließen Sie das Netzteil an die APS-Schnittstelle an oder verbinden Sie die Stromversorgungsleitungen mit den Klemmen +12V und COM (verwenden Sie dazu flexible Kabel mit dem Querschnitt 0,5-0,75 mm<sup>2</sup> oder starre Leiter mit dem Querschnitt 1-2,5 mm<sup>2</sup>).

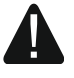

#### **Es ist nicht erlaubt, die Stromversorgung gleichzeitig an die APS-Schnittstelle und die Klemmen anzuschließen.**

2. Schalten Sie die Stromversorgung des Moduls ein. Das Modul wird gestartet.

#### <span id="page-13-1"></span>**5.8 Anschluss des Computers an das Modul**

Verbinden Sie die RS-232 (TTL) Schnittstelle des Moduls mit dem USB-Port des Computers. Verwenden Sie dazu den von SATEL angebotenen USB-RS Konverter. Nach dem Anschluss des Computers können Sie:

- das Modul mit dem Programm GX Soft konfigurieren. Das Programm GX Soft können Sie von www.satel.eu herunterladen. Es kann auf Computern mit dem Betriebssystem WINDOWS VISTA/7/8/10 installiert werden. Weitere Informationen finden Sie im Kapitel ["Konfiguration"](#page-13-3) (S. [12\)](#page-13-3).
- Modulfirmware aktualisieren.

#### <span id="page-13-2"></span>**5.9 Montage der SIM-Karte**

- 1. Wenn die SIM-Karte dies erfordert, programmieren Sie mithilfe des Programms GX Soft den PIN-Code (siehe: S. [23\)](#page-24-2).
- 2. Schalten Sie die Stromversorgung des Moduls aus.
- 3. Setzen Sie die SIM-Karte wie auf dem Gehäuse gezeigt in den Steckplatz ein.
- 4. Schalten Sie die Stromversorgung des Moduls ein. Das Einloggen des Telefons in das zellulare Netzwerk kann ein paar Minuten dauern.
- *Sollen die Daten über zellulares Netzwerk übersendet werden, dann wird empfohlen,*   $\tilde{l}$ *SIM-Karten mit einem Tarifplan zu verwenden, der an die Kommunikation M2M (machine-to-machine) angepasst wird.*

*Wird ein falscher PIN-Code eingestellt, meldet das Modul eine Störung. Die Einstellung des richtigen PIN-Codes löscht die Störung.*

*Wird das Modul mit einem falsch eingestellten PIN-Code dreimal neu gestartet, wird die SIM-Karte gesperrt. Um die SIM-Karte zu entsperren, setzen Sie diese in ein Mobiltelefon ein und geben Sie den PUK-Code ein.*

## <span id="page-13-3"></span>**6. Konfiguration**

Alle Einstellungen des Moduls können Sie mithilfe des Computers mit installiertem Programm GX Soft konfigurieren. Die Kommunikation zwischen dem Computer und dem Modul kann lokal (über RS-232-Schnittstelle (TTL)) oder per Fernzugriff (über zellulares Netzwerk) erfolgen.

Das Modul mit Werkseinstellungen kann nur lokal parametriert werden. Die Fernparametrierung ist erst nach Konfiguration der Einstellungen bezüglich der Kommunikation über zellulares Netzwerk (siehe: S. [23\)](#page-24-0) möglich. Die Kommunikation zwischen dem Programm und dem Modul ist verschlüsselt.

Nachdem im Modul SMS-Steuerungsbefehle programmiert worden sind (siehe: ["SMS-Steuerung"](#page-43-0) S. [42\)](#page-43-0), können Sie einige Betriebsparameter des Moduls mittels SMS-Nachrichten konfigurieren.

## <span id="page-14-0"></span>**6.1 Beschreibung des Programms GX Soft**

 $\mid i \mid$ *Wenn im System WINDOWS VISTA oder WINDOWS 7 die Schriftgröße und andere Elemente auf dem Bildschirm vergrößert werden, wird das Programm GX SOFT korrekt angezeigt, wenn die Option "DPI-Skalierung im Stil von Windows XP verwenden" ausgeschaltet ist (diese Option ist während der Konfiguration der Bildschirmeinstellungen im Fenster "DPI-Einstellungen anpassen" verfügbar).*

Der Zugriff auf das Programm kann mit dem Kennwort geschützt werden (siehe: ["Fenster](#page-19-2) ["Konfiguration""](#page-19-2) S [18\)](#page-19-2).

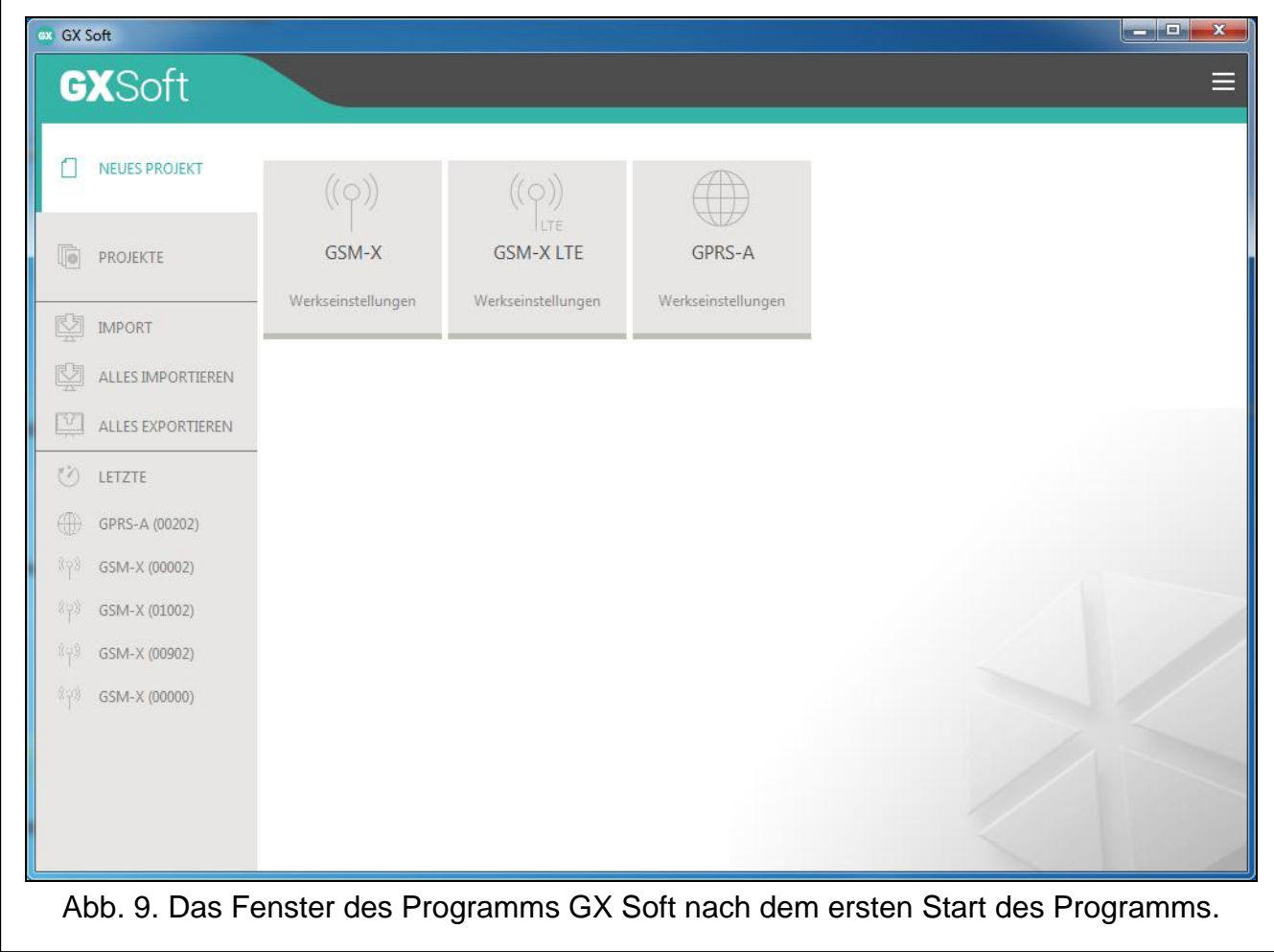

## <span id="page-14-1"></span>**6.1.1 Menüleiste des Programms GX Soft**

Die Menüleiste wird oben im Fenster des Programms angezeigt. Die Ansicht der Menüleiste hängt von den ausgewählten Optionen ab.

#### **Menüleiste nach der Auswahl der Registerkarte "Projekte"**

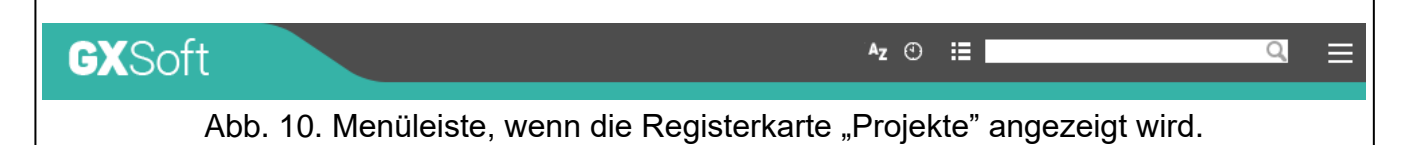

In der Menüleiste wird das Suchfeld angezeigt. Wenn Sie die Datei des Projektes finden wollen, klicken Sie auf das Suchfeld und starten Sie die Eingabe des Projektnamens. Die aktuelle Ansicht wird anhand von eingegebenem Text gefiltert.

#### *Icons*

- $A_{Z}$ klicken Sie, um die Projektdateien nach den Namen anzuzeigen (der Pfeil neben der Taste informiert, ob die Dateien von A bis Z, oder von Z bis A angezeigt werden).
- klicken Sie, um die Projektdateien nach dem Erstellungsdatum anzuzeigen (der Pfeil  $\odot$ neben der Taste informiert, ob die Dateien absteigend oder aufsteigend sortiert werden).
- Æ klicken Sie, um die Information zu den Dateien in Kurzversion anzuzeigen.

klicken Sie, um die Information zu den Dateien in erweiterter Version anzuzeigen. ⊫

klicken Sie, um das zusätzliche Menü anzuzeigen.

#### **Menüleiste nach der Auswahl der Daten vom Modul**

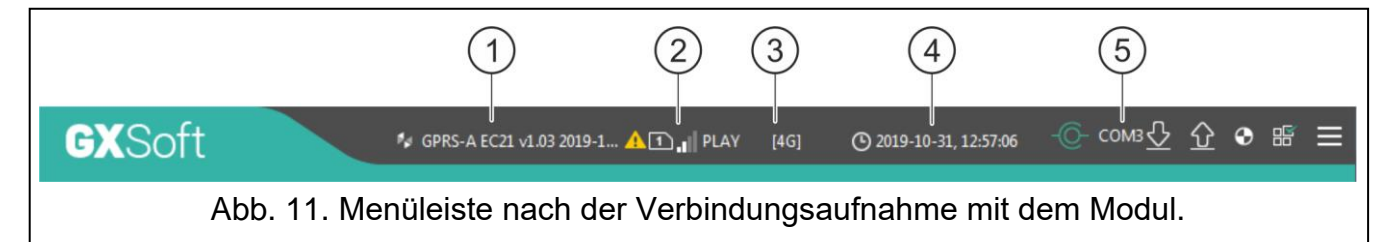

 $(1)$  Typ des Moduls, Modell des Zellulartelefons und Firmwareversion des Moduls.

2) Information zur benutzten SIM-Karte, zum Pegel des zellularen Signals und Betreiber des zellularen Netzwerkes, welches das Modul verwendet.

- $(3)$  Typ des zellularen Netzes.
- Datum und Uhrzeit nach der Uhr des Moduls (Universalzeit (GMT)).
- $15$ ) Information zur Kommunikation mit dem Modul:
	- COM lokale Verbindung,

TCP – Fernverbindung (zellulares Netzwerk).

#### *Icons*

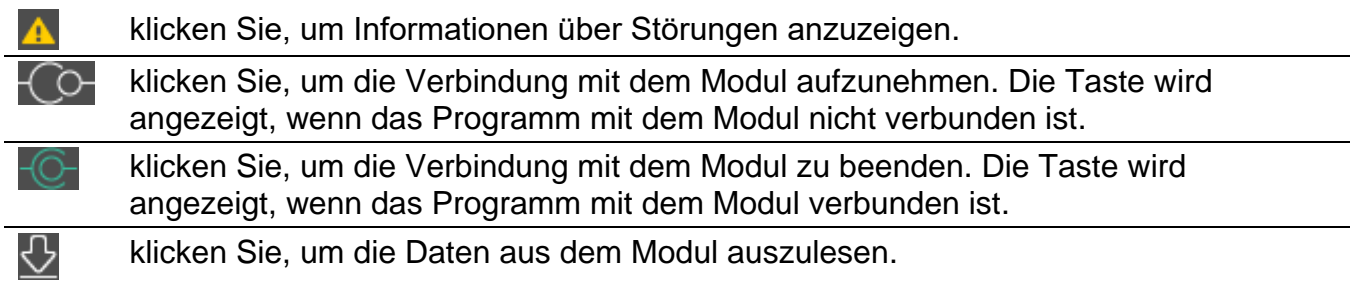

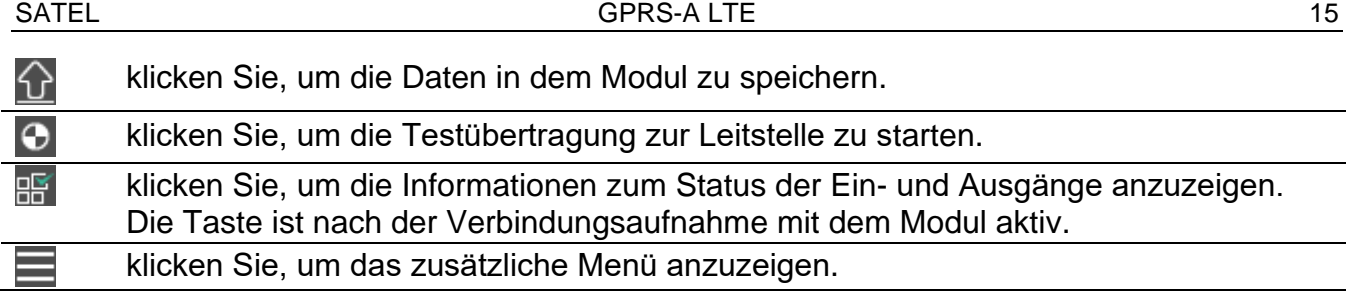

#### <span id="page-16-0"></span>**6.1.2 Seitenmenü**

Das Seitenmenü wird auf der linken Seite des Programmfensters angezeigt. Die Menüanzeige hängt von dem Fensterinhalt ab.

#### **Seitenmenü vor dem Anzeigen der Moduldaten**

**Neues Projekt** – klicken Sie, um die Registerkarte "Neues Projekt" anzuzeigen.

**Projekte** – klicken Sie, um die Registerkarte "Projekte" anzuzeigen".

**Import** – klicken Sie, um die Datei mit Einstellungen des Moduls zu importieren.

**Letzte** – Liste der zuletzt geöffneten Dateien. Klicken Sie auf den Namen der Datei, um diese zu öffnen.

#### *Registerkarte "Neues Projekt"*

In der Registerkarte werden die Dateien mit den Werkseinstellungen der Module GSM-X, GSM-X LTE und GPRS-A (gemeinsam für die Module GPRS-A und GPRS-A LTE) und angezeigt.

#### *Registerkarte "Projekte"*

In der Registerkarte werden die auf der Festplatte des Computers gespeicherten Dateien mit Daten der unterstützten Module angezeigt.

#### **Seitenmenü nach dem Anzeigen der Moduldaten**

Nach Öffnen der Datei mit den Moduldaten oder nach Aufnahme der Verbindung mit dem Modul werden im Seitenmenü die Tasten angezeigt, die die Registerkarten zur Konfiguration des Moduls öffnen.

#### <span id="page-16-1"></span>**6.1.3 Zusätzliches Menü**

Das zusätzliche Menü wird angezeigt, wenn Sie anklicken. Die Menüanzeige hängt von dem Fensterinhalt ab.

**Öffnen** – klicken Sie, um die Registerkarte "Projekte" anzuzeigen.

**Speichern** – klicken Sie, um die Moduldaten auf der Festplatte des Computers zu speichern.

**Export** – klicken Sie, um die Datei mit den Moduldaten zu exportieren.

**Verbindung** – klicken Sie, um das Fenster "Verbindung" zu öffnen.

**Konfiguration** – klicken Sie, um das Fenster "Konfiguration" zu öffnen.

**Über Programm** – klicken Sie, um die Informationen zum Programm anzuzeigen.

**Lizenzvertrag** – klicken Sie, um das Fenster mit dem Lizenzvertrag zum Programm zu öffnen.

#### <span id="page-17-0"></span>**Fenster "Verbindung"**

In diesem Fenster können Sie die Methode der Verbindungsaufnahme mit dem Modul auswählen:

- soll das Modul lokal über den Computer programmiert werden, der an die RS-232-Schnittstelle (TTL) des Moduls angeschlossen ist, wählen Sie die Option "Lokale Verbindung",
- soll das Modul per Fernzugriff über zellulares Netzwerk parametriert werden, wählen Sie "Fernverbindung: Server SATEL",
- soll das Modul per Fernzugriff über zellulares Netzwerk parametriert werden, aber das Modul soll sich direkt mit dem Programm verbinden, wählen Sie "Fernverbindung: Modul>>GX Soft".
- **Modulschlüssel** Zeichenfolge, die der Identifizierung des Moduls dient. Soll der in dem Modul eingestellten Zeichenfolge gleich sein (siehe: ["Kommunikation"](#page-32-1) S. [31\)](#page-32-1). Die eingegebene Zeichenfolge ist nach dem Klicken auf **sichtbar**.

#### *Lokale Verbindung*

- **GPRS-A-Modul** Port COM des Computers, über den die Kommunikation mit der RS-232 (TTL) Schnittstelle des Moduls erfolgen soll.
- **Aktualisieren** klicken Sie, um die Liste der an den Computer angeschlossenen Module zu aktualisieren.

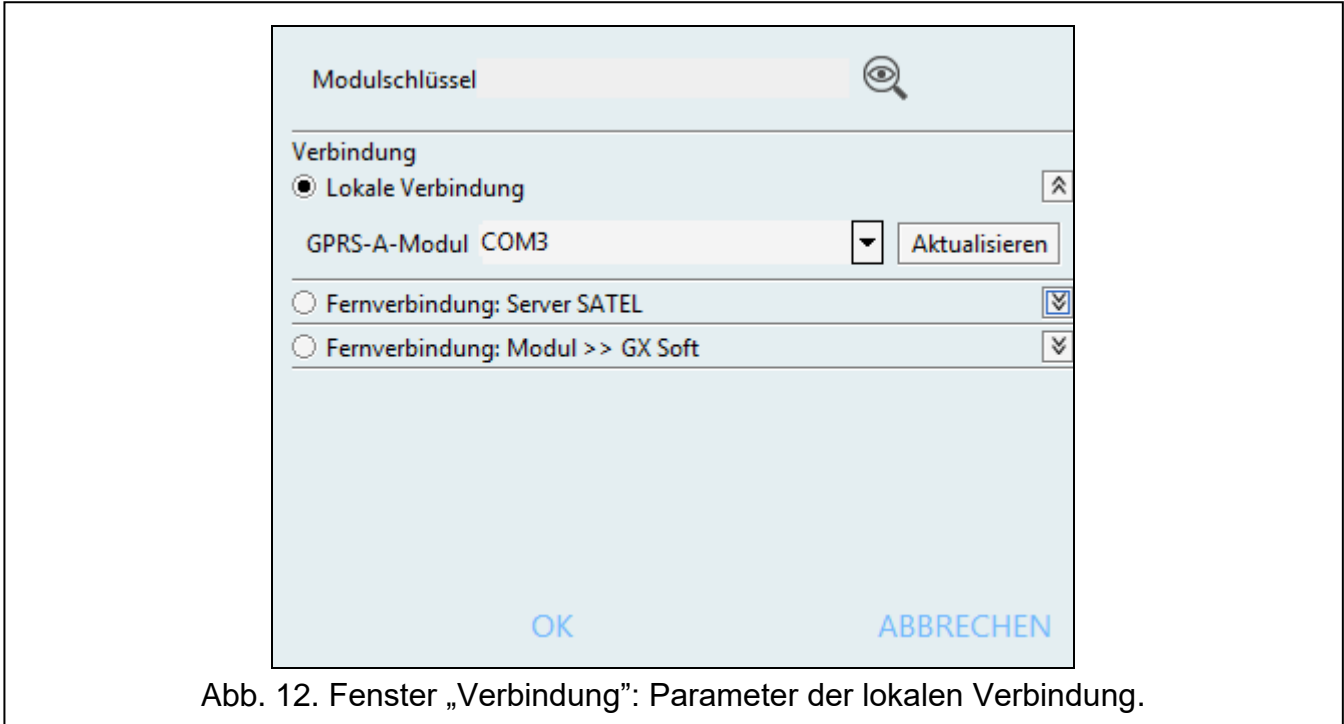

#### *Fernverbindung: Server SATEL*

**IMEI** – individuelle Identifikationsnummer des Zellulartelefons des Moduls.

**ID** – individuelle Identifikationsnummer zur Kommunikation über den Server SATEL. Die Nummer wird automatisch über den Server SATEL während der ersten Verbindung mit dem Server zugewiesen (bevor die Nummer zugewiesen wird, werden "F"-Zeichen angezeigt). Die Nummer ist nach dem Klicken auf Sichtbar.

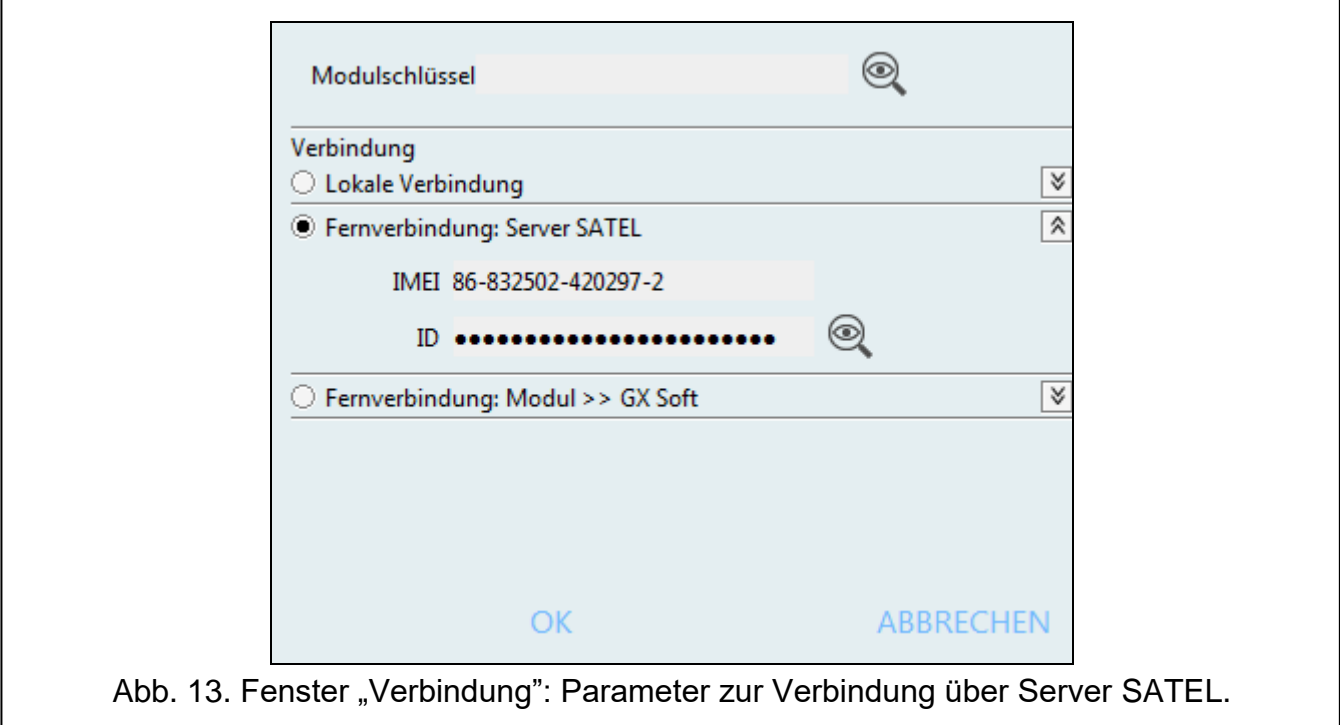

#### *Fernverbindung: Modul >>GX Soft*

**TCP/IP-Port** – Nummer des Ports, an dem der Computer mit dem Programm GX Soft die vom Modul eingehenden Anrufe abhört.

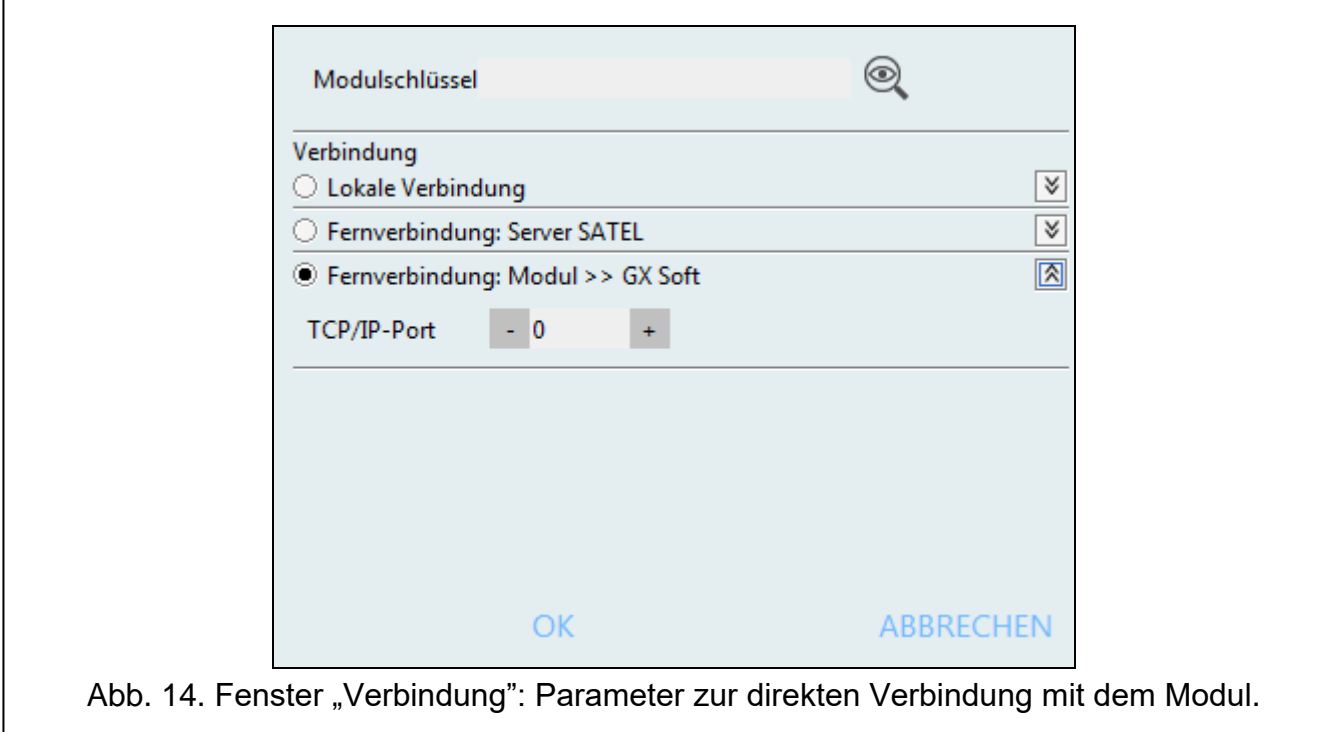

#### *Tasten*

**OK** – klicken Sie, um die Änderungen zu speichern.

**Abbrechen** – klicken Sie, um das Fenster zu schließen, ohne Änderungen zu speichern.

#### <span id="page-19-2"></span>**Fenster** "Konfiguration"

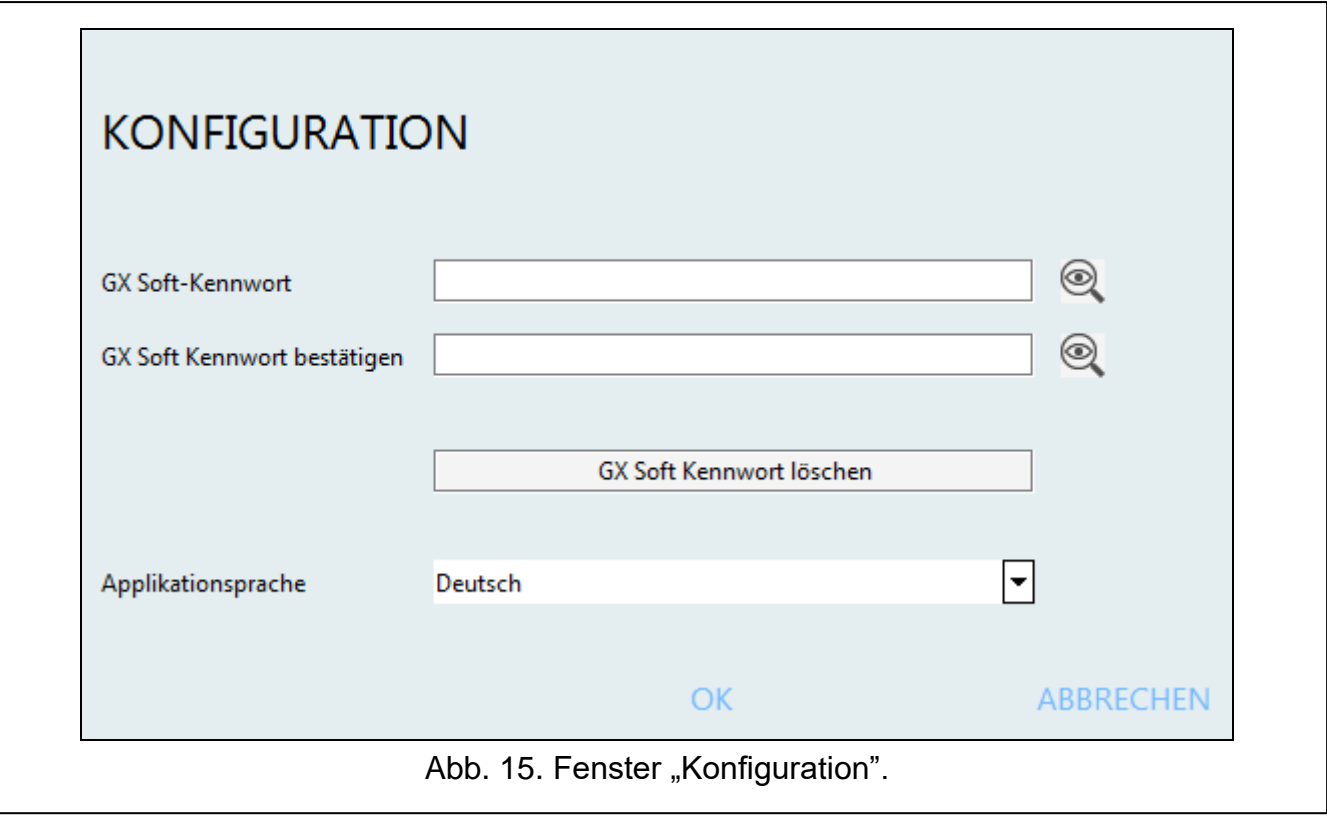

- **GX Soft-Kennwort** wenn Sie das Programm vor dem Zugriff nicht autorisierter Personen schützen wollen, programmieren Sie das Zugangskennwort. Das Kennwort ist nach dem Klicken auf  $\mathcal Q$  sichtbar.
- **GX Soft Kennwort bestätigen** geben Sie das Zugangskennwort ein, um dessen Korrektheit zu bestätigen. Das Kennwort ist nach dem Klicken auf <sup>sure</sup> sichtbar.

**Applikationssprache** – Sie können die Programmsprache auswählen.

#### *Tasten*

**GX Soft Kennwort löschen** – klicken Sie, um das Zugangskennwort zu löschen.

**OK** – klicken Sie, um die Änderungen zu speichern.

**Abbrechen** – klicken Sie, um das Fenster zu schließen, ohne Änderungen zu speichern.

#### <span id="page-19-0"></span>**6.2 Verbindungsaufnahme zwischen dem Programm und dem Modul**

*Die Verbindungsaufnahme ist möglich, wenn im Modul und Programm der gleiche*   $\boldsymbol{i}$ *"Modulschlüssel" programmiert ist. Die Ausnahme ist das Modul mit Werkseinstellungen.*

#### <span id="page-19-1"></span>**6.2.1 Lokale Verbindung**

- 1. Verbinden Sie die RS-232 (TTL) Schnittstelle des Moduls mit dem Port des Computers mithilfe des USB-RS Konverters von SATEL.
- 2. Öffnen Sie die Datei mit den Moduldaten (Datei mit Standardeinstellungen (Registerkarte "Neues Projekt") oder die auf der Festplatte des Computers gespeicherte Datei (Registerkarte "Projekte")).
- 3. Konfigurieren Sie die Einstellungen der lokalen Verbindung (siehe: ["Fenster "Verbindung""](#page-17-0) S. [16\)](#page-17-0).
- 4. Klicken Sie auf  $\mathbb{C}$  in der Menüleiste.
- 5. Es wird das Fenster mit der Information zur Verbindungsaufnahme und mit der Frage, ob die Daten ausgelesen werden sollen, angezeigt.
- 6. Klicken Sie auf "Ja", wenn Sie die im Modul gespeicherten Daten auslesen wollen.

## <span id="page-20-0"></span>**6.2.2 Fernverbindung: Server SATEL**

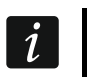

 $\boldsymbol{\eta}$ 

*In dem Modul muss die Option "Mit GX Soft verbinden" (siehe: ["Kommunikationt](#page-32-1)ion" S. [31\)](#page-32-1). Werkseitig ist die Option ausgeschaltet.*

- 1. Öffnen Sie die Datei mit den Moduldaten (Datei mit den Standardeinstellungen (Registerkarte "Neues Projekt") oder die auf der Festplatte des Computers gespeicherte Datei (Registerkarte "Projekte")).
- 2. Konfigurieren Sie die Einstellungen der Fernverbindung über Server SATEL (siehe: ["Fenster "Verbindung""](#page-17-0) S. [16\)](#page-17-0).
- 3. Klicken Sie auf  $\mathbb{C}$  in der Menüleiste.
- 4. Es wird das Fenster mit der Information zur Verbindungsaufnahme und mit der Frage, ob die Daten ausgelesen werden sollen, angezeigt.
- 5. Klicken Sie auf "Ja", wenn Sie die im Modul gespeicherten Daten auslesen wollen.

#### <span id="page-20-1"></span>**6.2.3 Fernverbindung: Modul>>GX Soft**

*Der Computer mit dem Programm GX Soft muss eine öffentliche IP-Adresse haben.*

*In dem Modul muss ein Steuerungsbefehl programmiert werden. Nach dem Empfang des Befehls versucht das Modul, die Verbindung aufzunehmen (siehe: ["Direkte](#page-33-1)  [Verbindung mit GX Soft"](#page-33-1) S. [32\)](#page-33-1).*

- 1. Öffnen Sie die Datei mit den Moduldaten (Datei mit Standardeinstellungen (Registerkarte "Neues Projekt") oder eine auf der Festplatte des Computers gespeicherte Datei (Registerkarte "Projekte")).
- 2. Konfigurieren Sie die Einstellungen, die zur direkten Verbindungsaufnahme über zellulares Netzwerk benötigt sind (siehe: ["Fenster "Verbindung""](#page-17-0) S. [16\)](#page-17-0).
- 3. Klicken Sie auf <sup>CO-</sup> in der Menüleiste.
- 4. Senden Sie an die Nummer der aktuell von dem Modul verwendeten SIM-Karte eine SMS-Nachricht mit dem folgenden Inhalt:
	- **xxxx** ("xxxx" Steuerungsbefehl zur Aufnahme der Verbindung mit dem Programm GX Soft) – das Modul soll sich mit dem Computer verbinden, dessen Adresse in dem Modul programmiert wurde,
	- **xxxx=aaaa:p=** ("xxxx" Steuerungsbefehl zur Aufnahme der Verbindung mit dem Programm GX Soft; "aaaa" – Adresse des Computers mit dem Programm GX Soft; "p" – TCP-Port) – das Modul soll sich mit dem Computer, dessen Adresse in der SMS-Nachricht angegeben wurde, verbinden. Das Modul soll den in der SMS-Nachricht angegebenen TCP-Port zur Kommunikation verwenden. Im Programm muss die Option "Serveradresse aus SMS" S. [32](#page-33-2) eingeschaltet sein.
- 5. Wenn sich das Modul mit dem Computer verbindet, wird ein Fenster mit der Information zur Verbindungsaufnahme und mit der Frage, ob die Daten ausgelesen werden sollen, angezeigt.
- 6. Klicken Sie auf "Ja", wenn Sie die im Modul gespeicherten Daten auslesen wollen.

#### <span id="page-20-2"></span>**6.3 Projekt**

Die Registerkarte ermöglicht die Eingabe von Daten, die die Identifizierung des erstellten Projekts erleichtern.

**Projektname** – individueller Name des Projekts.

**Besitzer** – Name des Projektbesitzers.

**Adresse** – Adressdaten des Projektbesitzers.

**Kontaktnummer** – Kontakttelefon zum Projektbesitzer.

**Telefonnummer des Moduls (SIM)** – Telefonnummer der SIM-Karte, die im Modul installiert wurde.

**Notizen** – im Projekt gespeicherte Zusatzinformationen / Notizen.

**Modul** – Typ des Moduls, Modell des Zellulartelefons und Firmwareversion des Moduls.

**IMEI** – individuelle Identifikationsnummer des Zellulartelefons des Moduls.

**ID** – individuelle Identifikationsnummer des Moduls zur Kommunikation via Server SATEL (sie wird automatisch von Server SATEL zugewiesen).

<span id="page-21-1"></span>말線<br>1389 – klicken Sie, um das Fenster zu öffnen, in dem der QR-Code angezeigt wird. Der QR-Code enthält die Informationen, die zur Konfiguration der Einstellungen bezüglich der Kommunikation durch den Server SATEL erforderlich sind. Der QR-Code kann mithilfe eines mobilen Gerätes gelesen oder in eine PNG-Datei exportiert und an die Benutzer weitergegeben werden. Der QR-Code vereinfacht die Konfiguration der Einstellungen der GX Control-App.

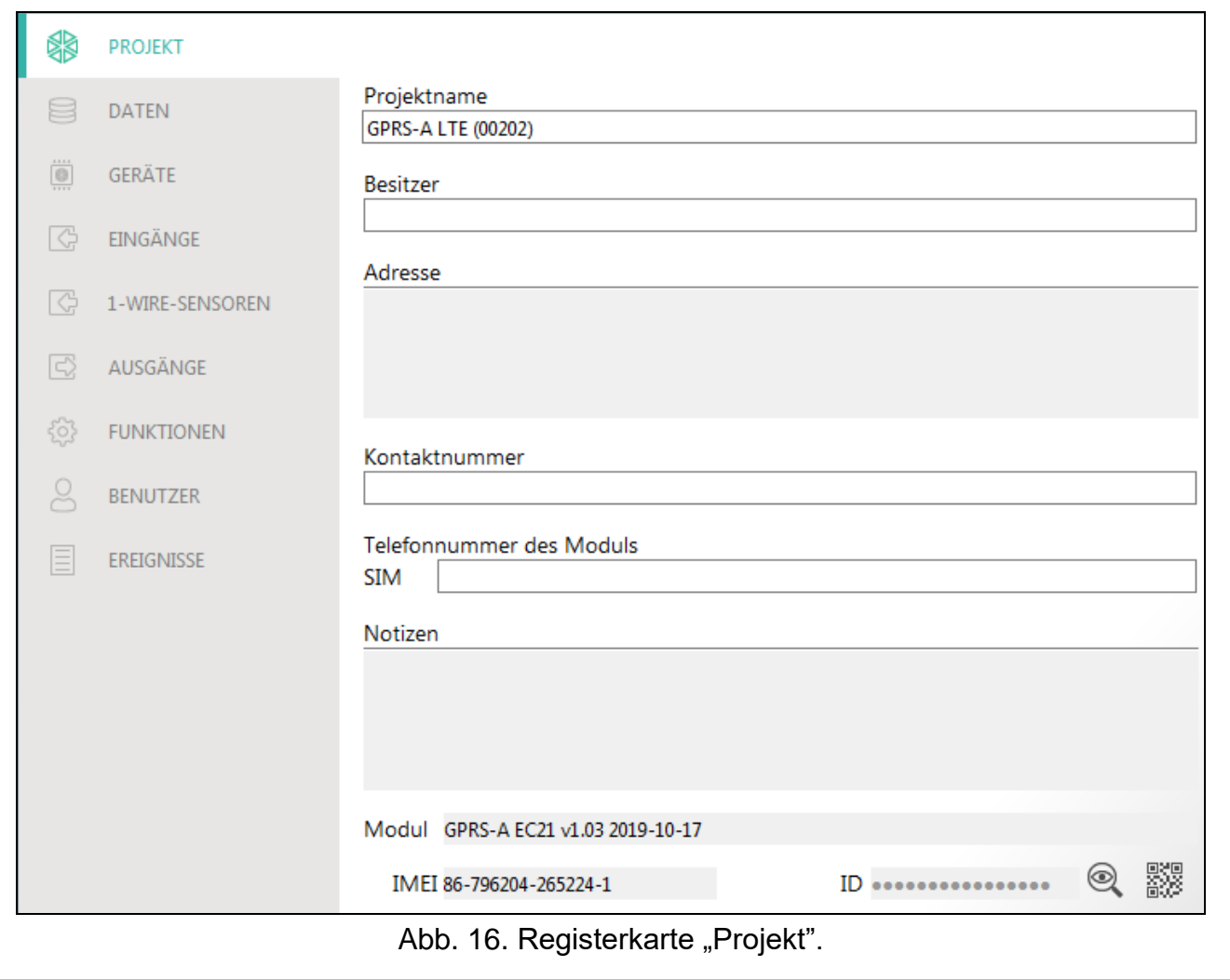

#### <span id="page-21-0"></span>**6.4 Daten**

#### **Modulinfo**

**GPRS-A-Firmwareversion** – Nummer der Firmwareversion des Moduls.

**GPRS-A- IMEI** – individuelle Identifikationsnummer des Zellulartelefons des Moduls.

**Radio-Firmwareversion** – Nummer der Radio-Firmwareversion.

**Notiz (im Modul gespeichert)** – im Modul gespeicherte Zusatzinformationen / Notizen.

**Werkseinstellungen** – klicken Sie, um das Modul auf die Werkseinstellungen zurückzusetzen. Es erscheint ein Fenster mit einer Meldung, in dem Sie bestätigen müssen, dass Sie das Modul auf die Werkseinstellungen zurücksetzen wollen.

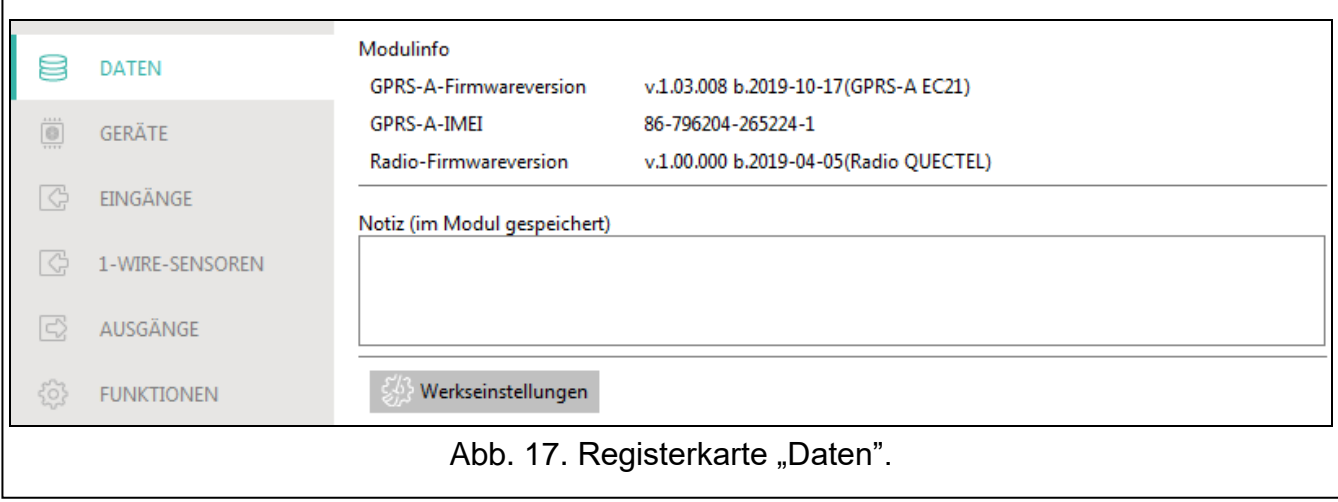

#### <span id="page-22-0"></span>**6.5 Geräte**

#### <span id="page-22-1"></span>**6.5.1 Hauptplatine**

**Modulsprache** – Sie können die Sprache auswählen, in der das Modul mit dem Programm GX Soft und der GX Control App kommunizieren wird. Die Standardnamen von Eingängen, 1-Wire-Sensoren, Ausgängen, Benutzern und Ereignisbeschreibungen werden in der gewählten Sprache angezeigt, unabhängig von der Sprachversion des Programms (siehe: "Fenster ["Konfiguration""](#page-19-2) S. [18\)](#page-19-2) und der App.

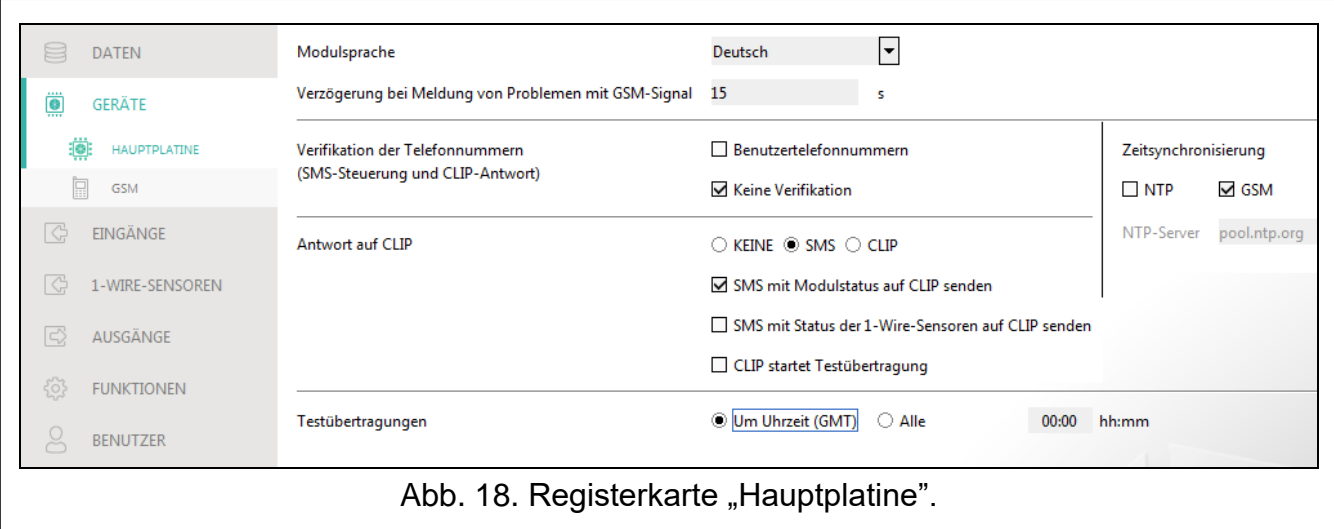

<span id="page-22-2"></span>**Verzögerung bei Meldung von Problemen mit GSM-Signal** – Zeit, nach der das Modul ein Problem mit dem zellularen Signal (z.B. Überlagerung / Störung des Signals) meldet. Sie können einen Wert von 0 bis 30 Sekunden einstellen. Werkseitig sind 15 Sekunden eingestellt.

#### <span id="page-22-4"></span>**Verifikation der Telefonnummern (SMS-Steuerung und CLIP-Antwort)**

<span id="page-22-3"></span>**Benutzertelefonnummern** – bei eingeschalteter Option ist die SMS-Steuerung nur von den Benutzertelefonnummern möglich (siehe: Registerkarte ["Benutzer"](#page-50-0) S. [49\)](#page-50-0). Das Modul kann eine Antwort nur auf CLIP von der Benutzertelefonnummer senden.

**Keine Verifikation** – bei eingeschalteter Option ist die Steuerung des Moduls von beliebiger Telefonnummer möglich. Das Modul kann auch Antwort auf CLIP von beliebiger Telefonnummer senden.

#### **Zeitsynchronisierung**

- *Das Modul verwendet die Universalzeit (GMT) und nicht die Ortszeit (Zeitzonen sind*   $\mathbf{i}$ *nicht berücksichtigt).*
- **NTP**  bei eingeschalteter Option ist die Uhr in dem Modul mit dem Zeitserver synchronisiert.
- **GSM**  bei eingeschalteter Option ist die Uhr in dem Modul mit der Zeit des Betreibers des zellularen Netzwerkes synchronisiert.
- **NTP-Server** Adresse des Zeitservers. Das Feld ist verfügbar, wenn Sie die Option "NTP" gewählt haben. Sie können die IP-Adresse oder den Domänennamen eingeben.

#### **Antwort auf CLIP**

Das Modul bietet die Funktion des Antwortens auf CLIP an. CLIP bedeutet Rufsignalisierung, ohne dass der Anruf entgegengenommen wird (nachdem der Klingelton gehört wird, soll der Hörer aufgelegt werden), d.h. ohne dafür die Kosten tragen zu müssen. Das Modul erkennt die Telefonnummer des Anrufers und reagiert entsprechend.

- **KEINE** wählen Sie diese Option, wenn das Modul keine Antwort auf CLIP senden soll.
- **SMS** wählen Sie diese Option, wenn das Modul eine Antwort auf CLIP mithilfe einer SMS-Nachricht senden soll.
- **CLIP** wählen Sie diese Option, wenn das Modul eine Antwort auf CLIP mithilfe CLIP senden soll.
- <span id="page-23-0"></span>**SMS mit Modulstatus auf CLIP senden** – bei eingeschalteter Option sendet das Modul als Antwort auf CLIP eine SMS-Nachricht mit der Information über den Modulzustand (siehe: S. [54\)](#page-55-2).
- <span id="page-23-1"></span>**SMS mit Status der 1-Wire-Sensoren auf CLIP senden** – bei eingeschalteter Option sendet das Modul als Antwort auf CLIP eine SMS-Nachricht mit der Information über aktuelle Temperaturwerte, die von 1-Wire-Sensoren registriert wurden (siehe: S. [54\)](#page-55-2).
- $\boldsymbol{i}$ *Wenn die Optionen ["SMS mit Modulstatus auf CLIP senden"](#page-23-0) und "SMS [mit Status der](#page-23-1)  [1-Wire-Sensoren auf CLIP senden"](#page-23-1) ausgeschaltet sind, sendet das Modul als Antwort auf CLIP eine SMS-Nachricht mit dem Inhalt "GPRS-A CLIP".*
- <span id="page-23-2"></span>**CLIP startet Testübertragung** – bei eingeschalteter Option sendet das Modul die Testübertragung als Reaktion auf CLIP

#### **Testübertragungen**

- **Um Uhrzeit (GMT)** markieren Sie das Feld, wenn die Testübertragung tagtäglich zu bestimmter Zeit gesendet werden soll. Geben Sie genaue Stunde und Minute an.
- **Alle** markieren Sie das Feld, wenn die Testübertragung in bestimmten Zeitabständen gesendet werden soll. Stellen Sie die Anzahl der Tage, Stunden und Minuten zwischen den Übertragungen ein.
- *Das Modul sendet eine Testübertragung, wenn Sie bei der Konfiguration der*   $\boldsymbol{i}$ *Verteilung der Modulereignisse angeben, an welche Leitstelle die Testübertragung gesendet werden soll (siehe: ["Verteilung der Modulereignisse"](#page-39-1) S. [38\)](#page-39-1).*

*Wenn die Option ["Testübertragung über alle Kanäle senden"](#page-39-2) (S [38\)](#page-39-2) eingeschaltet ist, erfolgt die Testübertragung erfolgt durch alle Übertragungskanäle aus der Liste mit der bestimmten Reihenfolge der Verwendung von Übertragungskanälen (siehe: ["Übertragungspriorität"](#page-38-0) S. [37\)](#page-38-0).*

#### <span id="page-24-0"></span>**6.5.2 GSM**

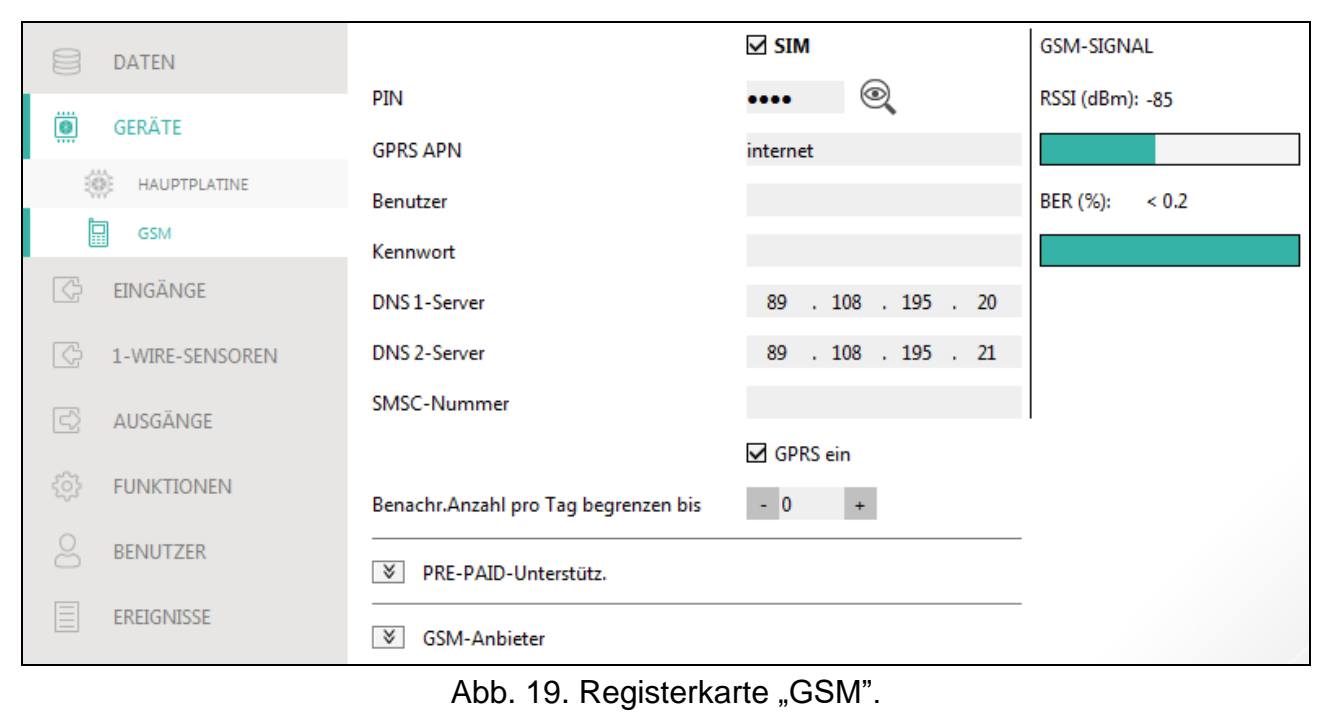

- <span id="page-24-1"></span>**SIM** – bei eingeschalteter Option unterstützt das Modul die SIM-Karte. Schalten Sie die Option aus, wenn die SIM-Karte nicht benutzt werden soll. Das Ausschalten der Option wird den unnötigen Störungsmeldungen der Karte vorbeugen.
- <span id="page-24-2"></span>**PIN** – PIN-Code der SIM-Karte. Der eingegebene PIN-Code ist nach dem Klicken auf sichtbar.
- *Wird ein falscher PIN-Code eingestellt, meldet das Modul nach seiner Verwendung*   $\tilde{l}$ *eine Störung und wartet auf die Einstellung des richtigen Codes.*

*Wird das Modul mit einem falsch eingestellten PIN-Code dreimal neu gestartet, wird die SIM-Karte gesperrt. Um die SIM-Karte zu entsperren, setzen Sie diese in ein Mobiltelefon ein und geben Sie den PUK-Code ein.*

**GPRS APN** – Name des Zugangspunktes für die Verbindung Internet GPRS / LTE.

**Benutzer** – Benutzername für die Verbindung Internet GPRS / LTE.

**Kennwort** – Kennwort für die Verbindung Internet GPRS / LTE.

**DNS 1-Server/ DNS 2-Server** – IP-Adresse des DNS-Servers, der vom Modul verwendet werden soll. Es wird empfohlen, die IP-Adresse des DNS-Servers einzustellen. Sie ist bei der Datenübertragung über zellulares Netzwerk notwendig, wenn die Adresse des Gerätes, mit dem das Modul sich verbinden soll (Leitstelle, Computer mit installiertem Programm GX Soft), in Form eines Namens angegeben wurde.

 $\boldsymbol{i}$ 

*Die Einstellungen bezüglich der Datenübertragung können Sie beim Betreiber des zellularen Netzwerkes einholen.*

- <span id="page-24-3"></span>**SMSC-Nummer** – Rufnummer der SMS-Mitteilungszentrale (SMSC), die beim Senden der SMS-Meldungen vermittelt. Wenn der Netzbetreiber die Nummer auf der SIM-Karte gespeichert hat, müssen Sie diese nicht einstellen. Im anderen Fall, wenn das Modul SMS-Nachrichten senden soll, muss die SMSC-Nummer eingegeben werden. Die Nummer muss dem Netz, in dem die SIM-Karte registriert ist, entsprechen.
- **GPRS ein** schalten Sie die Option ein, wenn die Daten über zellulares Netzwerk übertragen werden sollen. Wenn diese Option ausgeschaltet ist, ist die Datenübertragung über zellulares Netzwerk nicht verfügbar.

**Benachr.Anzahl pro Tag begrenzen bis** – in diesem Feld können Sie die maximale Anzahl von Übertragungen bestimmen (GPRS/LTE, SMS-Nachrichten, CLIP-Service) die vom Modul pro Tag gesendet werden. Geben Sie einen Wert von 0 bis 255 ein. Die Eingabe des Wertes 0 bedeutet, dass die Übertragungen nicht begrenzt werden (voreingestellt: 0).

#### **PRE-PAID-Unterstütz.**

- **USSD-Code Kontoprüf.** der USSD-Code dient zur Prüfung des Guthabens auf der SIM-Karte. Wird der Code eingestellt, dann kann das Modul das Guthaben auf der SIM-Karte prüfen.
- **Min. Kontostand** minimales Guthaben auf der SIM-Karte. Wenn das Guthaben unter das Minimum fällt:
	- wird eine Störung ausgelöst,
	- wenn das Modul das Guthaben auf der SIM-Karte automatisch prüft, wird eine Information zum Kontostand als SMS-Nachricht an die Telefonnummern der Benutzer gesendet, für welche die Option "SMS weiterleiten" (siehe: ["Benutzer"](#page-50-0) S. [49\)](#page-50-0) eingeschaltet ist.
- **Konto prüfen alle** in diesem Feld können Sie angeben, in welchen Stundenabständen das Modul das Guthaben auf der SIM-Karte prüfen wird. Wenn Sie 00:00 eingeben, wird die Überprüfung deaktiviert.

#### **GSM-Anbieter**

- **MCC/MNC** Codes des Betreibers von zellularem Netzwerk, in das sich die SIM-Karte einloggen soll. Geben Sie nacheinander ein:
	- MCC (Mobile Country Code) Landerkennung (z.B. 262 Deutschland),
	- MNC (Mobile Network Code) Mobilfunknetzanzahl (z.B. in Deutschland: 01, 06 – T-Mobile; 02, 04, 09 – Vodafone; 03, 05, 77 – Telefonica; 10, 60 – DB Telematik).

Beachten Sie, dass die Eingabe falscher Daten das Anmelden im zellularen Netzwerk unmöglich machen kann. Wenn Sie den Code nicht eingeben, wird sich das Modul im Netz des Betreibers der SIM-Karte (Option "auto" ausgeschaltet) oder im Netz mit dem besten Signal (Option "auto" eingeschaltet) anmelden.

- **auto** bei eingeschalteter Option, wenn sich das Modul in dem zellularen Netzwerk des gemäß MCC/MNC-Code definierten Betreibers nicht anmelden kann, meldet es sich ins verfügbare zellulare Netzwerk an.
- **Bevorzugter Netzwerktyp** Typ des Netzwerkes, in dem sich die SIM-Karte anmelden soll. Sie können die Standardeinstellung "Automatisch" beibehalten (das Telefon des Moduls kann sich mit beliebigem Netzwerktyp verbinden) oder die Verbindung nur mit dem ausgewählten Netzwerktyp (2G, 3G oder 4G) erzwingen.
- **Liste der GSM-Anbieter herunterladen** klicken Sie auf die Schaltfläche, wenn Sie die Liste der Betreiber des zellularen Netzwerkes herunterladen möchten. Wenn die Liste angezeigt wird, wählen Sie einen der verfügbaren Betreiber des zellularen Netzwerkes aus. Seine Codes werden automatisch eingegeben.

#### **GSM-SIGNAL**

**RSSI (dBm)** – Empfangssignalstärkeindikator.

**BER (%)** – Bitfehlerrate (Verhältnis der fehlerhaften Bits zur Gesamtanzahl der gesendeten Bits).

#### <span id="page-26-0"></span>**6.6 Eingänge**

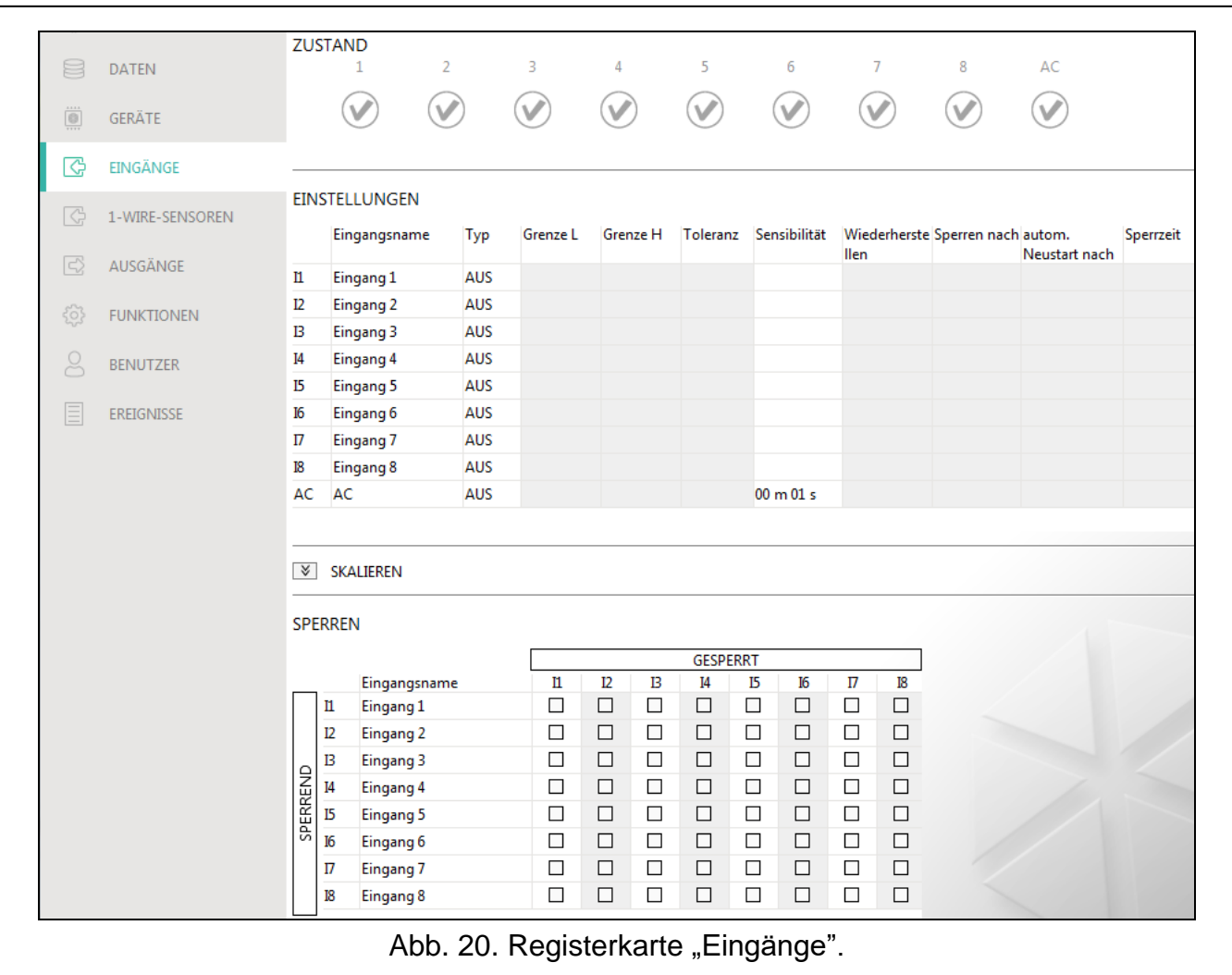

#### <span id="page-26-1"></span>**6.6.1 Zustand**

Die Nummern über den Schaltflächen entsprechen den Nummern der Eingänge.

- Eingang nicht benutzt. Im Feld ["Typ"](#page-26-3) wurde "AUS" gewählt (siehe: "Typ" S. [25\)](#page-26-3).
- Eingang im Normalzustand (nicht verletzt / Schwelle nicht überschritten). Klicken Sie, um den Eingang zu sperren.
	- Eingang verletzt / Schwelle überschritten. Klicken Sie, um den Eingang zu sperren.
	- Eingang gesperrt. Klicken Sie, um den Eingang zu entsperren.

Wenn der Eingang als analog programmiert ist, wird unterhalb der Schaltfläche der Wert der Eingangsspannung oder der Wert der physikalischen Größe angezeigt, die von dem an den Eingang angeschlossenen Sensor registriert wird (z.B. Luftfeuchtigkeit). Die physikalische Größe wird angezeigt, wenn der Eingang so programmiert ist, dass er den Spannungswert auf den vom Sensor erfassten physikalischen Wert skaliert. (siehe: ["Skalieren"](#page-28-0) S. [27\)](#page-28-0).

#### <span id="page-26-2"></span>**6.6.2 Einstellungen**

**Eingangsname** – individueller Name des Eingangs (bis zu 16 Zeichen).

<span id="page-26-3"></span>**Typ** – den Eingang können Sie programmieren als:

**AUS** – nicht benutzt.

- **EIN**  verwendet zur Kontrolle der Spannungsversorgung (Typ nur für AC-Eingang verfügbar).
- **NC** digital, im Normalzustand mit der Masse kurzgeschlossen.
- **NO** digital, im Normalzustand von der Masse getrennt.
- **Analog** Spannungsmessung von 0 bis 16,56 V. Die Funktionsweise des Analogeingangs ist in der Abbildung [21](#page-27-0) dargestellt.
- **Grenze L** untere Schwelle für den analogen Eingang. Das Sinken des Wertes am Eingang unter den Schwellenwert (minus Toleranz) bedeutet Grenzwertüberschreitung (Eingangsverletzung). Wenn Sie keinen Wert eingeben, wird der Schwellenwert nicht kontrolliert.
- **Grenze H** obere Schwelle für den analogen Eingang. Der Anstieg des Wertes am Eingang über Schwellenwert bedeutet Grenzwertüberschreitung (Eingangsverletzung). Wenn Sie keinen Wert eingeben, wird der Schwellenwert nicht kontrolliert.
- **Toleranz** der Wert, um den die Reaktion des Analogeingangs verzögert wird. Das Modul wird die **Grenzwertüberschreitung** registrieren, wenn der Wert am Eingang unter die Grenze L minus Toleranz sinkt oder über die Grenze H plus Toleranz steigt. Das Modul wird die **Rückkehr des Eingangs zum normalen Zustand** registrieren, wenn der Wert am Eingang über die Grenze L plus Toleranz steigt oder unter die Grenze H minus Toleranz sinkt.

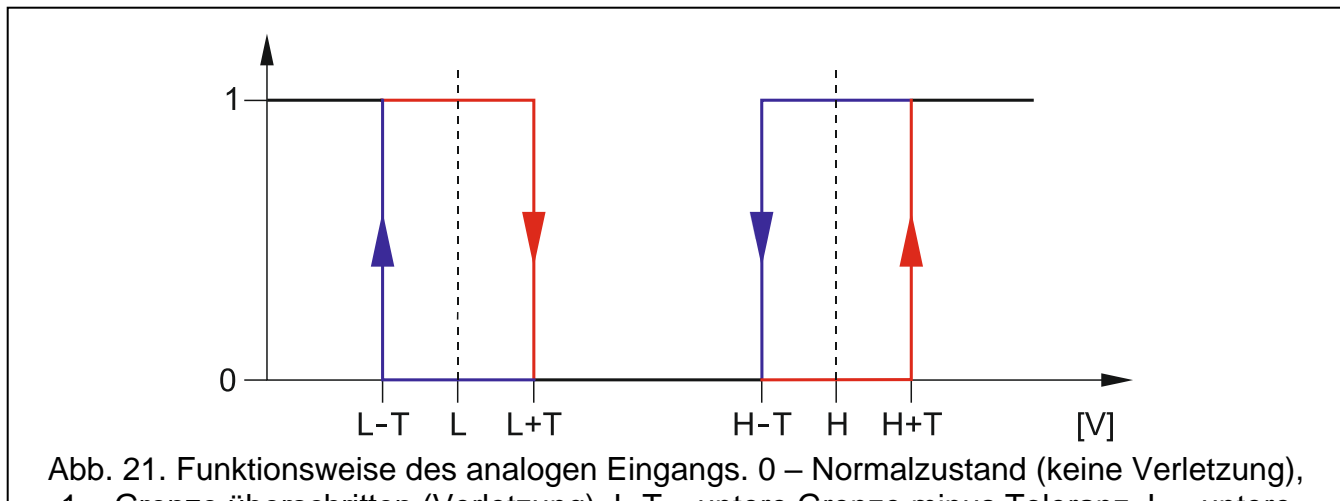

<span id="page-27-0"></span>1 – Grenze überschritten (Verletzung), L-T – untere Grenze minus Toleranz, L – untere Grenze, L+T – obere Grenze plus Toleranz, H-T – obere Grenze minus Toleranz, H – obere Grenze, H+T – obere Grenze plus Toleranz.

*Die Werte in den Feldern "Grenze L", "Grenze H" und "Toleranz" können außerhalb*   $\boldsymbol{i}$ *des Bereichs 0...16,56 liegen, wenn der Spannungswert am analogen Eingang auf die vom Sensor registrierte physikalische Größe skaliert wird (siehe: ["Skalieren"](#page-28-0) S. [27\)](#page-28-0). Eine andere Einheit als Volt (V) kann dann verwendet werden.*

#### **Sensibilität** – Zeit, während der:

- der digitale Eingang vom Typ NC von der Masse getrennt werden muss, damit das Modul eine Eingangsverletzung registrieren kann,
- der digitale Eingang vom Typ NO zur Masse kurzgeschlossen werden muss, damit das Modul eine Eingangsverletzung registrieren kann,
- der Wert am analogen Eingang unter der Grenze L (minus Toleranz) oder über der Grenze H (plus Toleranz) bleiben muss, damit das Modul das Überschreiten der Grenze (Verletzung) registrieren kann (siehe: Abb. [21\)](#page-27-0).

Sie können die Werte von 20 bis 9980 ms (alle 20 ms) einstellen.

#### **Wiederherstellen**– Zeit, während der:

- der digitale Eingang vom Typ NC erneut mit der Masse kurzgeschlossen werden soll, damit das Modul die Rückkehr zum Normalzustand (Verletzungsende) registrieren kann,
- der digitale Eingang vom Typ NO erneut von der Masse getrennt werden soll, damit das Modul die Rückkehr zum Normalzustand (Verletzungsende) registrieren kann,
- der Wert am analogen Eingang über der Grenze L (plus Toleranz) bleiben oder unter die Grenze H (minus Toleranz) fallen muss, damit das Modul die Rückkehr zum Normalzustand (Verletzungsende) registrieren kann.

Definierung der Zeit erlaubt, die Übertragungen zu reduzieren. Sie können von 4 bis 255 Sekunden einstellen.

- **Sperren nach** Anzahl der Verletzungen / Grenzwertüberschreitungen, nach denen der Eingang automatisch gesperrt wird (Eingang wird gesperrt, wenn er wieder in den Normalzustand zurückgekehrt ist). Sie können Werte von 0 bis 15 programmieren. Der Wert 0 bedeutet, dass der Eingang nicht gesperrt wird.
- **autom. Neustart nach** Zeit, nach deren Ablauf der für den bestimmten Eingang programmierte Zähler der Verletzungen / Grenzwertüberschreitungen gelöscht wird. Sie können von 0 bis 24 Stunden einstellen. Der Wert 0 bedeutet, dass die Verletzungen ohne Zeitbegrenzung gezählt werden.
- **Sperrzeit** wenn der Eingang automatisch auf bestimmte Zeit gesperrt sein soll, ist die Zeitdauer anzugeben. Sie können von 0 bis 24 Stunden einstellen. Der Wert 0 bedeutet, dass der betroffene Eingang gesperrt bleibt, bis der Benutzer ihn entsperrt.

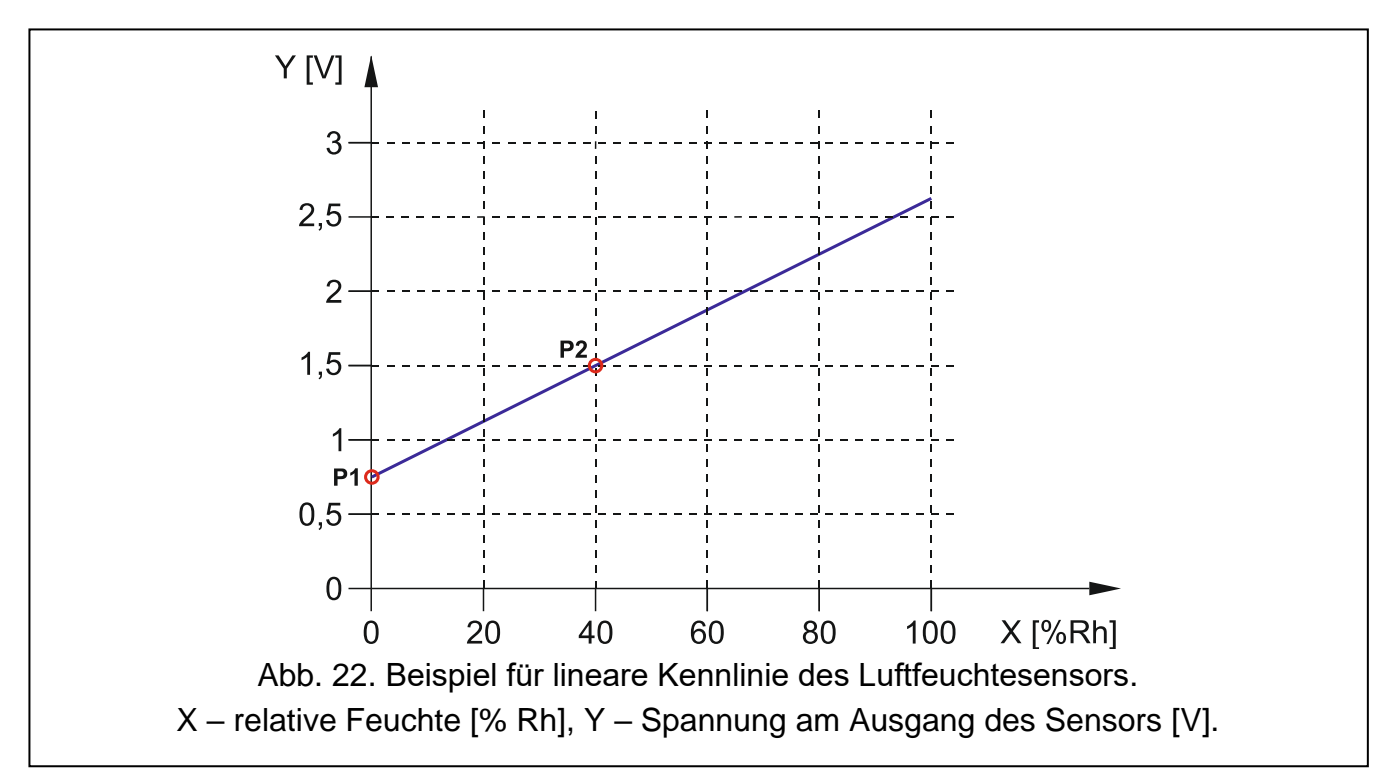

#### <span id="page-28-0"></span>**6.6.3 Skalieren**

<span id="page-28-2"></span><span id="page-28-1"></span>Sie können festlegen, wie der Spannungswert am analogen Eingang auf den physikalischen Wert skaliert wird, der von dem an den Eingang angeschlossenen Sensor registriert wird. Benutzen Sie die lineare Kennlinie aus der Montageanleitung des Sensors. Die Kennlinie veranschaulicht den Zusammenhang zwischen der Spannung am Ausgang des Sensors und der vom Sensor registrierten physikalischen Größe (siehe: Abb. [22\)](#page-28-2).

**Eingangsname** – individueller Name des Eingangs.

**Sensoreigenschaften** – geben Sie den Spannungswert und den ihr entsprechenden Wert der physikalischen Größe für zwei Punkte aus der linearen Kennlinie des Sensors ein (siehe: Beispiel aus Abb. [22,](#page-28-2) wo: P1: 0,75 V -> 0% Rh und P2: 1,5 V -> 40% Rh).

**Einheit** – die Einheit der physikalischen Größe, die vom an den Eingang angeschlossenen Sensor aufgezeichnet wird.

#### **6.6.4 Sperren**

Sie können den Eingang angeben, im Fall dessen die Verletzung / Überschreitung der Grenze dazu führt, dass andere Moduleingänge gesperrt werden. Die Rückkehr des Eingangs zum normalen Zustand bedeutet Ende der Sperrung. Jeder der Moduleingänge kann die übrigen 7 Eingänge sperren. Die sperrenden Eingänge werden in den Tabellenzeilen und die gesperrten Eingänge in den Spalten dargestellt. Wenn Sie möchten, dass die Verletzung des Eingangs / Grenzwertüberschreitung am Eingang einen anderen Eingang sperrt, markieren Sie das Kästchen am Schnittpunkt der entsprechenden Zeile und Spalte.

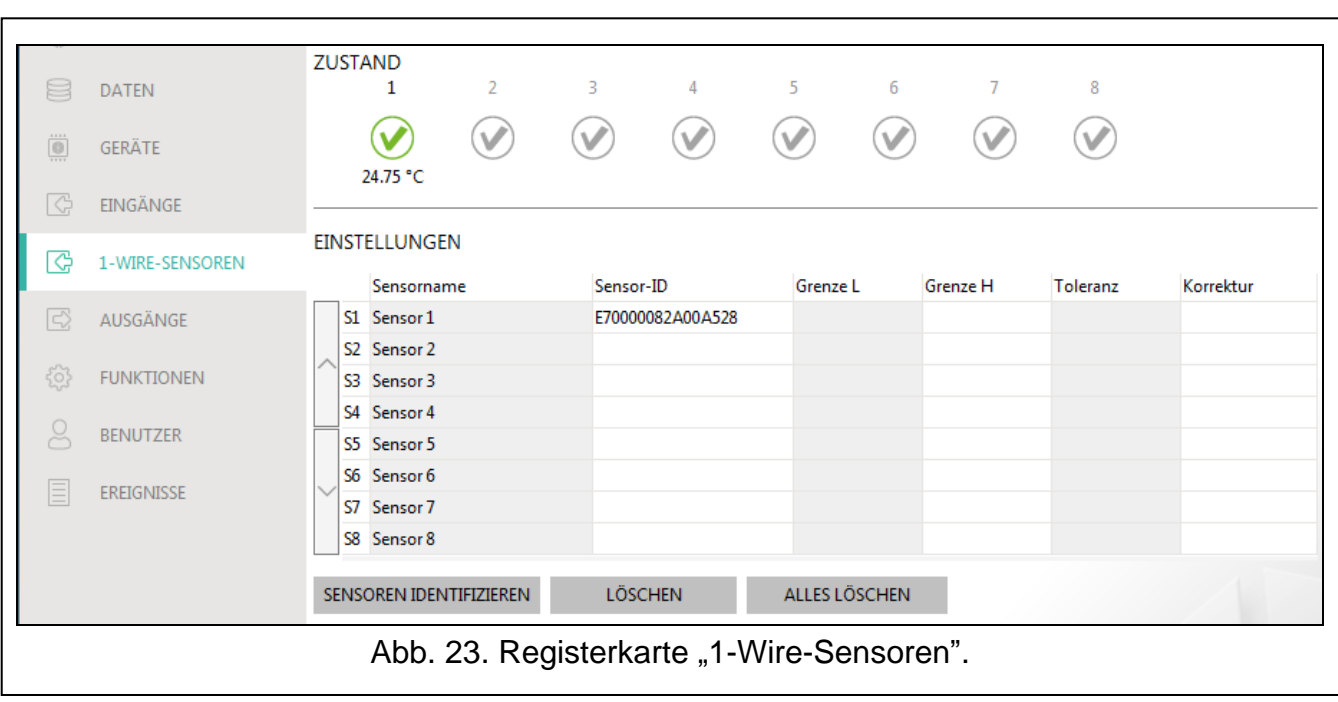

#### <span id="page-29-0"></span>**6.7 1-Wire-Sensoren**

Der 1-Wire-Bus kann bis zu 8 digitale Temperatursensoren unterstützen. Die Bedienung der 1-Wire-Sensoren ist ähnlich wie bei Sensoren, die an analoge Eingänge angeschlossen sind (siehe Abbildung [21\)](#page-27-0).

#### <span id="page-29-1"></span>**6.7.1 Zustand**

Die Nummern über den Schaltflächen entsprechen den Nummern der Sensoren.

Sensor nicht benutzt (nicht identifiziert – siehe: ["Sensoren identifizieren"](#page-30-3) S. [29\)](#page-30-3).

Normalzustand. Klicken Sie, um den Sensor zu sperren.

überschrittene Grenze L oder H. Klicken Sie, um den Sensor zu sperren.

Sensor gesperrt. Klicken Sie, um den Sensor zu entsperren.

Unterhalb der Schaltfläche wird die von dem Sensor erfasste Temperatur angezeigt (plus / minus Korrekturwert – siehe: ["Korrektur"](#page-30-4)).

#### <span id="page-30-0"></span>**6.7.2 Einstellungen**

**Sensorname** – individueller Name des Sensors, der an den Bus angeschlossen ist (bis zu 16 Zeichen).

- **Sensor-ID** individuelle Identifikationsnummer des Sensors. Die Nummer ist im Speicher des Sensors gespeichert. Sie wird vom Modul nach Aktivierung der Sensoridentifikationsfunktion gelesen.
- **Grenze L** untere Temperaturschwelle für den Sensor. Sinkt die Temperatur unter den definierten Wert (minus Toleranz), registriert das Modul die Grenzwertüberschreitung. Sie können Temperaturen von -55°C bis 125°C programmieren. Das Fehlen eines definierten Wertes bedeutet, dass die Temperaturschwelle nicht kontrolliert wird.
- **Grenze H** obere Temperaturschwelle für den Sensor. Steigt die Temperatur über den definierten Wert (plus Toleranz), registriert das Modul die Grenzwertüberschreitung. Sie können Temperaturen von -55°C bis 125°C programmieren. Das Fehlen eines definierten Wertes bedeutet, dass die Temperaturschwelle nicht kontrolliert wird.
- **Toleranz** der Wert, um den die Reaktion des Moduls verzögert wird. Das Modul wird die **Grenzwertüberschreitung** registrieren, wenn die Temperatur unter die Grenze L minus Toleranz sinkt oder über die Grenze H plus Toleranz steigt. Das Modul wird die **Rückkehr zum normalen Zustand** registrieren, wenn die Temperatur über die Grenze L plus Toleranz steigt oder unter die Grenze H minus Toleranz sinkt.
- <span id="page-30-4"></span>**Korrektur** – der Wert, um den die vom Sensor registrierte Temperatur vom Modul korrigiert wird. Sie können Temperaturen von -55°C bis 125°C programmieren. Ein positiver Wert wird addiert und ein negativer Wert wird von der erfassten Temperatur subtrahiert.

#### **Schaltflächen**

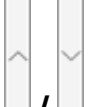

**/** – klicken Sie, um die Position des Sensors in der Liste zu ändern.

- <span id="page-30-3"></span>**Sensoren identifizieren** – klicken Sie, um die Identifizierungsfunktion der an den Bus angeschlossenen Sensoren zu aktivieren. Als Ergebnis der Funktion liest das Modul die ID-Nummern der angeschlossenen Sensoren. Im Feld "Sensor-ID" wird die ID-Nummer des Sensors angezeigt.
- *Wenn Sie an den Bus Sensoren anschließen, die keinerlei gekennzeichnet sind,*   $\mathbf{1}$ *schließen Sie diese einzeln an und aktivieren Sie die Identifizierungsfunktion. Auf diese Weise werden Sie sie selbstständig entsprechend beschreiben können.*

*Der an den Bus angeschlossene Sensor wird vom Modul erst nach dem Start der Identifizierungsfunktion unterstützt.*

**Löschen** – klicken Sie, um den ausgewählten Sensor zu löschen.

**Alles löschen** – klicken Sie, um alle Sensoren zu löschen.

#### <span id="page-30-1"></span>**6.8 Ausgänge**

#### <span id="page-30-2"></span>**6.8.1 Steuerung**

Die Nummern entsprechen den Ausgangsnummern.

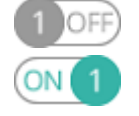

Ausgang AUS. Klicken Sie, um den Ausgang einzuschalten.

Ausgang EIN. Klicken Sie, um den Ausgang auszuschalten.

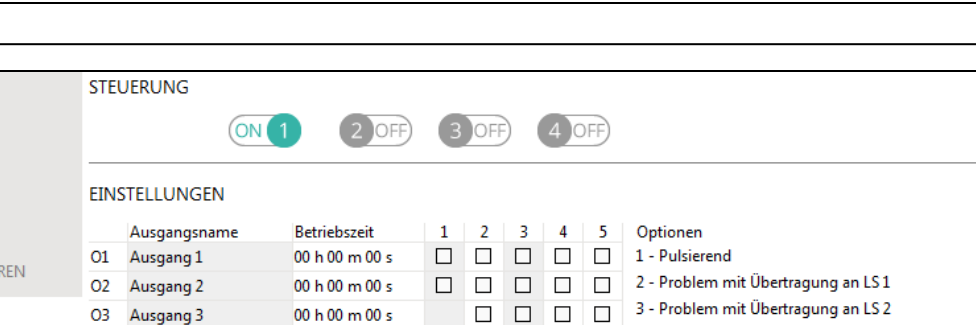

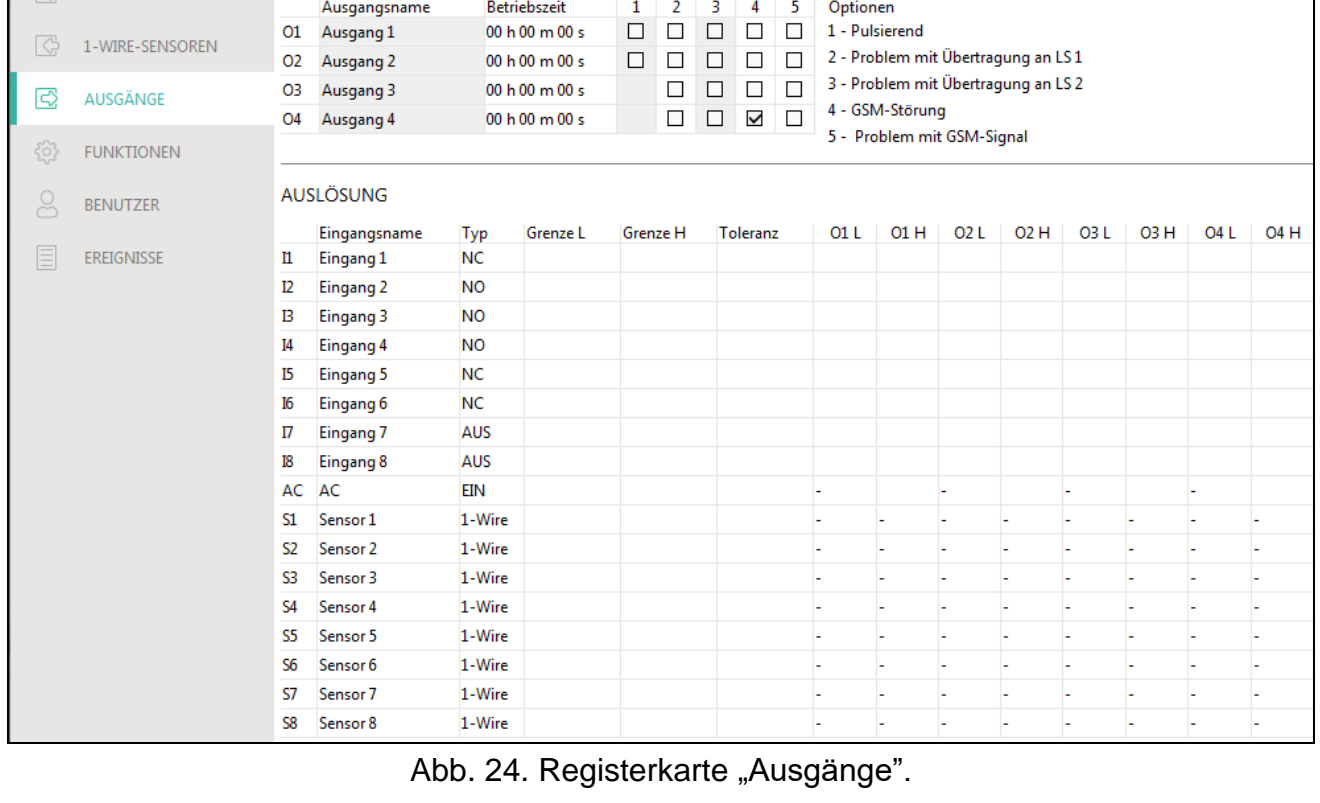

#### <span id="page-31-0"></span>**6.8.2 Einstellungen**

**Ausgangsname** – individueller Name des Ausgangs (bis zu 16 Zeichen).

<span id="page-31-1"></span>**Betriebszeit** – Zeit, für die der Ausgang eingeschaltet wird. Die Eingabe des Wertes 0 bedeutet, dass der Ausgang nach dem Einschalten in diesem Zustand bleibt, bis er vom Benutzer ausgeschaltet wird.

#### **Optionen**

- **Pulsierend** bei eingeschalteter Option pulsiert der Ausgang, wenn er aktiv ist. Diese Option gilt nicht für die Relaisausgänge.
- **Problem mit Übertragung an LS 1 / LS 2** wenn diese Option eingeschaltet ist, wird der Ausgang aktiviert, wenn Probleme beim Senden von Ereignissen an die Leitstelle 1 / 2 auftreten.
- **GSM-Störung** wenn diese Option eingeschaltet ist, wird der Ausgang aktiviert, wenn es ein Problem mit dem Einloggen in das zellulare Netzwerk gibt. Der Ausgang schaltet nach ca. 2 Minuten ab dem Moment an, in dem das Problem mit dem Einloggen in das zellulare Netzwerk aufgetreten ist, was folgende Ursachen haben kann:
	- die SIM-Karte fehlt,
	- ein falscher PIN-Code eingegeben wird,
	- die Antenne fehlt oder beschädigt ist,
	- das zellulare Netzwerk fehlt (keine Reichweite),
	- das Telefon beschädigt ist.

g

茴

DATEN

GERÄTE

 $\sqrt{3}$  FINGANGE

**Problem mit dem GSM-Signal** – wenn diese Option eingeschaltet ist, wird der Ausgang aktiviert, wenn es ein Problem mit dem zellularen Signal (z.B. Überlagerung / Störung des Signals) gibt. Die Zeit, für die das Problem auftreten muss, damit der Ausgang aktiviert wird, können Sie in der Registerkarte "Hauptplatine" definieren (siehe: "Verzögerung bei [Meldung von Problemen mit GSM-Signal"](#page-22-2) S. [21\)](#page-22-2).

## <span id="page-32-0"></span>**6.8.3 Auslösung**

Sie können bestimmen, ob und wie die Eingänge / 1-Wire-Sensoren die Ausgänge steuern sollen. In den Tabellenzeilen werden die Eingänge / 1-Wire-Sensoren, und in den Spalten O1 L/H…O4 L/H die Ausgänge des Moduls dargestellt. Wenn die Eingangsverletzung / Grenzwertüberschreitung zur Änderung des Ausgangszustands führen soll, wählen Sie im Auswahlfeld am Schnittpunkt der entsprechenden Zeile und Spalte eine der verfügbaren Varianten aus:

- **-** der Eingang / Sensor steuert nicht den Ausgang.
- **1: EIN** Verletzung des Eingangs / Grenzwertüberschreitung aktiviert den Ausgang.
- **2: AUS** Verletzung des Eingangs / Grenzwertüberschreitung deaktiviert den Ausgang.
- **3: EIN AUF ZEIT** Verletzung des Eingangs / Grenzwertüberschreitung aktiviert den Ausgang für die im Feld "Betriebszeit" (siehe: S. [30\)](#page-31-1) vorprogrammierte Zeit.
- **4: UMSCHALTEN** Verletzung des Eingangs / Grenzwertüberschreitung wird den Zustand des Ausgangs in den Gegenzustand umschalten.
- **5: GEMÄß EINGANG** Verletzung des Eingangs / Grenzwertüberschreitung aktiviert den Ausgang und die Rückkehr des Eingangs in den Normalzustand deaktiviert den Ausgang.

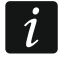

*Für den Analogeingang und den 1-Wire-Sensor wird die Ausgangssteuerungsmethode für jeden der definierten Grenzwerte separat definiert.*

#### **Eingänge / 1-Wire-Sensoren**

Die Felder "Typ", "Grenze L", "Grenze H" und "Toleranz" ermöglichen, die Einstellungen des Eingangs / 1-Wire-Sensors zu konfigurieren. Die Beschreibung der Parameter finden Sie in den Kapiteln ["Eingänge"](#page-26-0) (S. [25\)](#page-26-2) und ["1-Wire-Sensoren"](#page-29-0) (S. [29\)](#page-30-0).

#### <span id="page-32-1"></span>**6.9 Kommunikation**

**Modul** – Typ des Moduls, Modell des Zellulartelefons und Firmwareversion des Moduls.

- **Modulschlüssel** Zeichenfolge, die der Identifizierung des Moduls dient. Sie können bis zu 16 alphanumerische Zeichen (Ziffern, Buchstaben und Sonderzeichen) eintragen. Sie können Leerzeichen eingeben, aber mindestens ein Zeichen soll anders als das Leerzeichen sein. Programmieren Sie nicht denselben Schlüssel für verschiedene Module. Die Kommunikation zwischen dem Program GX Soft und dem Modul ist möglich, wenn die Schlüssel im Programm und Modul identisch sind.
- **IMEI** individuelle Identifikationsnummer des Zellulartelefons.
- **ID** individuelle Identifikationsnummer zur Kommunikation über den Server SATEL (automatisch über den Server SATEL zugewiesen).

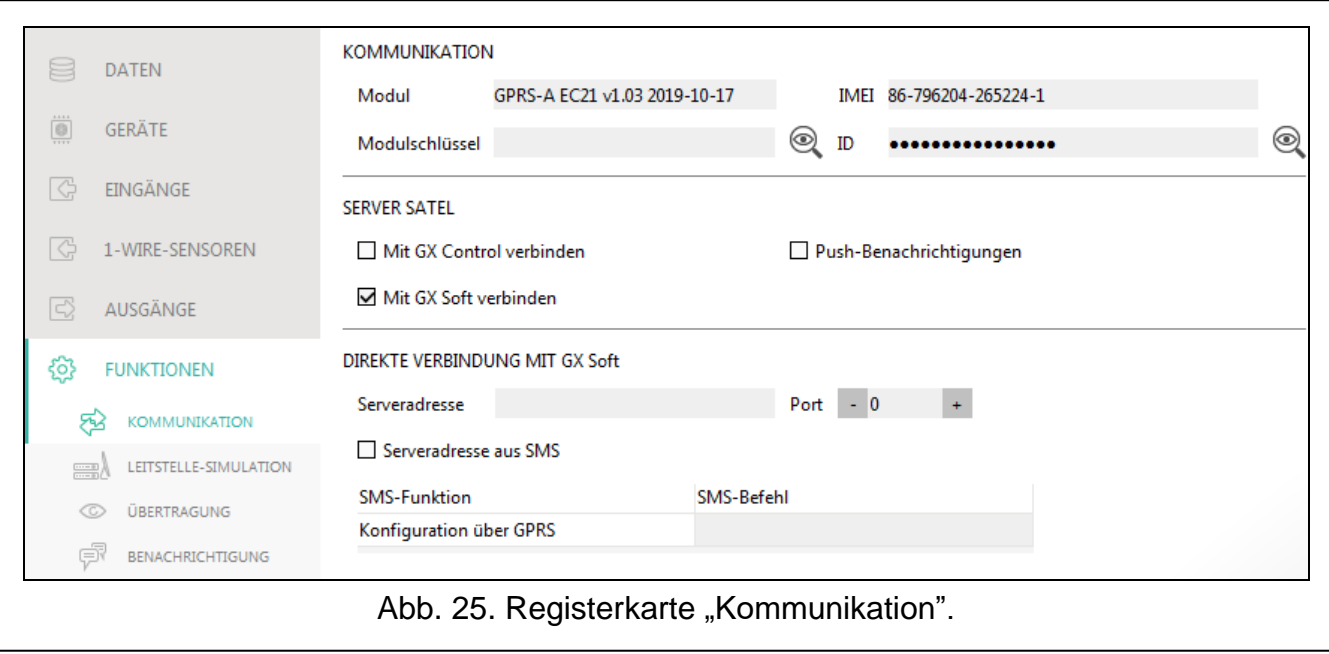

#### <span id="page-33-0"></span>**6.9.1 Server SATEL**

**Mit GX Control verbinden** – bei eingeschalteter Option kann eine Verbindung zwischen der App GX Control und dem Modul über den Server SATEL erfolgen.

**Push-Benachrichtigungen** – bei eingeschalteter Option kann die App GX Control per PUSH-Benachrichtigungen über die Ereignisse informieren.

**Mit GX Soft verbinden** – bei eingeschalteter Option kann eine Verbindung zwischen GX Soft und dem Modul über den Server SATEL erfolgen.

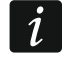

*Vergewissern Sie sich, dass Tarifplan Ihrer SIM-Karte den Anforderungen der Kommunikation über den Server SATEL angepasst ist (die Verbindung mit dem Server ist die ganze Zeit aktiv).*

#### <span id="page-33-1"></span>**6.9.2 Direkte Verbindung mit GX Soft**

- **Serveradresse** Adresse des Computers mit installiertem Programm GX SOFT. Es soll eine öffentliche Adresse sein. Sie können entweder eine IP-Adresse oder einen Domänennamen eintragen.
- **Port** Nummer des TCP-Ports, der zu direkter Kommunikation zwischen dem Modul und einem Computer mit installiertem Programm GX SOFT dient. Sie können die Werte von 0 bis 65535 eintragen (0=ausgeschaltet).
- <span id="page-33-2"></span>**Serveradresse aus SMS** – ist die Option eingeschaltet, dann kann in der eingehenden SMS die Adresse des Servers, mit dem das Modul sich verbinden soll, und die Nummer des Ports eingegeben werden. Wird die Adresse nicht eingegeben, dann verbindet sich das Modul mit dem Computer, dessen Adresse im Modul eingestellt wurde.
- **SMS-Funktion** Funktion, die nach Empfang des Steuerungsbefehls aktiviert wird. Die Funktion ermöglicht den Aufbau einer direkten Verbindung zwischen dem Modul und dem Programm GX Soft über zellulares Netzwerk.
- **SMS-Befehl** Steuerungsbefehl, dessen Versenden in einer SMS-Nachricht die Verbindung zwischen dem Modul und dem Programm GX Soft initiiert. Sie können bis zu 16 alphanumerische Zeichen ohne Leerzeichen eintragen (Ziffern, Buchstaben und Sonderzeichen).
	- *Der Inhalt des Befehls muss sich von den Inhalten der anderen im Modul programmierten Steuerungsbefehle unterscheiden.*

*In der SMS Nachricht können Sie die Adresse des Computers, mit dem sich das Modul verbinden soll, und die Nummer des TCP-Ports, der zur Kommunikation benutzt werden soll, eintragen.*

#### <span id="page-34-0"></span>**6.10 Leitstelle-Simulation**

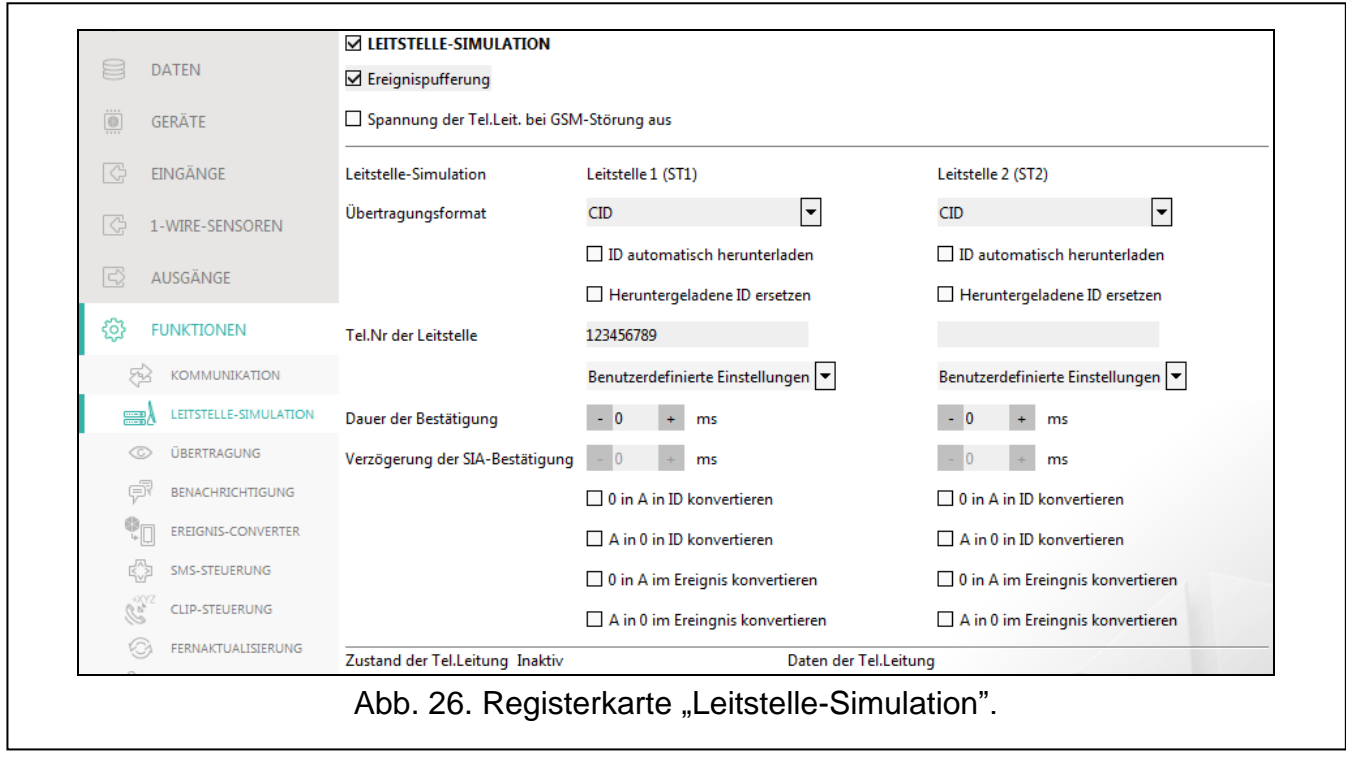

- <span id="page-34-2"></span>**Leitstelle-Simulation** – wenn die Option eingeschaltet ist, kann das Modul die Ereigniscodes von der Alarmzentrale empfangen (das Modul simuliert die Leitstelle).
- <span id="page-34-3"></span>**Ereignispufferung** – wenn diese Option eingeschaltet ist, wird jedes Ereignis, das das Modul von der Alarmzentrale empfängt, im Ereignisspeicher des Moduls gespeichert und sofort nach Empfang bestätigt. Wenn diese Option ausgeschaltet ist, werden Ereignisse von der Alarmzentrale nicht im Ereignisspeicher des Moduls gespeichert und das empfangene Ereignis wird erst bestätigt, wenn das Modul eine Bestätigung des Empfangs des Ereignisses von der Leitstelle erhält.
- **Spannung der Tel.Leit. bei GSM-Störung aus**  wenn diese Option eingeschaltet ist, schaltet das Modul bei Störung des Zellulartelefons die Spannung an den Klemmen der Telefonleitung ab.
- <span id="page-34-1"></span>**Übertragungsformat** – Format, in dem Ereigniscodes an die Leitstelle gesendet werden. Es stehen folgende Formate zur Verfügung: SIA, CID, AdemcoExpress, Sil.Knight/Ademco slow, Radionics 1400Hz, Radionics 1400Hz with parity.
- **ID automatisch herunterladen** schalten Sie diese Option ein, wenn das Modul zu eigenen Übertragungen die ID der Zentrale verwenden soll. Es wird nicht empfohlen, die Option zu aktivieren, wenn die Zentrale zur Übertragung mehrere IDs benutzt (beim Senden des Ereigniscodes bezüglich des Moduls wird die zuletzt von der Zentrale benutzte ID verwendet, d.h. dass Ereignisse bezüglich des Moduls mit verschiedenen IDs gesendet werden können).
- **Heruntergeladene ID ersetzen** schalten Sie diese Option ein, wenn das Modul nach dem Empfang des Ereigniscodes von der Alarmzentrale und vor dem Senden des Codes an die Leitstelle, die ID aus dem Code mit den Zeichen aus dem Feld "Modul-ID" ersetzen soll (siehe: Registerkarte "Übertragung" S. [36\)](#page-37-0).

**Tel.Nr. der Leitstelle** – nachdem die an die Klemmen TIP und RING angeschlossene Alarmzentrale diese Nummer anwählt, wird das Modul die Ereigniscodes empfangen. Wenn im Modul die Option ["Übertragung"](#page-36-0) (S. [35\)](#page-36-0) aktiviert ist, können die empfangenen Codes vom Modul an die Leitstelle weitergeleitet werden. Die Methode der Übertragung wird durch die Auswahl entsprechender Übertragungskanäle bestimmt – siehe: ["Übertragungspriorität"](#page-38-0) S. [37.](#page-38-0)

 $\boldsymbol{j}$ 

*Die eingestellte Nummer muss einzigartig sein und darf mit keiner anderen im Modul eingestellten Nummer gleich sein.*

**[Bestätigung]** – Konfigurationsweise der Parameter "Dauer der Bestätigung" und "Verzögerung der SIA-Bestätigung".

**Benutzerdefinierte Einstellungen** – Sie können die Parameter manuell konfigurieren.

- **Typische Einstellungen** die Parameter werden automatisch entsprechend den Anforderungen des gewählten Übertragungsformats konfiguriert (["Übertragungsformat"](#page-34-1)).
- **[Beispiel-Zentrale]** die Parameter werden automatisch entsprechend den Anforderungen der gewählten Alarmzentrale konfiguriert.
- **Dauer der Bestätigung** Zeitdauer des über das Modul erzeugten Signals zur Bestätigung des empfangenen Ereignisses von der Alarmzentrale. Der eingegebene Wert muss dem in der Alarmzentrale ausgewählten Übertragungsformat entsprechen. Sie können einen Wert von 0 bis 9999 ms einstellen (voreingestellt: 0 ms). Die Programmierung des Wertes 0 bedeutet, dass die Dauer der Bestätigung entsprechend dem in der Alarmzentrale gewählten Formatstandard programmiert wird.
- **Verzögerung der SIA-Bestätigung** Zeit, um die sich die Empfangsbestätigung eines Ereignisses im SIA-Format durch das Modul verzögert. Der eingegebene Wert muss den Einstellungen der Alarmzentrale entsprechen. Sie können von 0 bis 9999 ms (voreingestellt: 0 ms) programmieren. Die Programmierung des Wertes 0 bedeutet, dass die Zeit, um die die Quittierung verzögert wird, gemäß dem SIA-Format-Standard programmiert wird.

#### **Umwandlung**

Für Ereignisse im Format Ademco Express und Contact ID können Sie folgende Optionen wählen:

- **0 in A in ID konvertieren**  bei eingeschalteter Option konvertiert das Modul 0 in A im ID des Ereignisses, das an die Leitstelle gesendet wird.
- **A in 0 in ID konvertieren**  bei eingeschalteter Option konvertiert das Modul A in 0 im ID des Ereignisses, das an die Leitstelle gesendet wird.
- **0 in A im Ereignis konvertieren**  bei eingeschalteter Option konvertiert das Modul 0 in A im Ereigniscode, der an die Leitstelle gesendet wird.
- **A in 0 im Ereignis konvertieren**  bei eingeschalteter Option konvertiert das Modul A in 0 im Ereigniscode, der an die Leitstelle gesendet wird.

#### **Informationen**

- **Status der Tel.Leitung** Informationen über den aktuellen Betrieb des Telefonleitungsausgangs.
- **Daten der Tel.Leitung** Information darüber, welche Daten aktuell von der Alarmzentrale empfangen werden.

## <span id="page-35-0"></span>**6.11 Übertragung**

Das Modul kann die Ereigniscodes an die Leitstelle über folgende Übertragungskanäle senden:

GPRS/LTE,

 $\boldsymbol{i}$ 

- SMS-Nachrichten (Modul bekommt keine Bestätigung, dass Ereigniscodes empfangen wurden).
	- *Wenn die Option "Ereignispufferung" nicht eingeschaltet ist, haben Ereignisse, die das Modul von der an dem analogen Telefonleitungsausgang angeschlossenen Alarmzentrale empfängt, höhere Priorität als die vom Modul erzeugten Ereignisse und ihre Codes werden an die Leitstelle als erste gesendet.*
- <span id="page-36-0"></span>**Übertragung** – bei eingeschalteter Option kann das Modul Ereigniscodes an die Leitstelle senden. Diese Option gilt für Ereignisse, die das Modul von der Alarmzentrale empfängt, und Ereignisse, die vom Modul generiert werden.

<span id="page-36-1"></span>**Übertragungsmodus** – Weise, auf welche Ereigniscodes an Leitstellen gesendet werden:

**Nur Stelle 1** – die Ereigniscodes werden nur an die Leitstelle 1 gesendet.

**Nur Stelle 2** – die Ereigniscodes werden nur an die Leitstelle 2 gesendet.

- **Stelle 1 und Stelle 2** die Ereigniscodes werden an die beiden Leitstellen gesendet (das Modul muss eine Empfangsbestätigung von beiden Leitstellen erhalten).
- **Stelle 1 oder Stelle 2** das Modul versucht, den Ereigniscode an die Leitstelle 1, und beim Scheitern – an die Leitstelle 2 zu senden.
- **Leitstelle 2 übernimmt Verbindungstest von Leitstelle 1** bei eingeschalteter Option, wenn das Modul während des Verbindungstests keine Verbindung zur Leitstelle 1 herstellen kann, führt es den Verbindungstest mit der Leitstelle 2 durch. Diese Option kann eingeschaltet werden, wenn für beide Leitstellen im Feld "IP-Format / -Protokoll" das Format SIA-IP gewählt wurde (siehe: S. [36\)](#page-37-1).

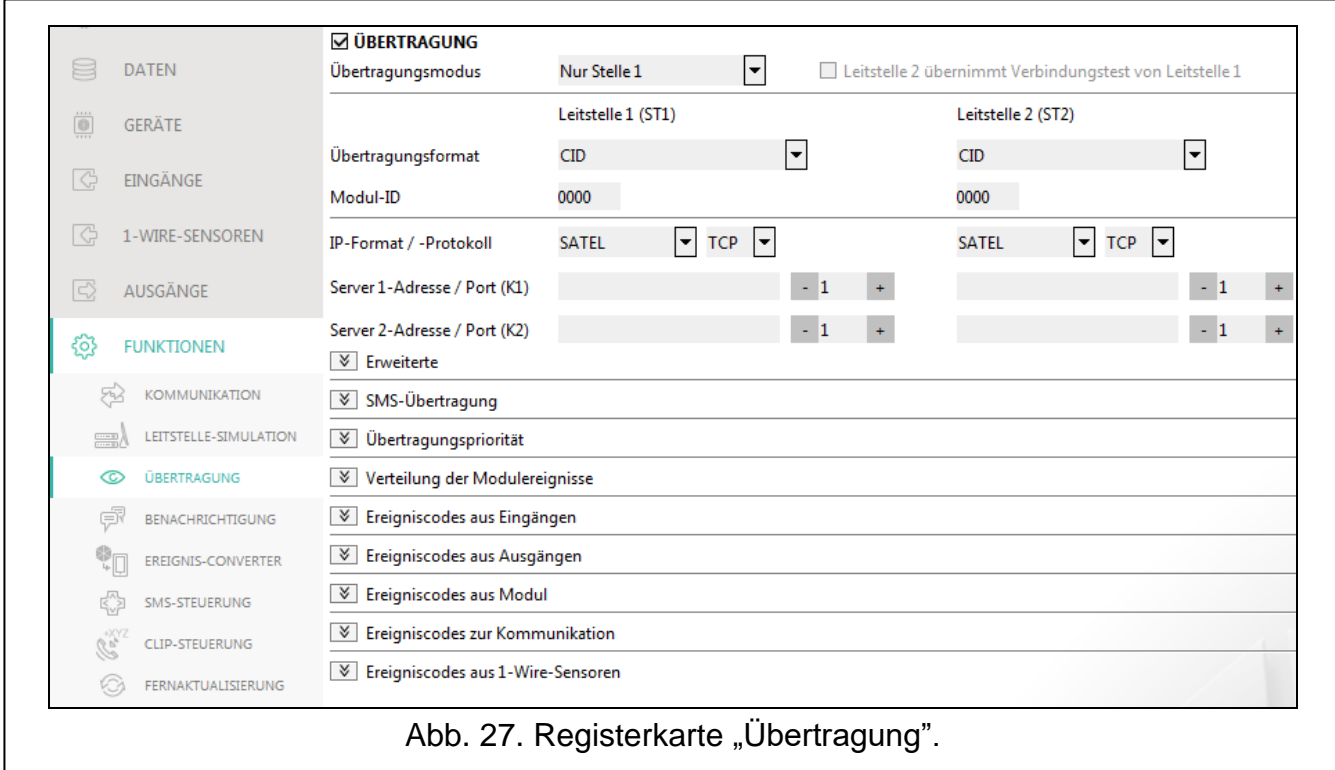

#### **Leitstelle 1 (ST1) / Leitstelle 2 (ST2)**

**Übertragungsformat** – Format, in dem Ereigniscodes an die Leitstelle gesendet werden. Es stehen folgende Formate zur Verfügung: SIA, CID, 4/2. Wenn im Modul die Option ["Leitstelle-Simulation"](#page-34-2) (S. [33\)](#page-34-2) aktiviert ist, kann das Feld nicht bearbeitet werden. In dem Feld wird dann die Information zu dem in der Registerkarte "Leitstelle-Simulation" (["Übertragungsformat"](#page-34-1) S. [33\)](#page-34-1) gewählten Format angezeigt. Bei den Formaten "AdemcoExpress", "Sil.Knight/Ademco slow", "Radionics 1400Hz" und "Radionics 1400Hz

with parity" wird die Information angezeigt, dass die Codes im 4/2 Format gesendet werden.

- <span id="page-37-0"></span>**Modul-ID** – Zeichenfolge, die der Leitstelle festzustellen ermöglicht, woher die Ereignisse gesendet werden. Bei dem Format Contact ID besteht die Nummer aus 4 hexadezimalen Zeichen (Ziffern oder Buchstaben von A bis F). Beim Format SIA besteht die Zeichenfolge aus 6 hexadezimalen Zeichen (Ziffern oder Buchstaben von A bis F), wo die zusätzlichen 2 Zeichen des Präfixes vorne platziert sind.
- <span id="page-37-1"></span>**IP-Format / -Protokoll** – bei Übertragung über zellulares Netzwerk, geben Sie folgendes an:
	- Format: SATEL oder SIA-IP (Norm SIA DC-09).
	- Protokoll: TCP oder UDP.
- **Server 1/2-Adresse / Port (K1)/(K2)** bei Übertragung über zellulares Netzwerk geben Sie folgendes an:
	- Adresse der Leitstelle. Sie können die IP-Adresse oder den Domänennamen eingeben.
	- Nummer des Ports zur Kommunikation zwischen dem Modul und der Leitstelle während der Übertragung. Sie können die Werte von 0 bis 65535 eingeben.

#### **Erweiterte**

- **SATEL Leitst.-Schlüssel** Zeichenfolge, die zum Verschlüsseln von den an die Leitstelle über zellulares Netzwerk im SATEL-Format gesendeten Daten dient. Sie können bis zu 12 alphanumerische Zeichen (Ziffern, Buchstaben und Sonderzeichen) eintragen. Wenn Sie 24 hexadezimale Zeichen (Ziffern oder Buchstaben von A bis F) eintragen möchten, aktivieren Sie die Option "hex".
- **ETHM/GPRS-Schlüssel** Zeichenfolge, die zur Identifizierung des Moduls bei der Übertragung über zellulares Netzwerk im SATEL-Format dient. Sie können bis zu 5 alphanumerische Zeichen (Ziffern, Buchstaben und Sonderzeichen) eintragen. Wenn Sie 10 hexadezimale Zeichen (Ziffern oder Buchstaben von A bis F) eintragen möchten, aktivieren Sie die Option "hex".
- **SIA-IP-ID** Zeichenfolge, die zur Identifikation des Moduls bei der Übertragung im Format SIA-IP dient. Sie können bis zu 16 hexadezimale Zeichen (Ziffern oder Buchstaben von A bis F) eintragen.
- **SIA-IP-Schlüssel** Zeichenfolge, die zum Verschlüsseln der im Format SIA-IP gesendeten Daten dient. Sie können bis zu 16 alphanumerische Zeichen (Ziffern, Buchstaben und Sonderzeichen) eintragen. Wenn Sie 32 hexadezimale Zeichen (Ziffern oder Buchstaben von A bis F) eintragen möchten, aktivieren Sie die Option "hex".
- **Konto-Präfix (L) / Empfängernummer (R)** Zeichenfolge, die die Erweiterung des Identifikationsbereichs des Moduls für die Übertragung im Format SIA-IP ermöglicht. Sie können bis zu 6 hexadezimale Zeichen eintragen (Ziffern oder Buchstaben von A bis F).
- **Test der Verbindung mit beiden Servern** bei eingeschalteter Option wird das Modul die Verbindung mit beiden Servern der Leitstelle testen. Die Option bezieht sich auf das Format SIA-IP.
- **Kontrolle alle** bei der Übertragung im Format SIA-IP kann in bestimmten Zeitabständen eine zusätzliche Übertragung gesendet werden, um die Verbindung mit der Leitstelle zu kontrollieren. Sie können die Anzahl von Tagen, Stunden, Minuten und Sekunden zwischen den Übertragungen programmieren. Die Eingabe von Nullen bedeutet, dass die zusätzliche Übertragung nicht gesendet wird.
- **Server 2 übernimmt Verbindungstest vom Server 1** wenn diese Option eingeschaltet ist und das Modul während des Verbindungstests keine Verbindung zum Server 1 der Leitstelle herstellen kann, führt es den Verbindungstest zum Server 2 durch (gemäß den zum Testen des Servers 1 vorgesehenen Einstellungen). Die Option bezieht sich auf das Format SIA-IP.
- **Übertragungsperiode gem.** Konfigurationsweise der Parameter "Kontrolle alle (Server 1)" und "Kontrolle alle (Server 2)".
	- **DP1 / DP2 / DP3 / DP4** die Parameter werden automatisch gemäß den Anforderungen der Norm EN 50136-1 für Dual Path Reporting konfiguriert.

**ANDERE** – die Parameter können Sie manuell konfigurieren.

- Optionen bei eingeschalteter Funktion "Test der Verbindung mit beiden Servern" verfügbar.
- **Kontrolle alle (Server 1) / Kontrolle alle (Server 2)** Anzahl von Tagen, Stunden, Minuten und Sekunden zwischen den Verbindungstests mit Servern. Felder werden angezeigt, wenn die Option "Test der Verbindung mit beiden Servern" eingeschaltet wurde.
- **Verschlüsseln** bei eingeschalteter Option werden die gesendeten Daten verschlüsselt und zusätzlich mit dem Ereigniscode werden das Datum und die Uhrzeit gesendet (die Leitstelle kann das Datum und die Uhrzeit im Modul programmieren). Die Option bezieht sich auf das Format SIA-IP.
- **Datum und Uhrzeit senden** bei eingeschalteter Option werden mit dem Ereigniscode das Datum und die Uhrzeit gesendet (die Leitstelle kann das Datum und die Uhrzeit im Modul programmieren). Diese Option ist bei der ausgeschalteten Option "Verschlüsseln" vorhanden. Die Option bezieht sich auf das Format SIA-IP.

#### **SMS-Übertragung**

**SMS-Übertragung – Tel.Nr.** – die Telefonnummer der Leitstelle für SMS-Übertragung.

- **SMS-Format** Format der SMS-Nachricht für SMS-Übertragung. Es soll laut Anforderungen der Leitstelle definiert werden. Das in dem Modul vorprogrammierte Format der SMS-Nachricht entspricht den Voreinstellungen in der Leitstelle STAM-2 (Programmversion 1.2.0 oder höher) für das Format Contact ID.
- $\boldsymbol{i}$

*Die Leitstelle STAM-2 und der Konverter SMET-256 unterstützen keine SMS-Nachrichten im SIA-Format. Eine vom Modul im SIA-Format gesendete SMS-Nachricht hat die Form: #ID|CODE, wobei ID eine 4- oder 6-stellige Zeichenfolge und der CODE der empfangene Ereigniscode ist.*

#### <span id="page-38-0"></span>**Übertragungspriorität**

- **Übertragungspriorität** im Falle von Misserfolg beim Senden des Ereigniscodes an die Leitstelle durch einen Übertragungskanal, kann das Modul einen anderen Kanal benutzen. Sie sollen die Reihenfolge bestimmen, in welcher die verschiedenen Übertragungskanäle benutzt werden. Das erfolgreiche Senden des Ereignisses an die Leitstelle unterbricht die Prozedur (Testübertragungen sind die Ausnahme, wenn die Option "Testübertragung über [alle Kanäle senden"](#page-39-2) eingeschaltet ist). Für jeden Übertragungskanal können Sie definieren:
	- **K1 / K2** bei eingeschalteter Option versucht das Modul den Ereigniscode an die Adresse des angegebenen Servers zu senden. Wenn Sie die Übertragung an zwei Adressen wählen, unterbricht erfolgreiche Übertragung des Ereigniscodes an erste Adresse die Prozedur. Die Ausnahme ist eine Testübertragung, wenn die Option "Testübertragung [über alle Kanäle senden"](#page-39-2) eingeschaltet ist. Das Modul wird dann versuchen, den Ereigniscode an beide Server zu senden.
	- **Zeit** maximale Zeit, in der das Modul versucht, den Ereigniscode an ausgewählte Adressen zu senden. Wird während dieser Zeit kein Ereigniscode gesendet, wechselt das Modul zur nächsten Adresse und dann zum nächsten Kanal von der Liste.
- **Unterbrechungszeit** Zeit, für welche, nach der Ausführung des Verbindungsversuchs über alle vorgesehenen Übertragungskanäle, die Übertragung unterbrochen wird. Nach dieser Zeit oder nach dem Auftreten eines neuen Ereignisses versucht das Modul erneut die

Verbindung mit der Leitstelle aufzunehmen. Sie können maximal 30 Minuten (werkseitig: 1) programmieren.

- **Versuchanzahl** Anzahl der erfolglosen Versuche, den Ereigniscode an den für den gegebenen Übertragungskanal gewählten Server der Leitstelle zu senden, wonach das Modul versucht, den Ereigniscode mit nächstem Kanal zu senden. Sie können die Werte von 1 bis 100 (voreingestellt: 3) programmieren.
	- *Das Modul benutzt nur die Übertragungskanäle, für die eine Priorität bestimmt wurde (sie befinden sich auf der Liste, die die Reihenfolge der Verwendung von Übertragungskanälen bestimmt).*

*Bei der SMS-Übertragung bekommt das Modul keine Bestätigung, dass die Leitstelle Ereigniscodes empfangen hat, deswegen soll dieser Übertragungskanal als letzter benutzt werden.*

<span id="page-39-2"></span>**Testübertragung über alle Kanäle senden** – bei eingeschalteter Option wird die Testübertragung über alle Kanäle gesendet, für die eine Priorität bestimmt wurde (sie befinden sich auf der Liste, die die Reihenfolge der Verwendung von Übertragungskanälen bestimmt). Bei ausgeschalteter Option wird die erfolgreiche Übertragung des Ereigniscodes an die Leitstelle über einen der Kanäle die Prozedur unterbrechen.

#### <span id="page-39-1"></span>**Verteilung der Modulereignisse**

Bestimmen Sie, welche Ereignisse an die Leitstelle 1 und welche an die Leitstelle 2 gesendet werden sollen. Der Ereigniscode bezüglich des Moduls wird an die Leitstelle nur dann gesendet, wenn das Feld neben der Ereignisbeschreibung markiert wurde. Passen Sie die Verteilung der Ereignisse an die Weise der Ereigniscodeübersendung an, die Sie im Feld ["Übertragungsmodus"](#page-36-1) (siehe S. [35\)](#page-36-1) gewählt haben.

#### **Ereigniscodes aus Eingängen / aus Ausgängen / aus Modul / zur Kommunikation / aus 1-Wire-Sensoren**

Sie können Ereigniscodes definieren, die an die Leitstelle für Ereignisse bezüglich der Ein-, Ausgänge, 1-Wire-Sensoren und der Kommunikation gesendet werden. Für jedes Ereignis können Sie Codes in drei Formaten definieren:

- **4/2** [Ademco Express, Sil.Knight/Ademco slow, Radionics 1400Hz, Radionics 1400Hz with parity] – geben Sie 2 Zeichen ein, Ziffern oder Buchstaben von A bis F. Der Ereigniscode muss mit dem Code übereinstimmen, der für das Ereignis an der Leitstelle programmiert wurde.
- **SIA-** wählen Sie mit dem Code-Editor einen dem SIA-Format entsprechenden Ereigniscode aus. Das Fenster des Code-Editors öffnet sich, nachdem Sie auf die Schaltfläche geklickt haben.
- **Contact ID** wählen Sie mit dem Code-Editor einen dem CID-Format entsprechenden Ereigniscode aus. Das Fenster des Code-Editors öffnet sich, nachdem Sie auf die Schaltfläche geklickt haben.

#### <span id="page-39-0"></span>**6.12 Benachrichtigung**

Das Modul kann über Ereignisse auf folgende Weise informieren:

- SMS/Push-Nachricht der Inhalt der Nachrichten, die für die Benachrichtigung verwendet werden sollen, sind im Modul mithilfe des Programms GX Soft zu speichern.
- CLIP-Service das Modul informiert über das Ereignis, indem es vorprogrammierte Telefonnummern anruft und die Verbindung nach maximal 15 Sekunden automatisch beendet. CLIP ermöglicht eine kostenlose Benachrichtigung. Die Anzeige der Telefonnummer des Moduls ist als Ereignisbenachrichtigung zu betrachten.

 $\tilde{\mathbf{1}}$ 

- **Benachrichtigung** bei eingeschalteter Option kann das Modul über Ereignisse bezüglich des Moduls benachrichtigen.
- **SMS/Push-Präfix hinzufügen** bei eingeschalteter Option können Sie in dem Feld daneben ein Präfix definieren, das dem Inhalt jeder vom Modul in der SMS/Push-Benachrichtigung gesendeten Meldung vorangehen wird. Das Präfix kann maximal 32 Zeichen (Ziffern, Buchstaben und Sonderzeichen) enthalten.

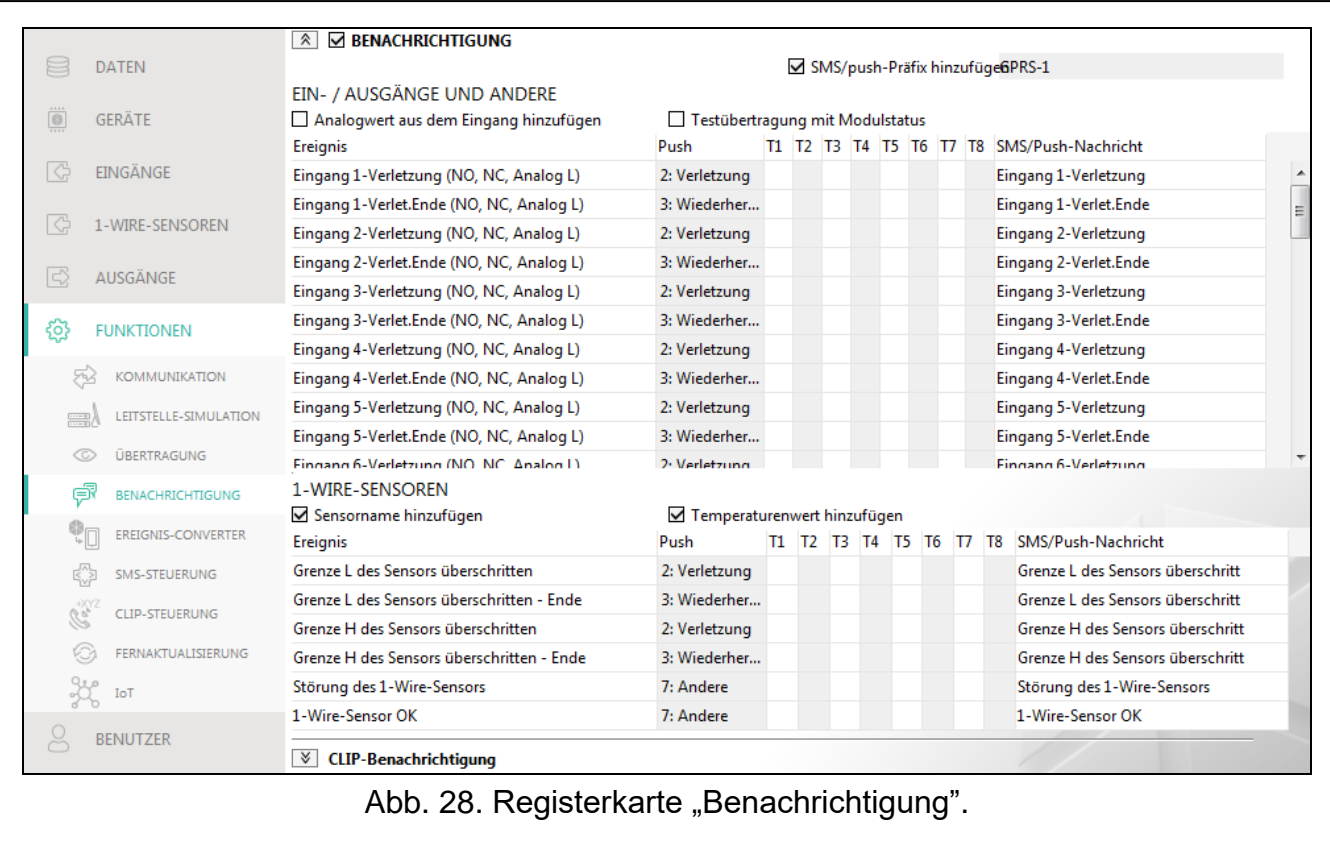

#### **Ein- / Ausgänge und andere**

- **Analogwert aus dem Eingang hinzufügen** bei eingeschalteter Option wird die SMS-Nachricht über den Zustand des analogen Eingangs mit Information über den aktuellen Wert der Eingangsspannung ergänzt. Wird der Spannungswert auf die physikalische Größe skaliert, die von dem an den Eingang angeschlossenen Sensor registriert wird (siehe: ["Skalieren"](#page-28-0) S. [27\)](#page-28-0), wird der skalierte Wert (z.B. Luftfeuchtigkeitswert) zur SMS-Nachricht hinzugefügt.
- **Testübertragung mit Modulstatus** bei eingeschalteter Option wird in der SMS-Nachricht für die Ereignisbenachrichtigung "Testübertragung" der Status des Moduls gesendet.

#### **1-Wire-Sensoren**

- **Sensornamen hinzufügen**  bei eingeschalteter Option wird die SMS-Nachricht über den Zustand des Sensors mit dem Sensornamen ergänzt.
- **Temperaturenwert hinzufügen** bei eingeschalteter Option wird die SMS-Nachricht über den Zustand des Sensors mit der Information über die aktuelle Temperatur, die vom Sensor registriert wird, ergänzt.

#### *Zuteilung der Ereignisse*

**Ereignis** – Beschreibung des Ereignisses.

**Push** – Ereigniskategorie. Sie können das Ereignis einer der folgenden Kategorien zuordnen: 1: Alarm / 2: Verletzung / 3: Wiederherstellen, / 4: Ausgangsteuerung, / **T1…T8** – für die gegebene Telefonnummer gewählte Benachrichtigungsmethode (siehe: ["Benutzer"](#page-50-0) S. [49\)](#page-50-0):

**leeres Feld** – keine Benachrichtigung,

- **s** SMS-Benachrichtigung,
- **c** CLIP-Benachrichtigung,
- **sc** Benachrichtigung mittels SMS-Nachricht und CLIP-Service.

Klicken Sie doppelt auf das Feld oder tragen Sie die Buchstaben s, c oder sc ein, um festzulegen, auf welche Weise die Benachrichtigung realisiert werden soll.

**SMS/Push-Nachricht** – Inhalt der SMS/Push-Nachricht. Die Nachricht darf maximal 32 Zeichen lang sein.

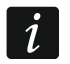

*Für den analogen Eingang und den 1-Wire-Temeperatursensor werden die Benachrichtigungsparameter für jeden der definierten Schwellenwerte separat definiert.*

#### **CLIP-Benachrichtigung**

**Benutzer** – Name des Benutzers (siehe: ["Benutzer"](#page-50-0) S. [49\)](#page-50-0).

- **Versuche** Anzahl der Wiederholungen der Benachrichtigung mittels CLIP an die Rufnummer eines bestimmten Benutzers (siehe: ["Benutzer"](#page-50-0) S. [49\)](#page-50-0). Sie können von 0 bis 15 programmieren (voreingestellt: 3).
- *Wenn die Option "Bestätigung" ausgeschaltet ist, dann wird das Modul nur eine*   $\boldsymbol{j}$ *Verbindung aufnehmen, ohne Rücksicht auf die eingestellte Anzahl von Wiederholungen.*
- **Bestätigung** wenn diese Option eingeschaltet ist, soll der Empfang der CLIP-Benachrichtigung durch den gegebenen Benutzer bestätigt werden. Um den Empfang der Benachrichtigung zu bestätigen, sollte der Benutzer den Anruf aus dem Modul nicht früher als 10 Sekunden und nicht später als 20 Sekunden nach dem Hören des Klingeltons am Telefon annehmen. Die Empfangsbestätigung der CLIP-Benachrichtigung führt dazu, dass das Modul diese nicht mehr wiederholt.
- **SMS** wenn diese Option eingeschaltet ist, führt keine Bestätigung der CLIP-Benachrichtigung zum Senden einer SMS-Nachricht an die Telefonnummer des bestimmten Benutzers mit dem für das jeweilige Ereignis programmierten Inhalt.

## <span id="page-41-0"></span>**6.13 Ereignis-Converter**

Das Modul kann Benutzer über Ereignisse informieren, die von der Alarmzentrale in Form eines Ereigniscodes empfangen werden. Die Benachrichtigungen können folgenderweise erfolgen:

- SMS/Push-Benachrichtigung der Inhalt der Nachrichten, die für die Benachrichtigung verwendet werden sollen, sind im Modul mithilfe des Programms GX Soft zu speichern.
- CLIP-Service das Modul informiert über das Ereignis, indem es vorprogrammierte Telefonnummern anruft und die Verbindung nach maximal 15 Sekunden automatisch beendet. CLIP ermöglicht eine kostenlose Benachrichtigung. Die Anzeige der Telefonnummer des Moduls ist als Ereignisbenachrichtigung zu betrachten.

Sie können 32 Ereignisse anzeigen, über welche das Modul benachrichtigen wird.

**Ereignis-Converter** – bei eingeschalteter Option kann das Modul Benutzer über Ereignisse informieren, die von der Alarmzentrale empfangen wurden.

- **Ereignisdetails zur SMS hinzufügen** bei eingeschalteter Option wird der vom Modul nach Erhalt des Ereigniscodes gesendeten SMS-Nachricht automatisch die Nummer des Bereichs, in dem das Ereignis stattgefunden hat, und die Nummer des Benutzers oder der Meldelinie, die das Ereignis ausgelöst hat, hinzugefügt. Diese Option bezieht sich nur auf Ereigniscodes im Format Contact ID.
- **ID** ID, die dem Ereigniscode voreingestellt sein muss, damit das Modul über das Ereignis benachrichtigt. Für die Formate 4/2 oder Contact ID können Sie 4 Zeichen (Ziffern oder Buchstaben von A bis F) eingeben. Für das SIA-Format können Sie 6 Zeichen eingeben. Wenn Sie keine ID programmieren, unabhängig davon, welche ID dem Ereigniscode voreingestellt wird, wird dessen Empfang das Senden einer Nachricht verursachen.

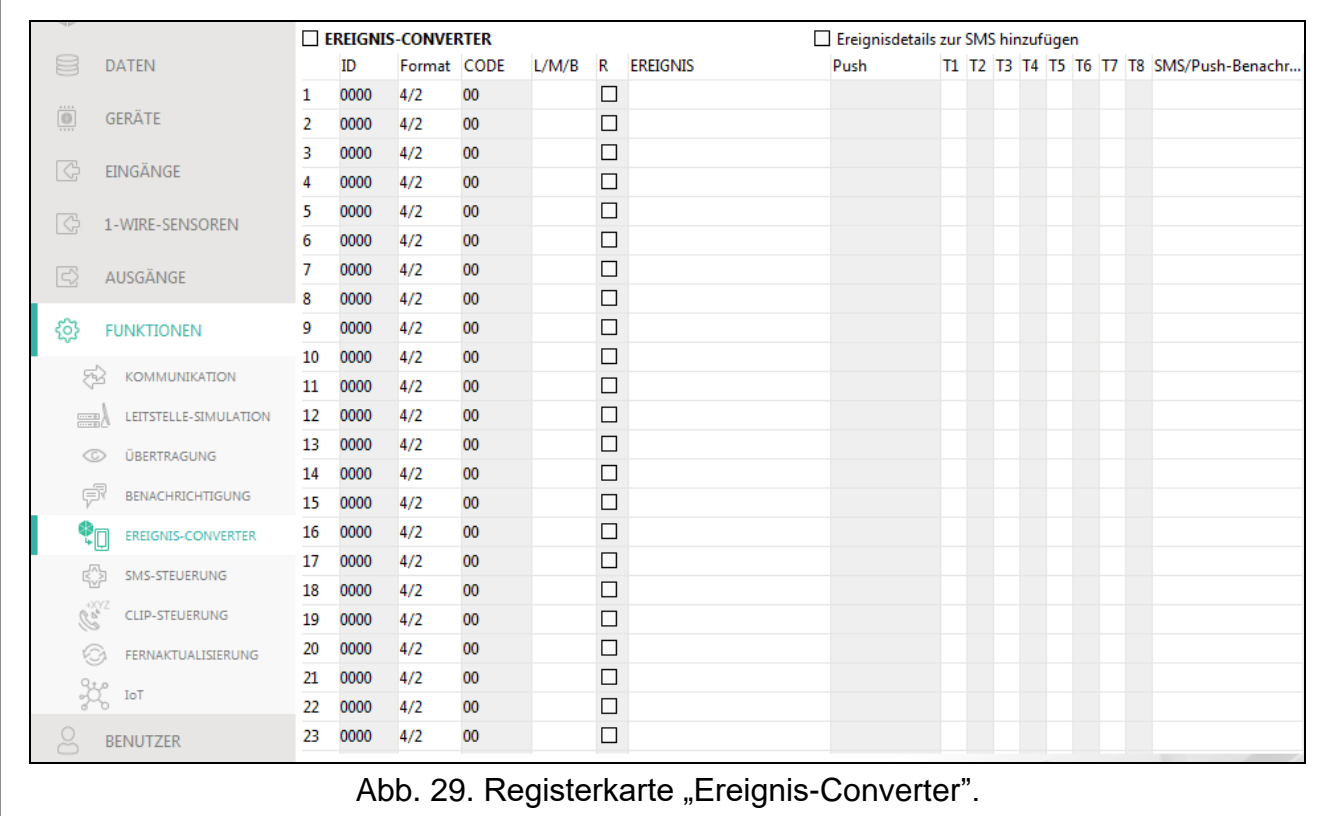

- **Format** Format, in dem der Ereigniscode empfangen werden muss, damit das Modul über das Ereignis benachrichtigt. Sie können 4/2, Contact ID oder SIA wählen. Klicken Sie doppelt, um das Format zu ändern.
- **CODE** Ereigniscode, dessen Empfang die Benachrichtigung über Ereignis verursacht. Für das Format 4/2 geben Sie 2 Zeichen (Ziffern oder Buchstaben von A bis F) ein. Im Falle der Formate Contact ID oder SIA können Sie den Code-Editor benutzen. Um das Fenster des Code-Editors zu öffnen, klicken Sie auf die Schaltfläche ..., die im Feld "Ereignis" verfügbar ist.
- **L/M/B** Linien- / Modul- / Benutzernummer, die im empfangenen Code enthalten sein sollte, damit das Modul über das Ereignis informiert. Dieses Feld bezieht sich auf die Formate SIA und Contact ID.
- **R** diese Option bezieht sich auf das Format Contact ID. Wenn sie eingeschaltet ist, bezieht sich der empfangene Ereigniscode auf Ende des Ereignisses/Scharfschaltung. Wenn sie ausgeschaltet ist, bezieht sich der empfangene Code auf ein neues Ereignis.
- **Ereignis** Ereignisbeschreibung. Dieses Feld bezieht sich auf die Formate SIA und Contact ID. Es wird automatisch nach Eingabe des Ereigniscodes im Feld "CODE" ergänzt.
- **Push**  Ereigniskategorie. Sie können das Ereignis einer der folgenden Kategorien zuordnen: 1: Alarm / 2: Verletzung / 3: Wiederherstellen / 4: Ausgangsteuerung / 5: Eingangssperre / 6: Diagnostik / 7: Andere / 8: Push an alle. Klicken Sie doppelt auf das Feld oder geben Sie eine Zahl zwischen 1 und 8 ein.
- **T1...T8** für die gegebene Telefonnummer gewählte Benachrichtigungsmethode (siehe: ["Benutzer"](#page-50-0) S. [49\)](#page-50-0):

**[leeres Feld]** – keine Benachrichtigung,

**s** – SMS-Benachrichtigung,

**c** – CLIP-Benachrichtigung,

**sc** – Benachrichtigung mittels SMS-Nachricht und CLIP-Services.

**SMS/Push-Benachrichtigung** – Inhalt der SMS/Push-Benachrichtigung, die nach Empfang des gewählten Ereigniscodes gesendet wird. Die Nachricht darf maximal 32 Zeichen lang sein.

#### <span id="page-43-0"></span>**6.14 SMS-Steuerung**

Das Modul kann per SMS-Nachrichten, die entsprechende Steuerungsbefehle enthalten, gesteuert werden.

<span id="page-43-1"></span>**Steuerung durch Versand des Modulstatus bestätigen** – bei eingeschalteter Option wird das Modul nach Erhalt einer SMS mit Steuerungsbefehl deren Empfang bestätigen, indem es eine SMS-Rückmeldung mit dem Modulstatus sendet.

**SMS-Funktion** – Funktion, die nach Empfang des Steuerungsbefehls aktiviert wird.

*Inhalt der Steuerungsbefehle soll unterschiedlich sein.*

*Inhalt eines Steuerungsbefehls soll sich im Inhalt keines anderen Befehls befinden.*

- **SMS-Befehl** Steuerungsbefehl, dessen Versenden in einer SMS-Nachricht die gewählte Funktion aktiviert. Sie können bis zu 16 alphanumerische Zeichen ohne Leerzeichen eintragen (Ziffern, Buchstaben und Sonderzeichen). Für einige Funktionen sollte die gesendete SMS-Nachricht bestimmte Form haben:
	- **USSD-Code weitergeben – SIM**  ermöglicht z.B. den Kontostand der im Modul installierten SIM-Karte zu überprüfen. Die an das Modul gesendete SMS-Nachricht sollte folgende Form haben: "xxxxxx=yyyy." oder "xxxxxx=yyyy=", wo: "xxxxxx" – Steuerungsbefehl, "yyyy" – USSD-Code, der von dem Anbieter des zellularen Netzwerkes bedient wird. Das Modul wird den in der SMS enthaltenen USSD-Code realisieren und die vom Netzanbieter erhaltene SMS-Rückmeldung an die Telefonnummer senden, von der der Steuerungsbefehl gesendet war.
- $\vert i \vert$ *Es wird nicht empfohlen, die dank der USSD-Funktion verfügbaren erweiterten Funktionen zu verwenden, wenn in Antwort auf eingegebenen Code das Menü präsentiert wird.*

<span id="page-43-2"></span>*Der Steuerungsbefehl zum Senden der USSD-Codes kann zum Senden der SMS über das Modul dienen. Die an das Modul gesendete SMS-Nachricht sollte folgende Form haben: "xxxxxx=Telefon:Inhalt=", wo: "xxxxxx" – Steuerungsbefehl, "Telefon" – Telefonnummer, an die das Modul die SMS-Nachricht senden wird, "Inhalt" – Inhalt der Nachricht.*

**Testübertragungsperiode ändern** – ermöglicht den Zeitabstand zu programmieren, in welchem die Testübertragung gesendet wird. Die an das Modul gesendete SMS-Nachricht sollte folgende Form haben: "xxxxxx=M" oder "xxxxxx=H:M", wo: "xxxxxx" – Steuerungsbefehl, "M" – Minutenabstand zum Senden der Testübertragung, "H:M" – Uhrzeit (Stunde und Minuten), zu welcher einmal täglich die Übertragung gesendet wird (geben Sie die Universalzeit (GMT) an).

**Benutzer 1…8 Tel. ändern** – ermöglicht die Telefonnummer des Benutzers zu programmieren. Die an das Modul gesendete SMS-Nachricht sollte folgende Form haben: "xxxxxx=yyyy." oder "xxxxxx=yyyy=", wo: "xxxxxx" – Steuerungsbefehl, "yyyy" – neue Telefonnummer des Benutzers. Es wird empfohlen, der Telefonnummer die Landesvorwahl (+49 für Deutschland, +43 für Österreich, +41 für die Schweiz) voranzustellen.

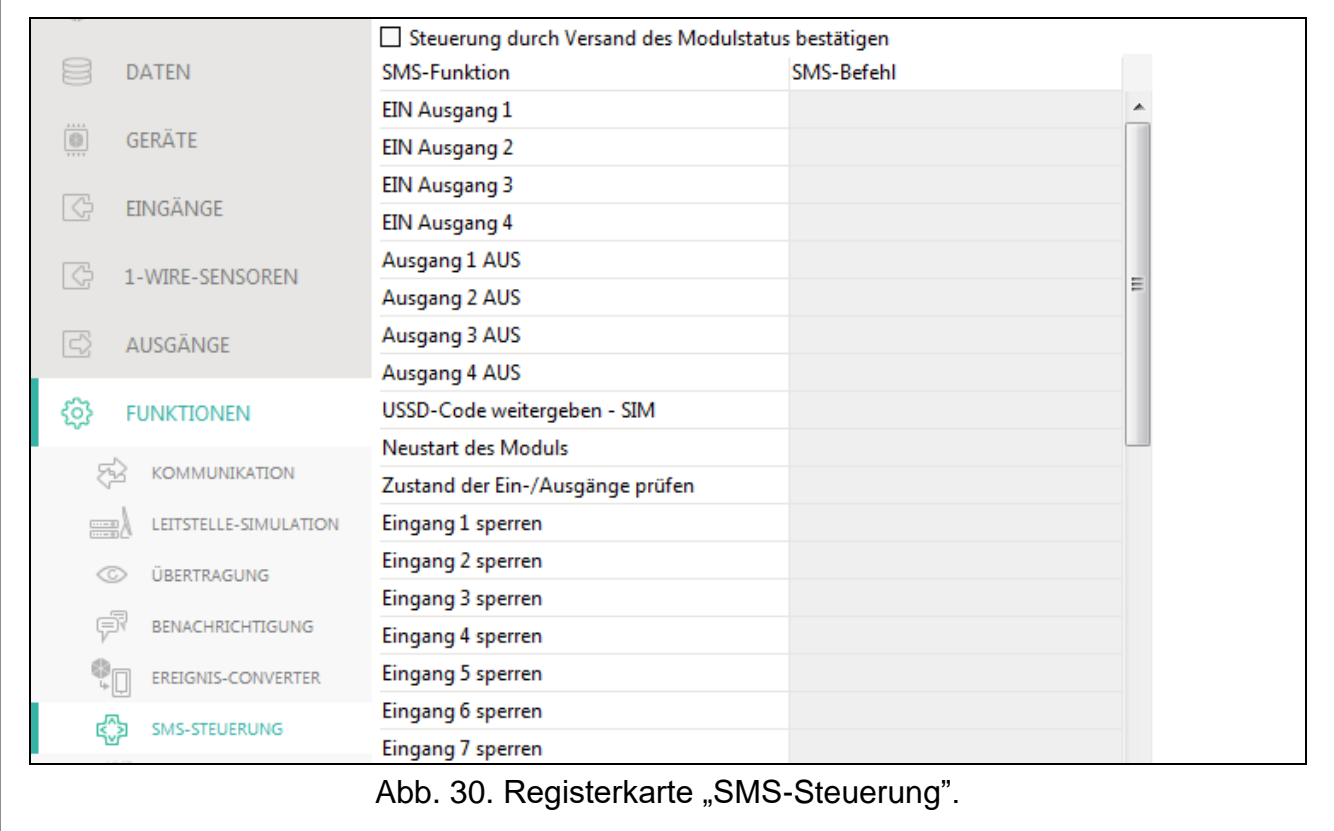

#### <span id="page-44-0"></span>**Konfigurieren der Liste zusätzlicher Telefone für die CLIP-Steuerung**

Mithilfe der SMS-Befehle können Sie eine Liste mit 10.000 zusätzlichen Telefonen konfigurieren, von denen aus die Steuerung der Modulausgänge über CLIP-Service möglich wird.

**CLIP-Nummer hinzufügen** – Steuerungsbefehl, der ermöglicht, ein Telefon der Liste hinzuzufügen und zu bestimmen, auf welche Weise CLIP aus dieser Nummer die Modulausgänge steuern wird. Die an das Modul gesendete SMS-Nachricht sollte folgende Form haben:

#### "**xxxxxx =Beschreibung/Telefon/ a/b/c/d**", wo:

**a/b/c/d** – Steuerungsbefehl.

- **Beschreibung** Beschreibung des Telefons. Sie kann maximal 32 Zeichen enthalten (Ziffern, Zeichen "." und "@" sowie kleine und große Buchstaben ohne diakritische Zeichen). Das Modul unterscheidet zwischen Groß- und Kleinschreibung.
- **Telefon** Telefonnummer, von der aus die Steuerung der Ausgänge mittels CLIP möglich sein wird. Sie können die gesamte Telefonnummer (mit der Landesvorwahl, z.B. +49 für Deutschland, +43 für Österreich, +41 für die Schweiz) oder nur einen Teil davon angeben. Maximal fünf Zeichen (fortlaufende Ziffern aus einem beliebigen Teil der Nummer, einschließlich des Zeichens "+") werden als Teil der Nummer angesehen. Sechs und mehr Zeichen werden vom Modul als die gesamte Telefonnummer interpretiert.

**a/b/c/d** – Methode der Steuerung der Modulausgänge mittels CLIP (a – Ausgang O1; b – Ausgang O2; c – Ausgang O3; d – Ausgang O4). Geben Sie für jeden Ausgang eine Ziffer ein:

- **0** CLIP steuert nicht den Ausgang.
- **1** CLIP schaltet den Ausgang ein.
- **2** CLIP schaltet den Ausgang aus.
- **3** CLIP schaltet den Ausgang für bestimmte Zeit ein (siehe: Parameter ["Betriebszeit"](#page-31-1) S. [30\)](#page-31-1).
- **4** CLIP schaltet den Zustand des Ausgangs in den Gegenzustand um.

Wenn Sie für einen bestimmten Ausgang (z.B. O1) mehrere verschiedene Reaktionen auf CLIP aus einer Telefonnummer programmieren (wenn Sie die Nummer oder deren Teil für mehrere Positionen in der Liste angeben), dann wird der Ausgang in Reaktion auf CLIP aus dieser Nummer nacheinander in jeden der konfigurierten Zustände geschaltet. Die Reihenfolge des Umschaltens wird der fortlaufenden Nummerierung aus der Telefonliste entsprechen.

Die Ausführung des Befehls wird durch das Modul nicht bestätigt.

**CLIP-Nummer entfernen** – Steuerungsbefehl, der ermöglicht, das ausgewählte Telefon aus der Liste zu entfernen. Die an das Modul gesendete SMS-Nachricht sollte folgende Form haben:

#### **xxxxxx =Beschreibung**" oder  $\mu$ xxxxxx = Telefon", wo:

**xxxxxx** – Steuerungsbefehl.

- **Beschreibung** Beschreibung des Telefons, das entfernt werden soll. Es ist die gesamte Beschreibung anzugeben.
- **Telefon** Nummer des Telefons, das entfernt werden soll. Es ist die gesamte Nummer anzugeben.

Die Ausführung des Befehls wird durch das Modul nicht bestätigt.

**CLIP-Nummer prüfen** – Steuerungsbefehl, der ermöglicht, Informationen über ausgewählte Telefone zu erhalten. Die an das Modul gesendete SMS-Nachricht sollte folgende Form haben: "xxxxxx = Beschreibung" oder "xxxxxx = Telefon", wo:

**xxxxxx** – Steuerungsbefehl.

**Beschreibung** – Beschreibung oder ein Teil der Beschreibung des Telefons / der Telefone.

**Telefon** – Nummer oder ein Teil der Nummer des Telefons / der Telefone.

Als Antwort wird das Modul eine SMS mit einer Liste von Telefonen senden, die die in der SMS-Nachricht angegebenen Kriterien erfüllen. Die Menge der Information ist durch die Anzahl der Zeichen begrenzt, die pro SMS-Nachricht gesendet werden können.

- **Status von CLIP-Nummern prüfen** Steuerungsbefehl, der ermöglicht es, zu prüfen, wie viele Telefone auf der Liste sind. Als Antwort auf eine SMS-Nachricht, die diesen Befehl enthält, werden Sie eine SMS-Nachricht mit dem Inhalt "CLIPSTATUS: X/10000" erhalten, wo: X die Anzahl von konfigurierten Telefonen, und 10000 die maximale Anzahl ist.
- **CLIP-Nummernliste löschen** Steuerungsbefehl, der ermöglicht, alle Telefone aus der Liste zu löschen. Die Ausführung des Befehls wird durch das Modul nicht bestätigt.

#### <span id="page-45-0"></span>**6.15 CLIP-Steuerung**

Die Ausgänge des Moduls können mithilfe des CLIP-Services gesteuert werden.

#### **Beliebiges Telefon**

Sie können programmieren, wie die Ausgänge des Moduls mittels CLIP von einer beliebigen Telefonnummer gesteuert werden.

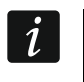

*Die Nummern aus der Liste "Zusätzliche Telefonnummern" und die Telefonnummern der Benutzer werden vom Modul nicht als beliebige Telefonnummern behandelt.*

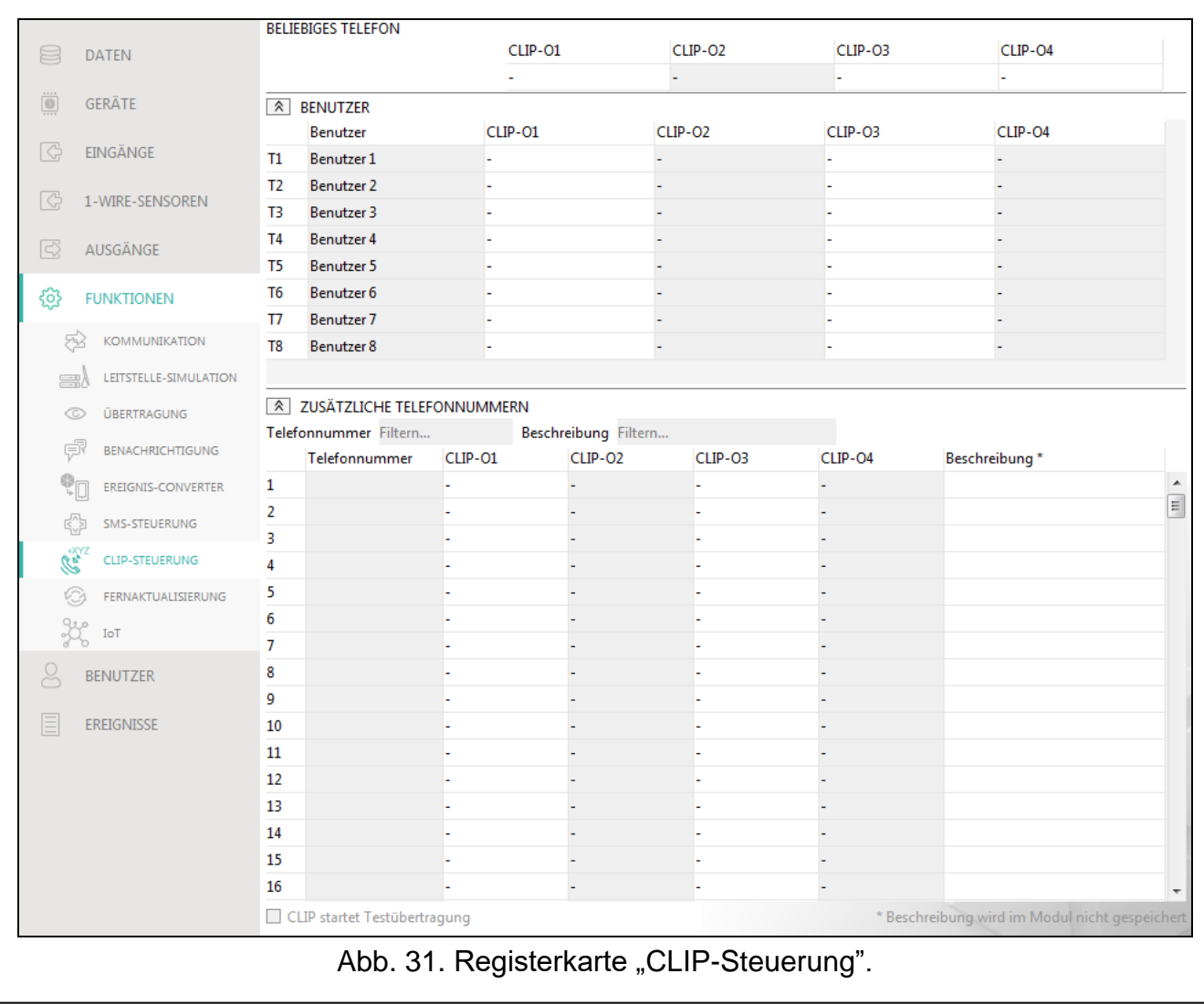

#### **Benutzer**

Sie können programmieren, wie die Ausgänge des Moduls mittels CLIP von Telefon des Benutzers gesteuert werden (siehe: Registerkarte "Benutzer" S. [49\)](#page-50-0).

#### **Zusätzliche Telefonnummern**

Sie können programmieren, wie die Ausgänge des Moduls aus dem Telefon zur CLIP-Steuerung gesteuert werden können.

- **Telefonnummer [Filtern…]** geben Sie eine Telefonnummer oder einen Teil davon ein, um die Liste zu filtern.
- **Beschreibung [Filtern…]** geben Sie einen Text ein, der die Telefonnummer oder einen Teil davon beschreibt, um die Liste zu filtern.
- **Telefonnummer** Sie können 1024 Telefonnummern programmieren, um die Ausgänge mittels CLIP zu steuern. Sie können die gesamte Telefonnummer (mit der Landesvorwahl, z.B. +49 für Deutschland, +43 für Österreich, +41 für die Schweiz) oder nur einen Teil davon programmieren. Maximal fünf Zeichen (fortlaufende Ziffern aus einem beliebigen

Teil der Nummer, einschließlich des Zeichens "+") werden als Teil der Nummer angesehen. 6 und mehr Zeichen werden vom Modul als die gesamte Telefonnummer interpretiert.

<span id="page-47-4"></span> $\dot{1}$ 

*Wenn Sie mehr als 1024 Telefonnummern programmieren möchten, können Sie dies mithilfe der SMS-Nachrichten tun, die entsprechende Steuerungsbefehle enthalten (siehe ["Konfigurieren der Liste zusätzlicher Telefone für die CLIP-Steuerung"](#page-44-0)).* 

**Beschreibung\*** – Sie können eine Beschreibung der Telefonnummer eingeben. Die Beschreibung darf maximal 32 Zeichen (Ziffern, Buchstaben und Sonderzeichen) enthalten. Die Beschreibung wird im Modul nicht gespeichert.

#### **Steuerung des Ausgangs**

- <span id="page-47-1"></span>**CLIP-O1…O4** – für die gewählte Telefonnummer können Sie eine der folgenden Varianten wählen:
	- **-** CLIP steuert nicht den Ausgang.
	- **1: EIN** CLIP schaltet den Ausgang ein.
	- **2: AUS** CLIP schaltet den Ausgang aus.
	- **3: EIN AUF ZEIT** CLIP schaltet den Ausgang für eine bestimmte Zeit ein (siehe: Parameter ["Betriebszeit"](#page-31-1) S. [30\)](#page-31-1).
	- **4: UMSCHALTEN** CLIP wird den Zustand des Ausgangs umschalten.

Wenn Sie für einen bestimmten Ausgang (z.B. O1) mehrere verschiedene Reaktionen auf CLIP aus einer Telefonnummer programmieren (wenn die Nummer oder deren Teil in mehreren Zeilen der Tabelle programmiert wird), dann wird aus dieser Nummer als Reaktion auf CLIP der Ausgang nacheinander in jeden der programmierten Zustände geschaltet. Die Reihenfolge des Umschaltens wird der fortlaufenden Nummerierung aus der Telefonliste entsprechen.

Sie können die Daten in der Tabelle sortieren. Wenn Sie auf den Kopf der ausgewählten Spalte klicken (z.B. "Telefonnummer"), wird die Tabelle nach den Daten in dieser Spalte sortiert. Im Spaltenkopf wird ein Symbol angezeigt, das über die aktuelle Sortiermethode informiert ( $\wedge$  – aufsteigend,  $\vee$  - absteigend).

**CLIP startet Testübertragung** – Information über zusätzliche Reaktion des Moduls auf CLIP. Bei eingeschalteter Option startet das Modul zusätzlich die Testübertragung als Reaktion auf CLIP. Die Option kann in der Registerkarte ["Hauptplatine"](#page-22-1) deaktiviert werden (siehe: ["CLIP startet Testübertragung"](#page-23-2) S. [22\)](#page-23-2).

#### <span id="page-47-0"></span>**6.16 Fernaktualisierung**

Aktualisierungsserver "UpServ", der von Firma SATEL angeboten wird, ermöglicht die Aktualisierung der Modulfirmware per Fernzugriff.

- **Server der Aktualisierung** Adresse des Aktualisierungsservers "UpServ". Sie können entweder die IP Adresse oder den Domänennamen eingeben.
- **Port** die Nummer des TCP-Ports, der zur Kommunikation mit dem Aktualisierungsserver "UpServ" benutzt wird. Sie können die Werte von 0 bis 65535 eintragen (0=ausgeschaltet).
- **Aktualisierung prüfen** Sie können wählen, in welchen Zeitabständen das Modul prüfen wird, ob neue Firmwareversion verfügbar ist: Nie, Jeden Tag, Einmal pro Woche oder Einmal pro Monat.

<span id="page-47-2"></span> $\vee$  – klicken Sie, um die Fernaktualisierung der Firmware zu starten.

<span id="page-47-3"></span>**Serveradresse zur Aktual. aus SMS** – bei eingeschalteter Option kann in der SMS Nachricht, die das Herunterladen der Firmware aus dem Server initialisiert, die Adresse des Servers und Nummer des Ports eingegeben werden. Falls es keine Adresse oder Portnummer in der Nachricht gibt, benutzt das Modul die programmierten Einstellungen.

**Aktualisierung nach Neustart prüfen** – bei eingeschalteter Option wird sich das Modul nach jedem Neustart mit dem Aktualisierungsserver verbinden, um zu prüfen, ob die neue Firmwareversion verfügbar ist.

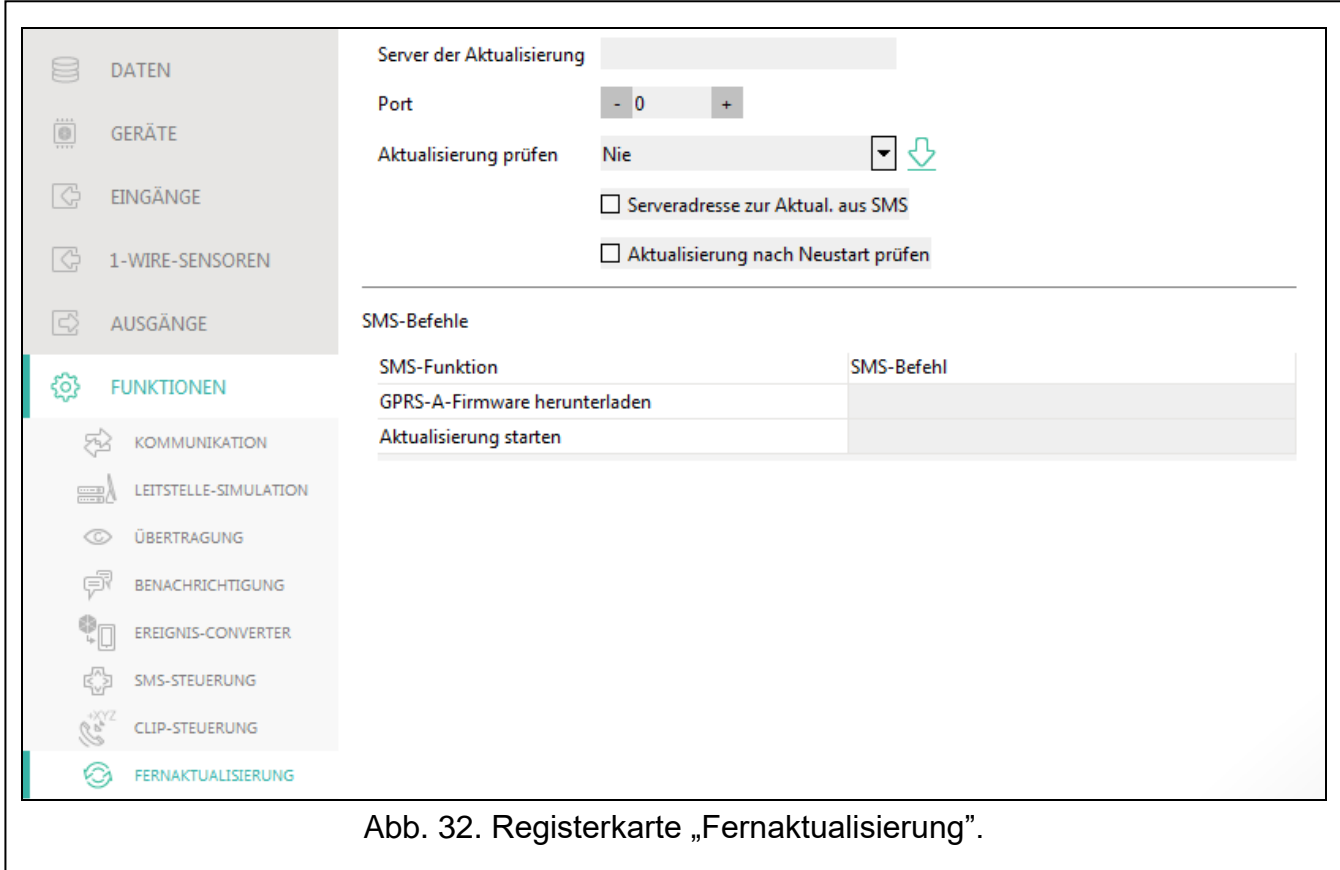

#### **SMS-Befehle**

**SMS-Funktion** – Funktion, die nach Empfang eines Steuerungsbefehls aktiviert wird. Die Funktionen dienen zur Fernaktualisierung des Moduls.

<span id="page-48-1"></span>**SMS-Befehl** – ein Steuerungsbefehl, dessen Versenden in einer SMS-Nachricht die Funktion aktiviert. Sie können bis zu 16 alphanumerische Zeichen ohne Leerzeichen (Ziffern, Buchstaben und Sonderzeichen) eintragen).

 $\boldsymbol{i}$ 

*Inhalt der Steuerungsbefehle soll unterschiedlich sein.*

*Inhalt eines Steuerungsbefehls soll sich im Inhalt keines anderen Befehls befinden.*

*Wenn Sie Befehle zum Starten des Firmware-Herunterladens programmieren, aber keinen Befehl zum Starten der Firmware-Aktualisierung, wird die Aktualisierung automatisch gestartet, nachdem das Herunterladen abgeschlossen ist.*

#### <span id="page-48-0"></span>**6.17 IoT**

Das Modul kann im Rahmen des Internets der Dinge (IoT) betrieben werden. Dies ermöglicht die Integration des Moduls mit anderen Systemen (z.B. Automatisierung oder Messdatenerfassung), um von dem Modul registrierte Daten an diese Systeme zu übertragen und von diesen Steuerungsbefehle für das Modul zu erhalten. Zur Kommunikation wird zellulares Netzwerk verwendet.

**IoT** – bei eingeschalteter Option kann das Modul mit Geräten im Internet der Dinge (IoT) kommunizieren).

- **[Protokoll]** das für die Kommunikation verwendete Protokoll. Sie können Folgendes auswählen: MQTT, JSON und MODBUS RTU. Das Format der Daten, die mittels einzelner Protokolle gesendet werden – siehe: ["Anhang"](#page-57-1) S. [56.](#page-57-1)
- **Server** Adresse des Servers, mit dem sich das Modul im Rahmen des Internets der Dinge (IoT) verbinden soll. Sie können die IP-Adresse oder den Domänennamen eingeben.
- **Port** die Nummer des TCP-Ports, der zur Kommunikation mit dem Server benutzt wird. Sie können die Werte von 1 bis 65535 eintragen.
- **SSL (Secure Socket Layer) benutzen** bei eingeschalteter Option wird die Kommunikation mit dem Server verschlüsselt. Wenn die Kommunikation serverseitig nicht verschlüsselt ist, sollte die Option deaktiviert werden.

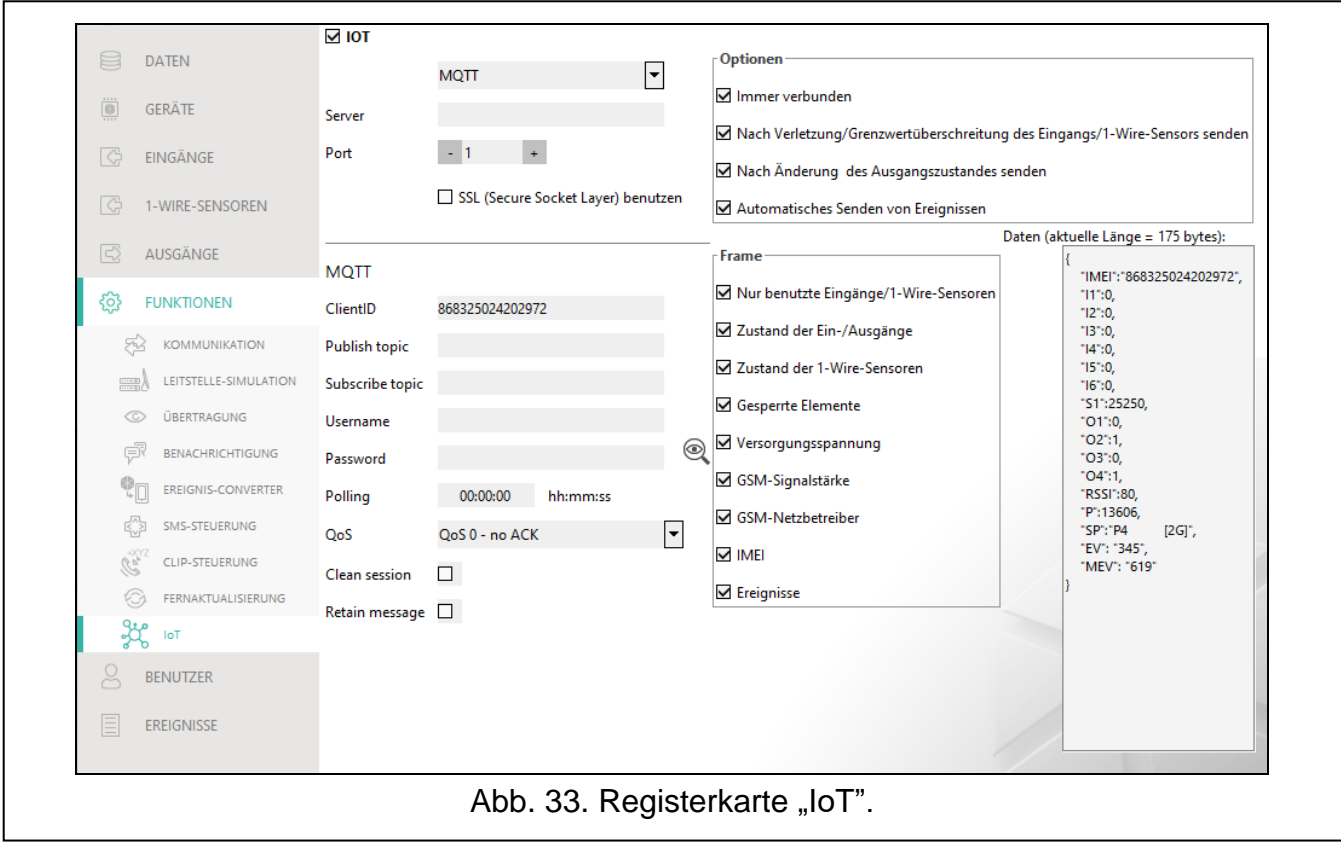

#### **MQTT**

Bestimmen Sie die Parameter der Kommunikation mit dem Server für das Kommunikationsprotokoll "MQTT".

#### **JSON**

Bestimmen Sie in welchen Zeitabständen (Stunden, Minuten und Sekunden) das Modul Daten an den Server im Falle des Kommunikationsprotokolls "JSON" senden soll.

#### **MODBUS RTU**

Geben Sie die Zeichenfolge ein, mit der das Modul beim Kommunikationsprotokoll "MODBUS RTU" identifiziert wird. Sie können die Werte von 000 bis 255 eintragen.

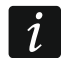

*Im Fall des Protokolls "MODBUS RTU" wird empfohlen, einen Server zu verwenden, der TCP-Verbindungen zu COM tunneln wird.*

#### **Optionen**

Optionen sind nur für die Protokolle "MQTT" und "JSON" verfügbar.

**Immer verbunden** – bei eingeschalteter Option erhält das Modul nach dem Senden der Daten die Verbindung zum Server bis zur nächsten Übertragung aufrecht. Wenn die Option ausgeschaltet ist, wartet das Modul nach dem Senden der Daten einige Sekunden auf eine Antwort vom Server und beendet die Verbindung. Die Verbindung zum Server wird bei der nächsten Übertragung hergestellt. Die Zeit zwischen aufeinanderfolgenden Übertragungen ist im Feld "Polling" definiert.

- **Nach Verletzung/Grenzwertüberschreitung des Eingangs/1-Wire-Sensors senden**  bei eingeschalteter Option wird mit der Verletzung/Grenzwertüberschreitung des Eingangs / 1-Wire-Sensors die Datenübertragung gestartet.
- **Nach Änderung des Ausgangszustandes senden**  bei eingeschalteter Option wird die Zustandsänderung des Ausgangs die Datenübertragung starten.
- <span id="page-50-1"></span>**Automatisches Senden von Ereignissen** – bei eingeschalteter Option wird die Datenübertragung jedes Mal gestartet, wenn ein Ereignis im Modul auftritt oder wenn das Modul ein Ereignis von der Alarmzentrale empfängt.

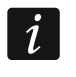

*Jede Datenübertragung startet neu den Countdown zur nächsten zyklisch gesendeten Übertragung (Feld "Polling").*

#### **Frame**

Sie können definieren, welche Art von Daten in dem von dem Modul gesendeten Frame enthalten sein sollen (detaillierte Beschreibung der gesendeten Daten siehe: "Format des [vom Modul gesendeten Frames"](#page-57-3) S. [56\)](#page-57-3). Die Optionen sind nur für die Protokolle "MQTT" und "JSON" verfügbar.

- **Nur benutzte Eingänge/1-Wire-Sensoren**  bei eingeschalteter Option enthält das Frame nur Daten aus benutzten Eingängen / 1-Wire-Sensoren.
- **Zustand der Ein-/Ausgänge**  bei eingeschalteter Option enthält das Frame Informationen über den Zustand der Ein-/Ausgänge.
- **Zustand der 1-Wire-Sensoren** bei eingeschalteter Option enthält das Frame die Information über die Temperatur aus den 1-Wire-Sensoren.
- **Gesperrte Elemente** bei eingeschalteter Option enthält das Frame die Information darüber, welche Eingänge / 1-Wire-Sensoren gesperrt sind.
- **Versorgungsspannung** bei eingeschalteter Option enthält das Frame die Information über den Wert der Spannung, mit der das Modul versorgt wird.
- **GSM-Signalstärke** bei eingeschalteter Option enthält das Frame die Information über den Indikatorwert der vom Modul empfangenen Signalstärke.
- **GSM-Netzbetreiber** bei eingeschalteter Option enthält das Frame das Symbol des ausgewählten Betreibers des zellularen Netzwerkes.
- **IMEI** bei eingeschalteter Option enthält das Frame die individuelle Identifikationsnummer des Zellulartelefons des Moduls.
- <span id="page-50-2"></span>**Ereignisse** – bei eingeschalteter Option wird der Frame den Index des zuletzt im Modulspeicher (EV) abgelegten Ereignisses und die Information über den maximalen Ereignis-Index (MEV) enthalten.

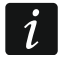

*Durch Aktivieren / Deaktivieren der Optionen werden die im Feld "Daten" angezeigten Daten aktualisiert.*

**Daten (aktuelle Länge = [Anzahl] Bytes)** – Information, welche Art von Daten in dem von dem Modul gesendeten Frame enthalten sein werden, (siehe: "Format des vom Modul [gesendeten Frames"](#page-57-3) S. [56\)](#page-57-3). Über dem Feld wird die aktuelle Framegröße angezeigt.

#### <span id="page-50-0"></span>**6.18 Benutzer**

Sie können Daten von 8 Benutzern eintragen. Aus der Telefonnummer des Benutzers wird es möglich sein, das Modul mittels SMS-Nachricht (siehe: S. [42\)](#page-43-0), CLIP-Services (siehe: S. [44\)](#page-45-0) sowie mithilfe der GX Control App (siehe: S. [51\)](#page-52-0) zu steuern. Gleichzeitig kann das Modul Benachrichtigungen (SMS und CLIP) über Ereignisse an die Telefonnummer des Benutzers ausführen (siehe: S. [38\)](#page-39-0).

**Benutzer** – individueller Name des Benutzers (bis zu 16 Zeichen).

- **Telefonnummer** Telefonnummer des Benutzers. Sie können die gesamte Telefonnummer (mit der Landesvorwahl, z.B. +49 für Deutschland, +43 für Österreich, +41 für die Schweiz) oder nur einen Teil davon programmieren. Maximal fünf Zeichen (fortlaufende Ziffern aus einem beliebigen Teil der Nummer, einschließlich des Zeichens "+") werden als Teil der Nummer angesehen. 6 und mehr Zeichen werden vom Modul als die gesamte Telefonnummer interpretiert.
- **SMS weiterleiten** bei eingeschalteter Option werden die vom Modul empfangenen unbekannten SMS-Nachrichten (z.B. die vom Betreiber des zellularen Netzwerkes erhaltenen Informationen) an die Telefonnummer des Benutzers übersendet.

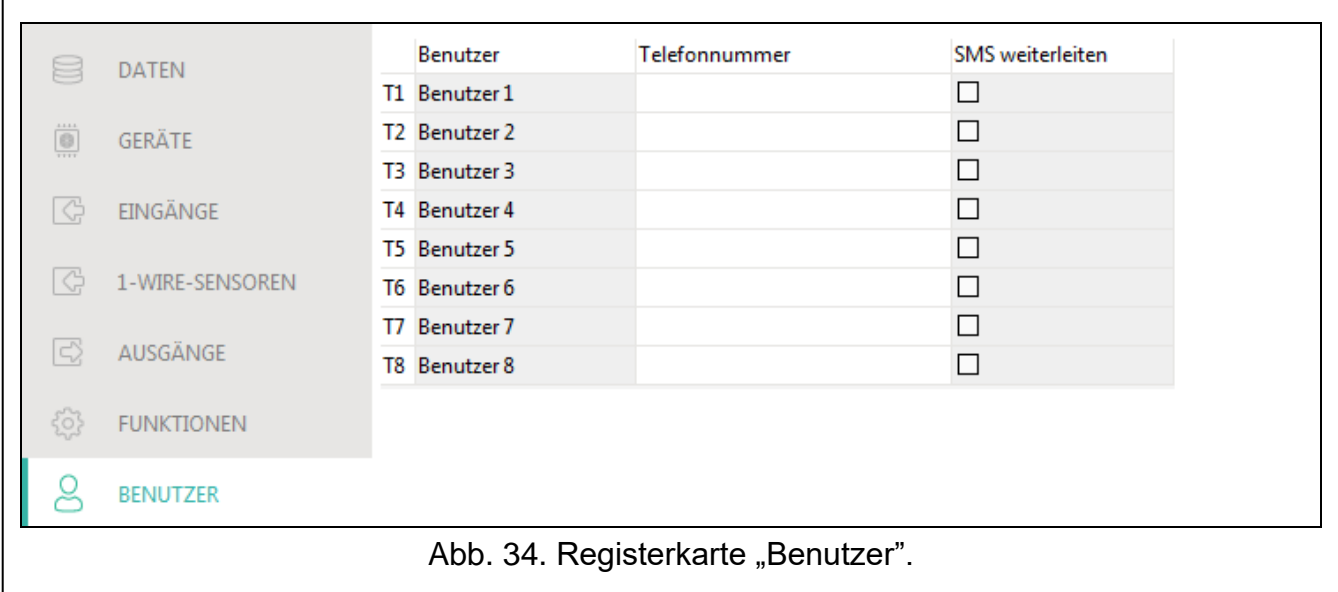

#### <span id="page-51-0"></span>**6.19 Ereignisse**

Bis zu 500 Ereignisse, die vom Modul generiert oder aus der Alarmzentrale empfangen werden, können im nichtflüchtigen Speicher des Moduls gespeichert werden.

**Ereignisspeicher löschen …** – klicken Sie, um den Ereignisspeicher im Modul zu löschen.

**Aktualisieren** – klicken Sie, um die Liste der Ereignisse zu aktualisieren.

Die Ereignisse werden in der Reihenfolge von dem jüngsten (oben) bis zum ältesten (unten) angezeigt. In den einzelnen Spalten werden folgende Informationen angezeigt:

**Nr.** – nächste Nummer des Ereignisses.

- **Datum** Datum des Auftretens des Ereignisses im Modul / der Speicherung des Ereignisses aus der Zentrale im Modulspeicher (siehe: ["Ereignispufferung"](#page-34-3) S. [33\)](#page-34-3).
- **Zeit** Uhrzeit des Auftretens des Ereignisses im Modul / der Speicherung des Ereignisses aus der Zentrale im Modulspeicher (siehe: ["Ereignispufferung"](#page-34-3) S. [33\)](#page-34-3).
- **Beschreibung** Beschreibung des Ereignisses (bei Ereignissen im Format Contact ID oder SIA).

**Quelle** – Name der Quelle, die das Ereignis generiert hat.

**Leitstelle 1 / Leitstelle 2** – Status der Übertragung:

**[leeres Feld]** – das Ereignis wird nicht übertragen,

- **.** das Ereignis wartet auf Senden an die Leitstelle,
- **+** die Testübertragung wurde an die Leitstelle gesendet,
- **-** das Senden der Testübertragung ist fehlgeschlagen,
- **\*** das Senden des Ereignisses wurde abgebrochen (z.B. Übertragung wurde deaktiviert),

**[Name des Übertragungskanals]** – das Ereignis wurde an die Leitstelle über den gewählten Kanal mit Erfolg übersendet.

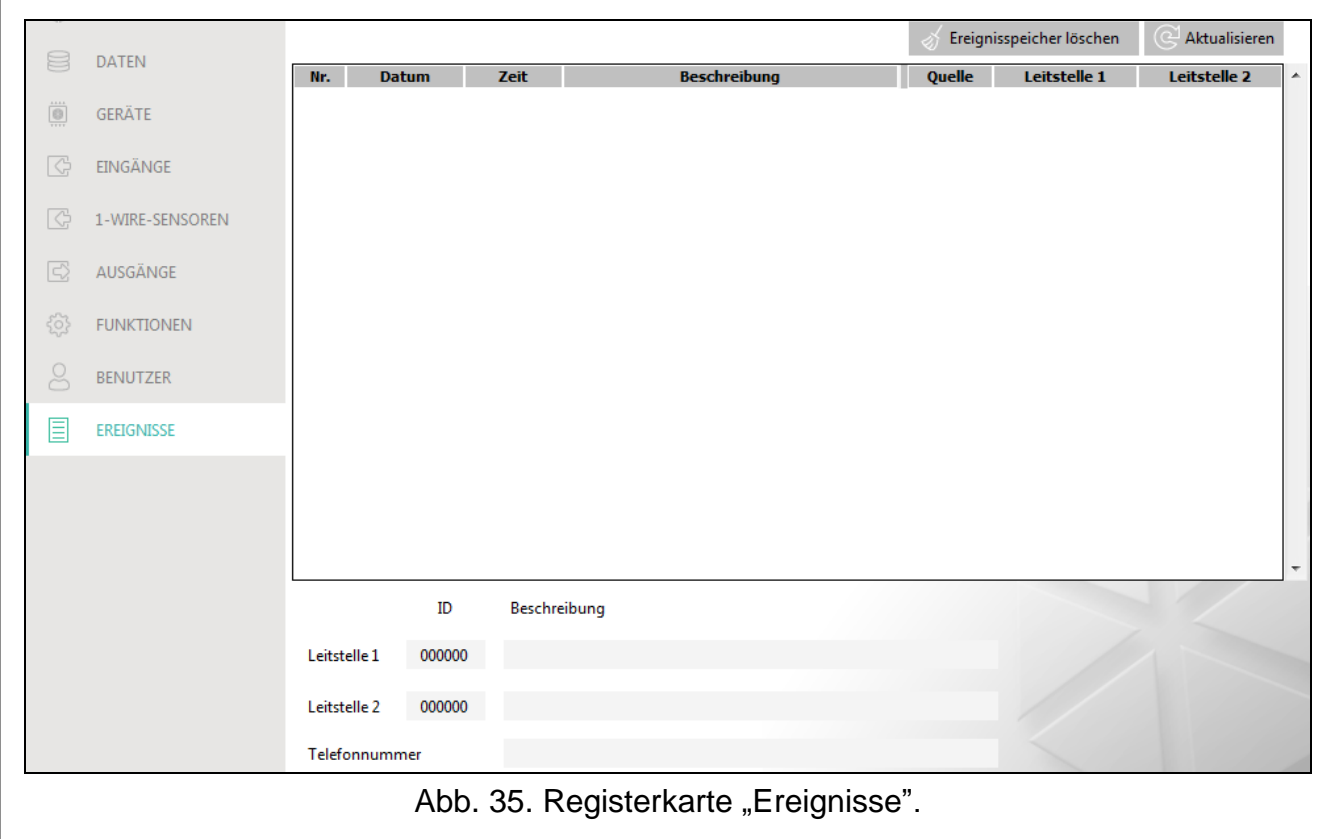

## <span id="page-52-0"></span>**7. GX Control App**

GX Control ist eine mobile App zur Bedienung der Module GSM-X, GSM-X LTE, GPRS-A und GPRS-A LTE per Fernzugriff:

- Prüfen des Zustands von Eingängen, 1-Wire-Sensoren und Ausgängen,
- Sperren / Entsperren von Eingängen und 1-Wire-Sensoren,
- Steuerung der Ausgänge,
- Durchsicht der Störungen,
- Durchsicht des Ereignisspeichers.

Zusätzlich kann die App über Ereignisse mittels Push-Nachrichten informieren.

Die Kommunikation zwischen der App und dem Modul ist verschlüsselt.

*Die Nummer des Telefons mit der GX Control App muss im Modul in der Liste von Telefonnummern der Benutzer programmiert werden (siehe: "Benutzer" S. [49\)](#page-50-0).*

Die App können Sie aus dem Internet-Shop "Google play" (Geräte mit Betriebssystem Android) oder "App Store" (Geräte mit Betriebssystem iOS) herunterladen.

Nach dem ersten Start der App werden Sie gefragt, ob der Zugriff auf die App mit einem Kennwort geschützt werden soll. Wenn Sie die Regeln für den Zugriff auf App festlegen, wird eine kurze Anleitung angezeigt, welche Ihnen erklärt, wie die Einstellungen für die Kommunikation mit dem Modul konfiguriert werden sollen. Für das neue Modul können die Einstellungen automatisch konfiguriert oder manuell eingegeben werden. Die Abb. [36](#page-53-0) zeigt den Bildschirm der GX Control App zur Auswahl der Konfiguration der Kommunikationseinstellungen.

#### **Mit QR-Code hinzufügen**

Nach dem Drücken der Taste wird der QR-Code-Scanner gestartet, der das Auslesen der Kommunikationseinstellungen aus dem QR-Code ermöglicht. (siehe: S. [20\)](#page-21-1).

Wenn die Kommunikationseinstellungen auf einem Mobilgerät konfiguriert werden, können Sie diese Einstellungen einfach auf ein anderes Mobilgerät kopieren. Es reicht den QR-Code auf dem Gerät anzuzeigen, auf dem die Kommunikationseinstellungen bereits konfiguriert sind, und ihn auf dem anderen Gerät auszulesen.

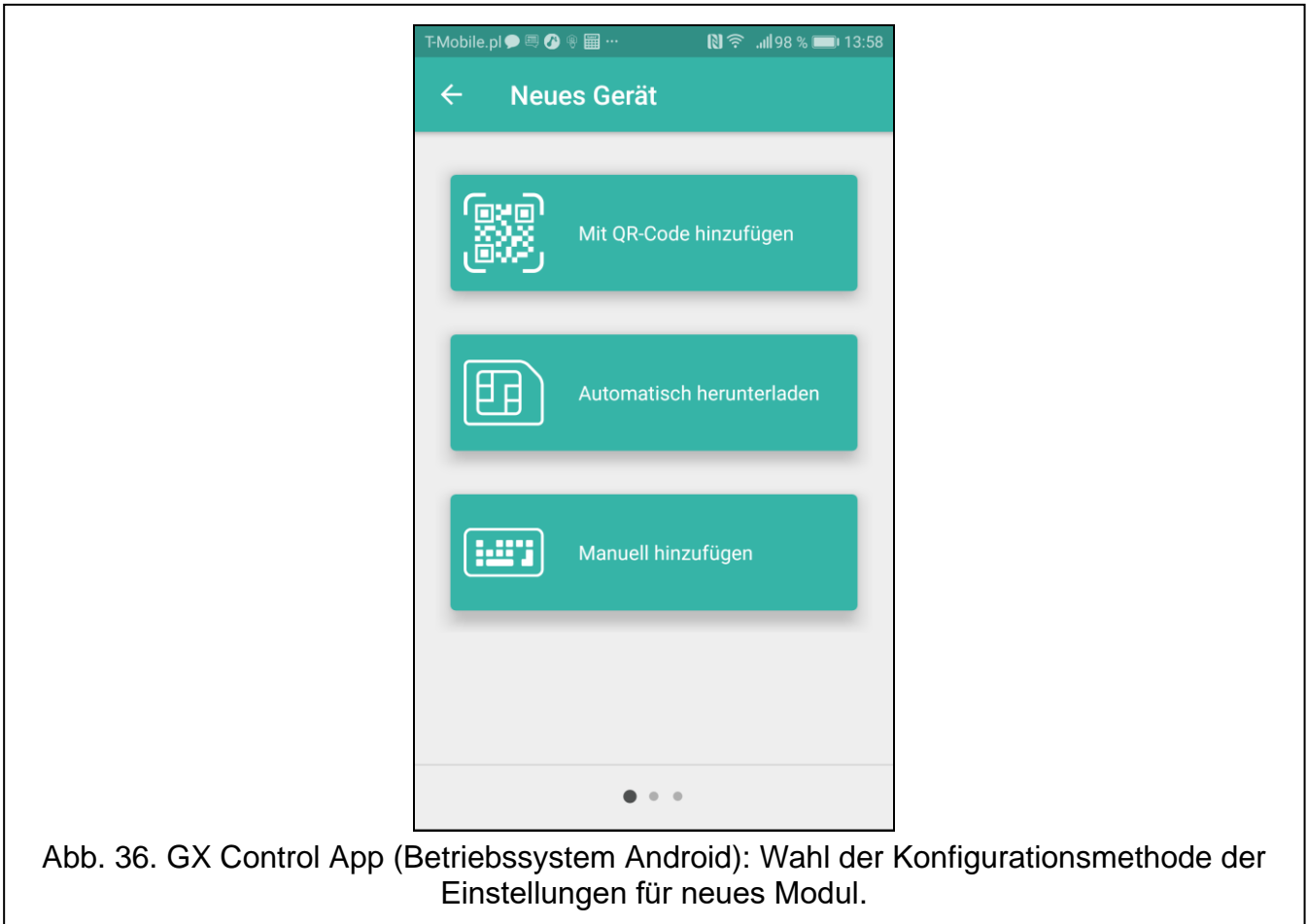

#### <span id="page-53-0"></span>**Automatisch herunterladen**

Nach dem Drücken der Schaltfläche wird ein Fenster angezeigt, in dem die Nummer des Zellulartelefons des neuen Moduls einzugeben ist. Die Kommunikationseinstellungen werden automatisch vom Modul heruntergeladen.

#### **Manuell hinzufügen**

Ermöglicht die manuelle Konfiguration der Kommunikationseinstellungen mit dem Modul. Es erscheint ein Fenster (Abb. [37\)](#page-54-2), in dem Sie folgendes vornehmen sollen:

- den Namen des Moduls eingeben (ermöglicht die Modulidentifikation bei Verwendung der App),
- die IMEI-Nummer des zellularen Kommunikators des Moduls (individuelle Identifikationsnummer des Zellulartelefons) eingeben),
- die ID-Nummer des Moduls (individuelle Identifikationsnummer zur Kommunikation via Server SATEL - siehe: Registerkarte "Projekt" S. [19\)](#page-20-2) eingeben,
- die Telefonnummer des Benutzers (die im Modul programmierte Nummer siehe: "Benutzer" S. [49\)](#page-50-0) eingeben,
- das Icon auswählen (erleichtert die Modulidentifikation bei Verwendung der App).

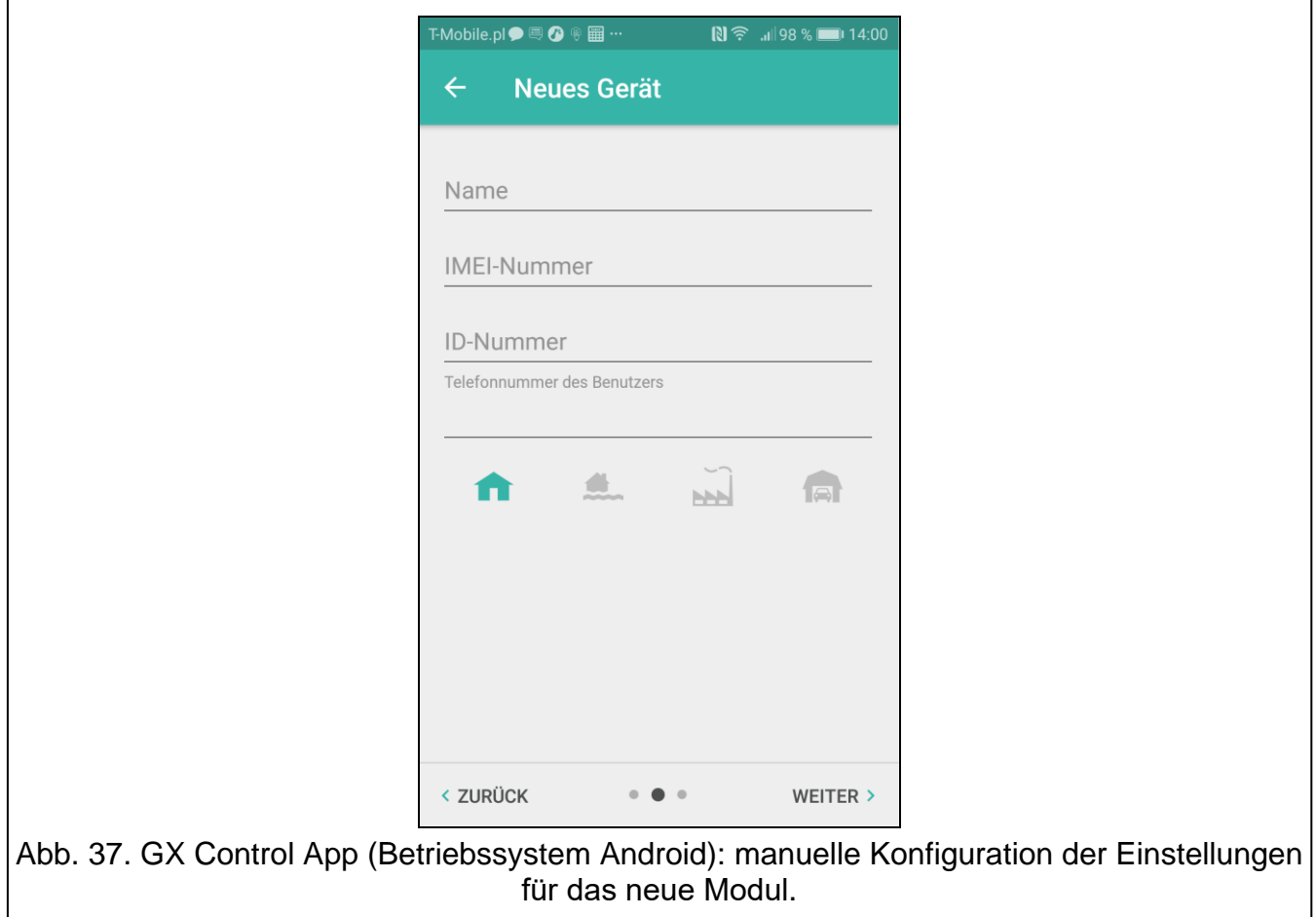

## <span id="page-54-2"></span><span id="page-54-0"></span>**8. Steuerung mithilfe des Telefons**

#### <span id="page-54-1"></span>**8.1 SMS-Steuerung**

#### **Notwendige Einstellungen**

- Programmieren Sie die Steuerungsbefehle (siehe: Kapitel ["SMS-Steuerung"](#page-43-0) S. [42\)](#page-43-0).
- Bei der Einschränkung der Steuerung auf die Telefonnummern, die im Modul für Benutzer eingestellt wurden (siehe: ["Benutzer"](#page-50-0) S. [49\)](#page-50-0), schalten Sie die Option ["Benutzertelefonnummern"](#page-22-3) (S. [21\)](#page-22-3) ein.
- Soll das Modul die Steuerung über SMS-Nachricht bestätigen, programmieren Sie die Rufnummer der SMS-Mitteilungszentrale (siehe: ["SMSC-Nummer"](#page-24-3) S. [23\)](#page-24-3) und schalten Sie die Option ["Steuerung durch Versand des Modulstatus bestätigen"](#page-43-1) (S. [42\)](#page-43-1) ein.

#### **Steuerung**

1. Senden Sie an die Nummer des Zellulartelefons des Moduls eine SMS-Nachricht mit dem Steuerungsbefehl.

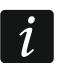

*Es besteht die Möglichkeit, dass der Steuerungsbefehl nur ein Teil der SMS ist, aber er muss in den ersten 32 Zeichen enthalten werden. Dies erlaubt, im Speicher des* 

*Telefons den Steuerungsbefehl samt Kommentar zu speichern und das Gesamte an*   $\dot{l}$ *das Modul zu senden.*

*In einer SMS-Nachricht können Sie mehrere Steuerungsbefehle eingeben (diese sollten mit Leerzeichen getrennt sein).*

- 2. Nach der Ausführung des Befehls, wenn die Option "Steuerung durch Versand des [Modulstatus bestätigen"](#page-43-1) (S. [42\)](#page-43-1), eingeschaltet wurde, wird das Modul eine SMS-Nachricht mit der Information über den Modulzustand senden:
	- "OT=????, IN=????????, AC=?, SIG=?, P=?, ??:?? / ??d??h??m, T1=??, T2=??, T3=??, T4=??, T5=??, T6=??, T7=??, T8=??,"

<span id="page-55-2"></span>wo:

- OT Information zum Zustand der Ausgänge [o Ausgang inaktiv; O Ausgang aktiv].
- IN Information zum Zustand der Eingänge [i oder t Eingang im Normalbetrieb; I oder T - Eingang verletzt; b – Eingang gesperrt].
- AC Information zum Zustand des AC-Eingangs [i Wechselspannung vorhanden; I – keine Wechselspannung].
- P Information über aktuelle Versorgungsspannung des Moduls [V].
- SIG aktueller Pegel des von der Antenne empfangenen Signals [Ziffern von 0 bis 4].
- ??:?? / ??d??h??m Information zu den Zeitabständen, zwischen denen die Testübertragung gesendet wird [einmal täglich z.B. um 15:10 Uhr / alle Tage (d), Stunden (h) und Minuten (m)].
- T1…T8 Information zu Telefonnummern der Benutzer, die im Modul programmiert wurden.

### <span id="page-55-0"></span>**8.2 CLIP-Steuerung**

Mittels CLIP kann nur der Zustand der Ausgänge gesteuert werden.

#### **Notwendige Einstellungen**

- Geben Sie die Telefonnummern, über die die Ausgänge mittels CLIP gesteuert werden (siehe: Kapitel ["CLIP-Steuerung"](#page-45-0) S. [44\)](#page-45-0).
- Bestimmen Sie, über welche Telefonnummern und auf welche Weise die Ausgänge mittels CLIP gesteuert werden sollen (siehe: "CLIP-O1...O4" S. [46\)](#page-47-1).

#### **Steuerung**

 $\dot{1}$ 

Rufen Sie die Nummer des Zellulartelefons des Moduls an und legen Sie den Hörer auf, nachdem Sie den Klingelton gehört haben. Das Modul wird den Zustand des Ausgangs ändern. Wenn im Modul die Option ["SMS mit Modulstatus auf CLIP senden"](#page-23-0) (S. [22\)](#page-23-0) eingeschaltet wurde, wird das Modul an Ihre Telefonnummer eine SMS-Nachricht mit Information über den Modulzustand senden. Wenn im Modul die Option "SMS mit Status der [1-Wire-Sensoren auf CLIP senden"](#page-23-1) (S. [22\)](#page-23-1) eingeschaltet wurde, wird das Modul an Ihre Telefonnummer eine SMS-Nachricht mit Information über aktuelle Temperaturwerte senden, die von den 1-Wire-Temperatursensoren erfasst wurden.

## <span id="page-55-1"></span>**9. Aktualisierung der Modulfirmware**

*Während der Aktualisierung der Firmware führt das Modul ihre normalen Funktionen nicht aus.*

*Bevor Sie die Firmware aktualisieren, vergessen Sie nicht, die Einstellungen des Moduls in der Konfigurationsdatei zu speichern.*

## <span id="page-56-0"></span>**9.1 Lokale Aktualisierung**

- 1. Downloaden Sie von der Seite www.satel.eu das Programm zur Aktualisierung der Firmware des Moduls GPRS-A LTE.
- 2. Verbinden Sie die RS-232 (TTL) Schnittstelle des Moduls mit dem Port des Computers mithilfe des USB-RS Konverters von SATEL.
- 3. Starten Sie das Programm zur Aktualisierung der Modulfirmware.
- 4. Drücken Sie die Taste
- 5. Wenn das Fenster mit der Frage erscheint, ob die Aktualisierung weiter durchgeführt werden soll, klicken Sie "Yes". Die Modulfirmware wird aktualisiert.

#### <span id="page-56-1"></span>**9.2 Fernaktualisierung**

- 1. Programmieren Sie im Modul die Parameter, die die Fernaktualisierung der Modulfirmware ermöglichen (siehe: Registerkarte ["Fernaktualisierung"](#page-47-0) S. [46\)](#page-47-0).
- 2. Initialisieren Sie die Aktualisierung vom Programm GX Soft (siehe: S. [46\)](#page-47-2) oder mithilfe einer SMS-Nachricht.

#### <span id="page-56-2"></span>**9.2.1 Initialisierung der Aktualisierung mittels SMS-Nachricht**

- *SMS-Nachrichten, die das Herunterladen und die Aktualisierung der Firmware*   $\mathbf{1}$ *initialisieren, können nur aus einer autorisierten Telefonnummer gesendet werden (siehe: ["Verifikation der Telefonnummern \(SMS-Steuerung und CLIP-Antwort\)"](#page-22-4) S. [21\)](#page-22-4).*
- 1. Senden Sie an die Nummer der durch das Modul benutzten SIM-Karte eine SMS mit dem Steuerungsbefehl, um das Herunterladen der Aktualisierung aus dem Server "UpServ" (siehe: ["SMS-Befehl"](#page-48-1) S. [47\)](#page-48-1) zu initialisieren. Falls im Modul die Option "Serveradresse zur [Aktual. aus SMS"](#page-47-3) (SIEHE: S. [46\)](#page-47-3) eingeschaltet ist und Sie wollen, dass das Modul sich mit einem anderen als in den Einstellungen des Moduls vorgesehenen Aktualisierungsserver verbindet, soll die Nachricht die folgende Form haben: **xxxx=aaaa:pp=** ("xxxx" – Steuerungsbefehl; "aaaa" – Serveradresse (IP Adresse oder Domänenname);  $n$ pp" – Portnummer).
- 2. Wenn die neue Firmware heruntergeladen ist, informiert das Modul darüber in einer SMS-Nachricht.
- 3. Senden Sie eine SMS-Nachricht mit dem Steuerungsbefehl, um die Aktualisierung der Modulfirmware zu initialisieren (siehe: ["SMS-Befehl"](#page-48-1) S. [47\)](#page-48-1). Wenn im Modul kein Befehl zum Starten der Firmware-Aktualisierung programmiert wurde, wird die Firmware-Aktualisierung automatisch durch das Modul gestartet, nachdem das Herunterladen abgeschlossen ist.
- 4. Wenn die Firmware aktualisiert wird, informiert das Modul darüber in einer SMS-Nachricht.

## <span id="page-56-3"></span>**10. Zurücksetzen auf Werkseinstellungen**

- 1. Zeigen Sie die Registerkarte "Daten" im Programm GX Soft an.
- 2. Klicken Sie auf "Werkseinstellungen". Es erscheint das Fenster mit der Frage, ob Werkseinstellungen im Modul zurückgesetzt werden sollen.
- 3. Klicken Sie auf "Ja".

## <span id="page-57-0"></span>**11. Technische Daten**

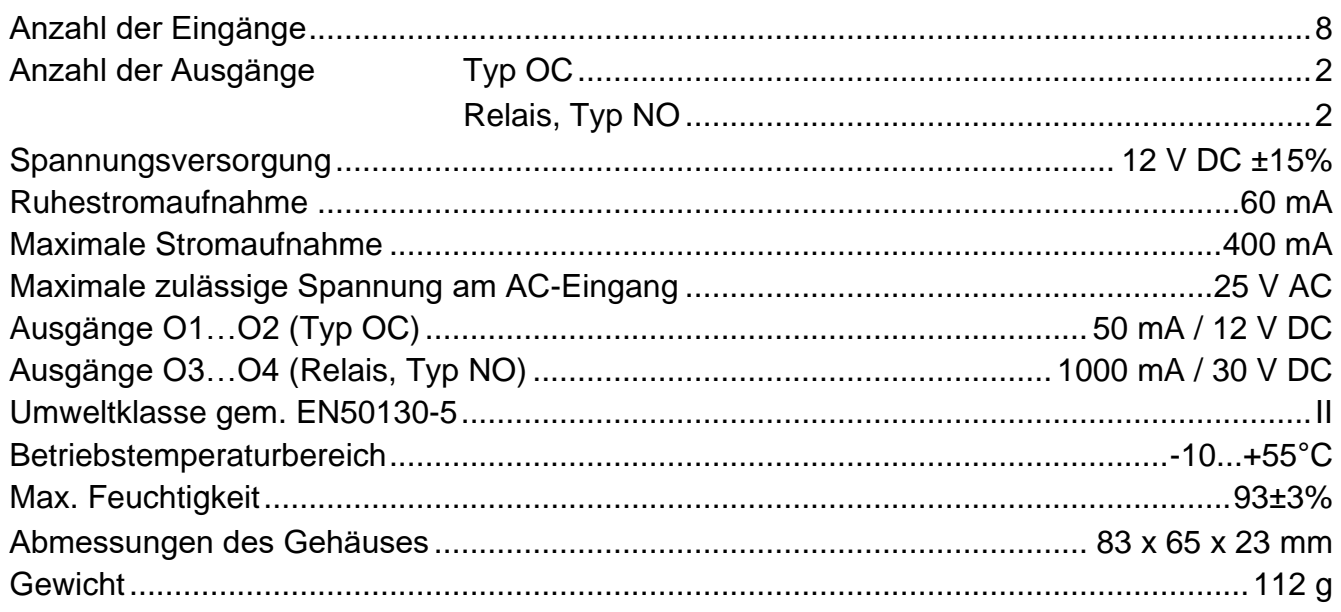

## <span id="page-57-1"></span>**12. Anhang**

## <span id="page-57-2"></span>**12.1 Datenformat für das JSON- und MQTT-Protokoll**

#### <span id="page-57-3"></span>**12.1.1 Format des vom Modul gesendeten Frames**

```
{"IMEI":"868325024202972", "I1":11841, BI2":1, "I3":0, "I4":0, 
"I5":0, "I6":0, "I7":0, "I8":0, "AC":0, "S1":0, "BS2":1, "S3":0, 
"S4":0, "S5":0, "S6":0, "S7":0, "S8":0, "O1":1, "O2":0, "O3":1, 
"O4":0, "RSSI":64, "P":13692, "SP":"XY [4G]", "EV":44, "MEV":619}
```
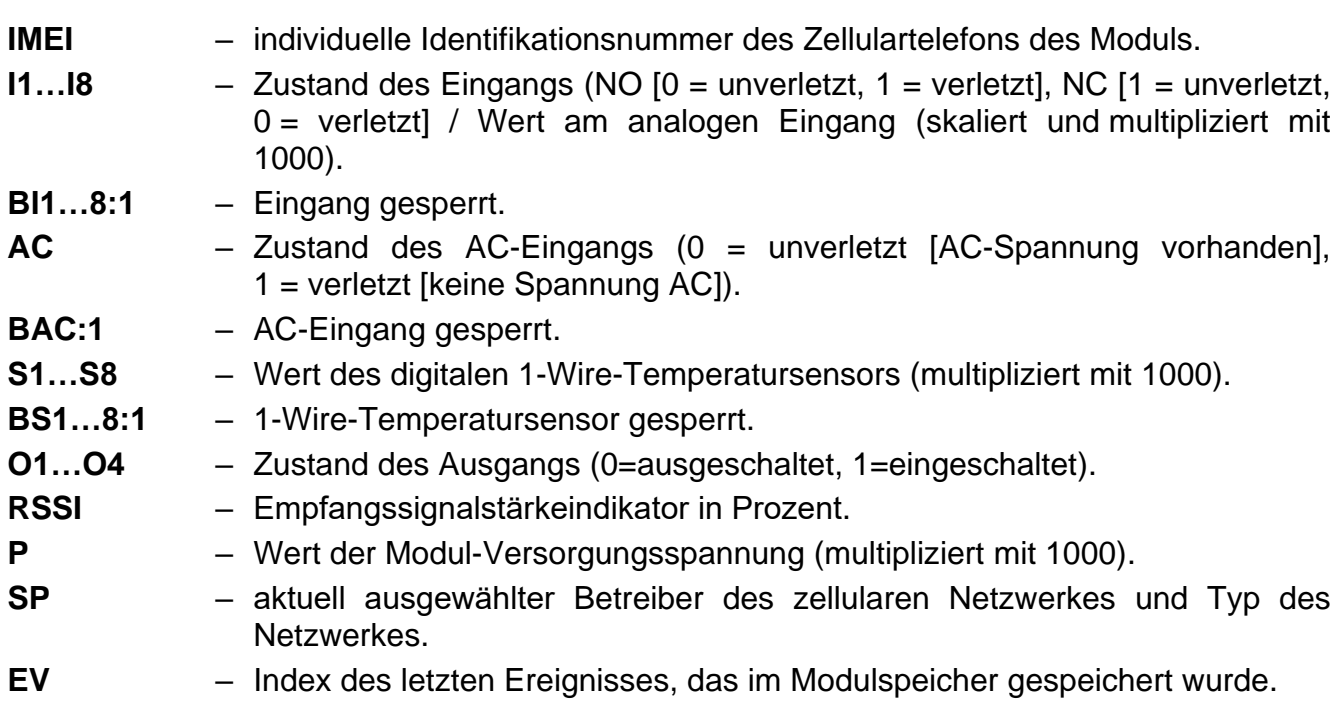

<span id="page-58-0"></span>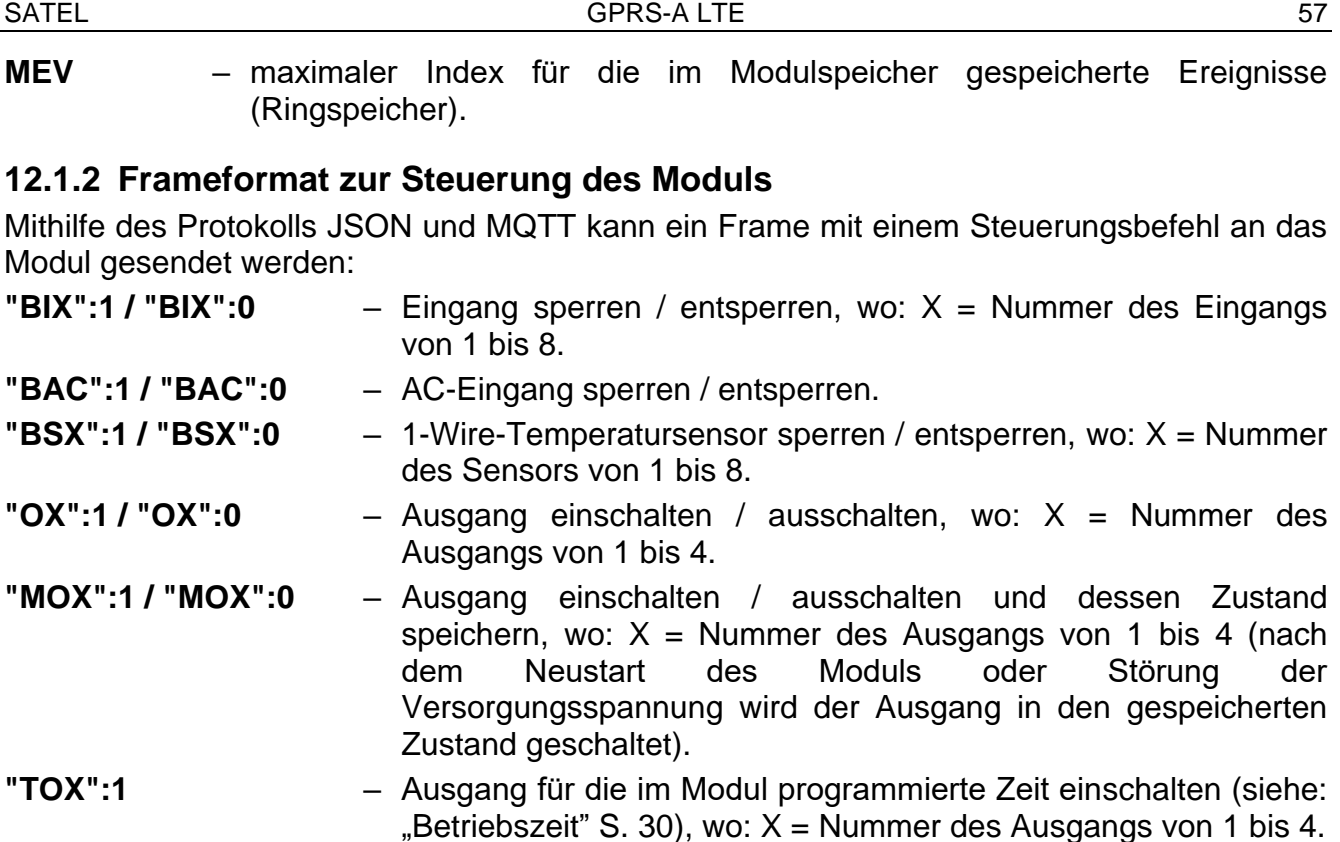

Der an das Modul gesendete Frame kann mehrere Steuerungsbefehle in beliebiger Reihenfolge enthalten, siehe folgendes Beispiel:

**{"MO3":0,"O2":1, "TO5":1, "BI2":1, "BS1":0, "BAC":1}**

wo:

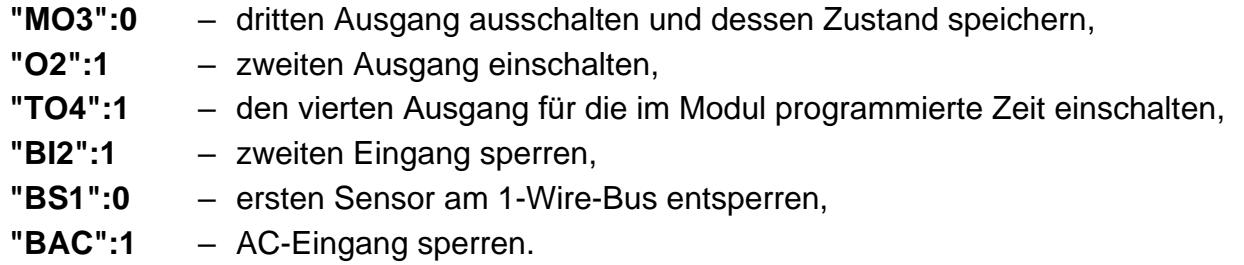

#### <span id="page-58-1"></span>**12.1.3 Frameformat, das Lesen der Ereignisgeschichte startet**

Mithilfe des Protokolls JSON und MQTT kann an das Modul ein Frame mit einem Steuerungsbefehl gesendet werden, welches das Lesen der im Modulspeicher abgelegten Ereignisse starten wird. Siehe folgendes Beispiel:

**{"GEV": {"EV":27, "CNT":10, "DIR":"-"}}**

wo:

- **GEV** Steuerungsbefehl, dessen Senden an das Modul das Lesen der Ereignisse gemäß folgenden Parametern starten wird:
	- **EV** Index des Ereignisses, von dem das Lesen gestartet werden soll,
- **CNT** Anzahl der Ereignisse, die gelesen werden sollen (die Anzahl der gelesenen Ereignisse kann durch die Menge des im Modulspeicher verfügbaren Speicherplatzes sein),
- **DIR** Leserichtung:
	- **-** wenn Ereignisse gelesen werden sollen, die älter sind als das Ereignis, von dem das Lesen beginnt,
	- **+** wenn Ereignisse gelesen werden sollen, die neuer sind als das Ereignis, von dem das Lesen beginnt.

Als Antwort auf den Befehl wird das Modul einen Frame mit der Ereignisliste senden, wo für jedes Ereignis die folgenden Informationen präsentiert werden:

- **EV** Ereignis-Index,
- **ET** Typ des Ereignisses (verbunden mit dem Feld Data),
- **TS** Unix-Timestamp (GMT),
- **DATA** Beschreibung des Ereignisses.

#### <span id="page-59-0"></span>**12.2 Tabelle der Protokollregister MODBUS RTU**

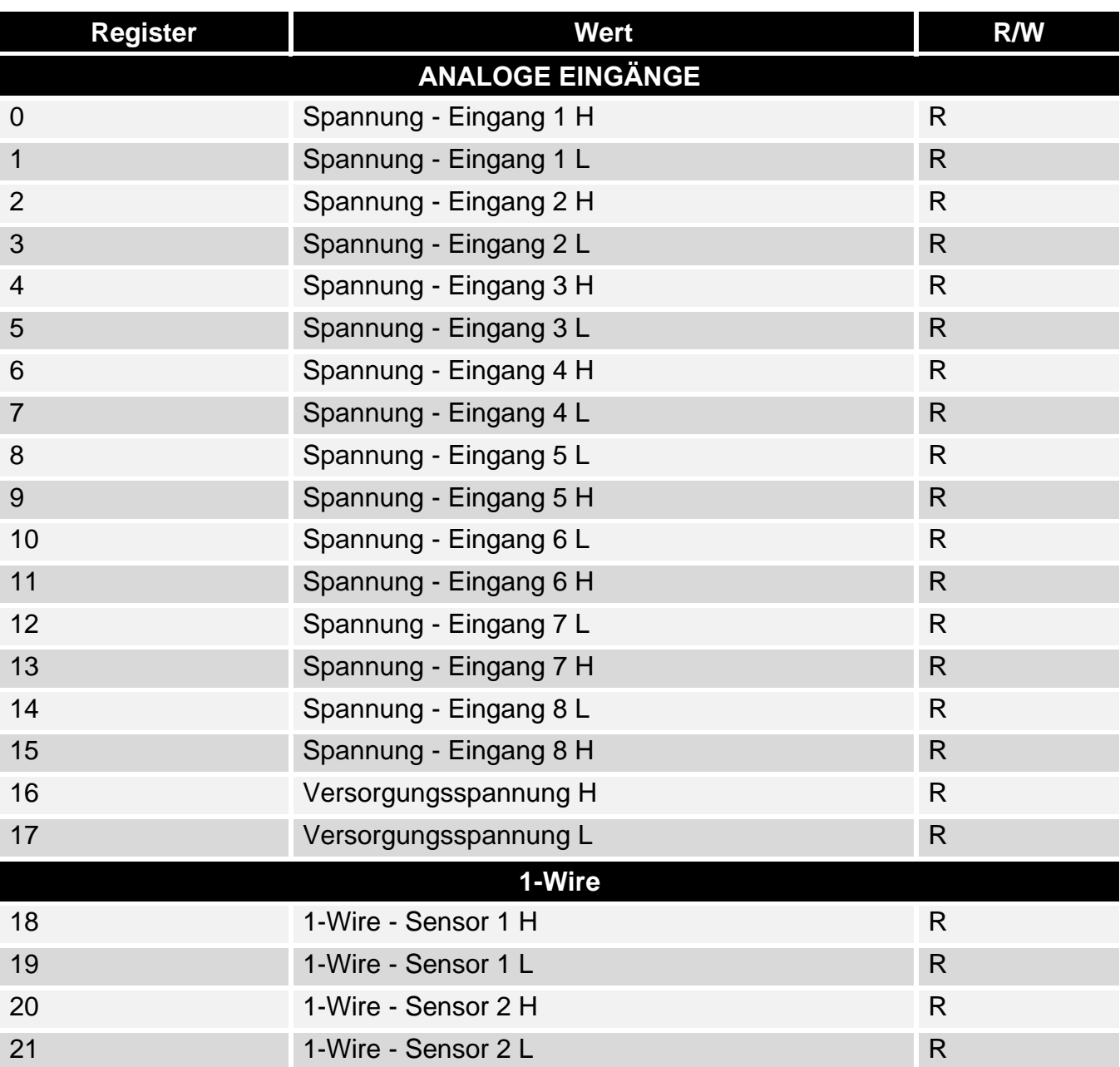

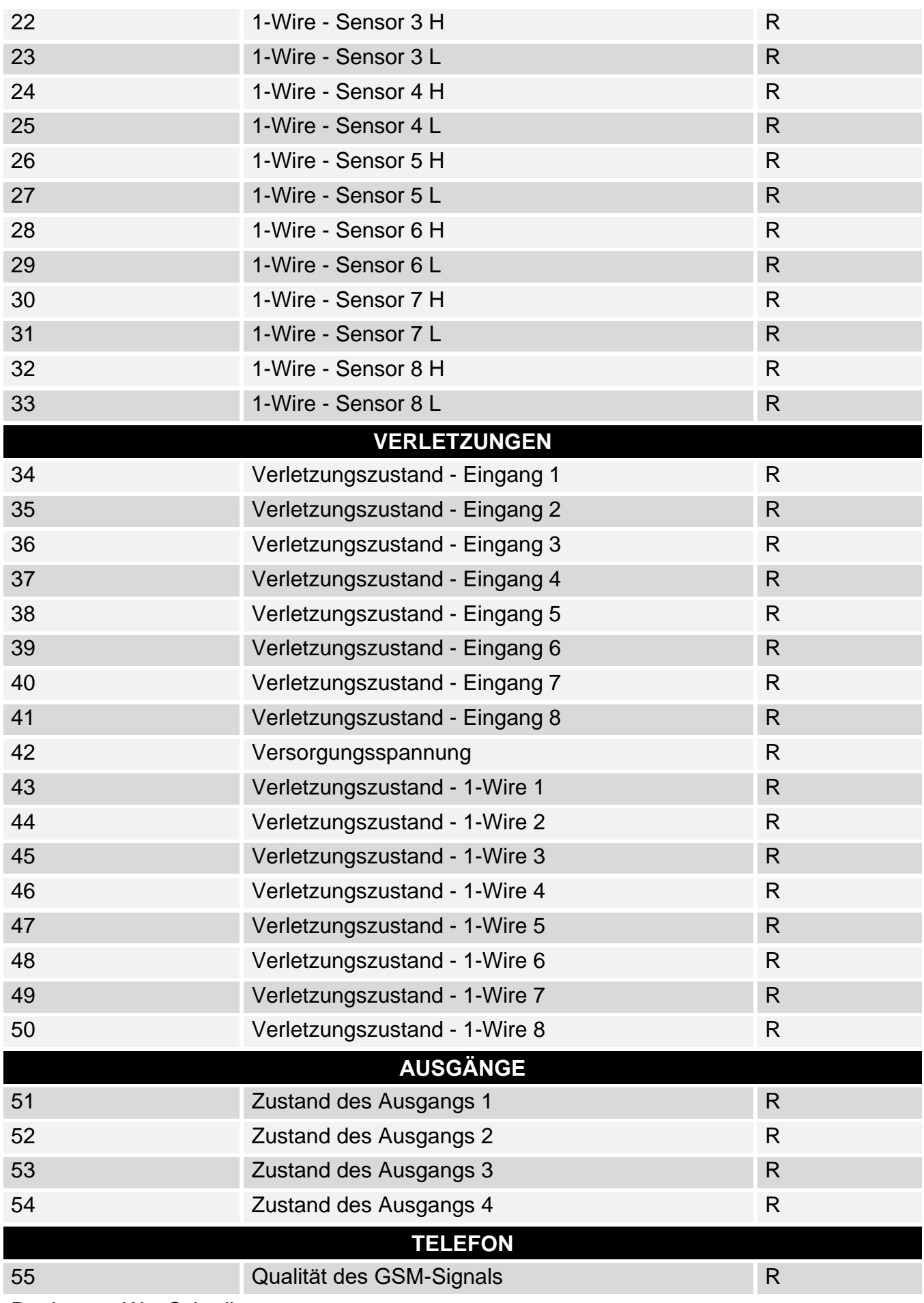

R – Lesen, W – Schreiben.

## <span id="page-61-0"></span>**13. Änderungen in der Anleitung**

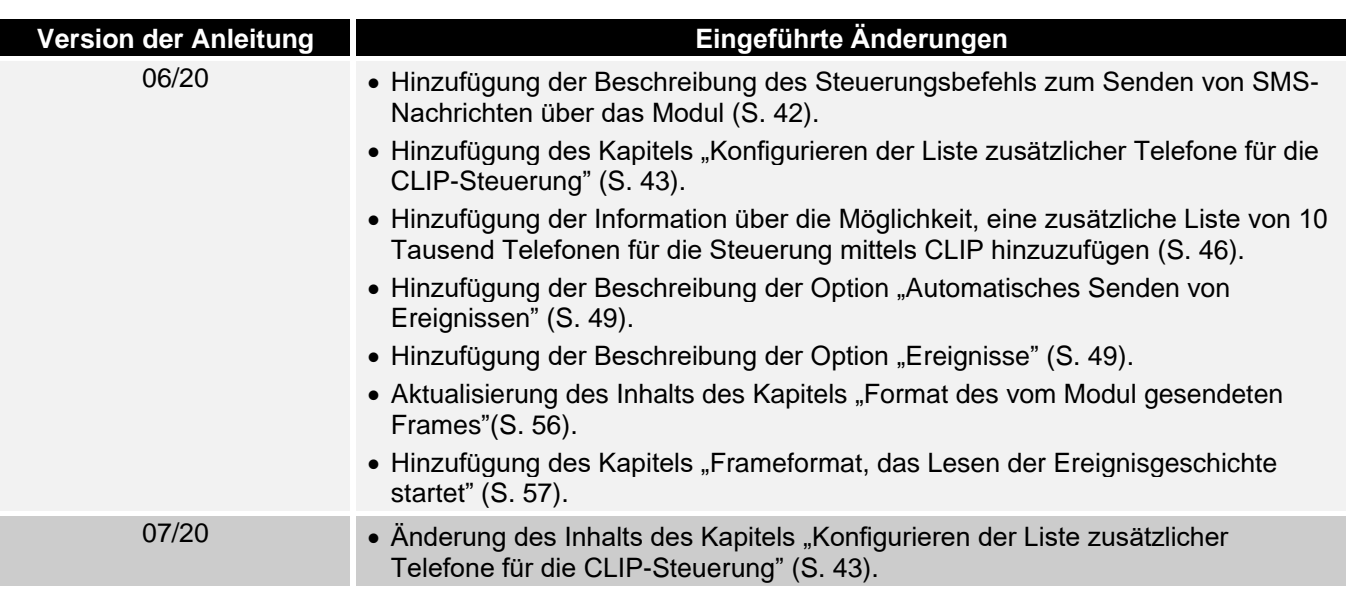